**Dell C2422HE Dell C2722DE Dell C3422WE Curved Monitor za videokonference** Uporabniški priročnik

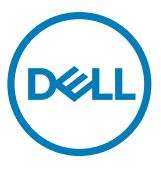

- **OPOMBA: Simbol za OPOMBO opozarja na pomembne informacije za učinkovitejšo rabo računalnika.**
- **PREVIDNO: simbol za PREVIDNOST opozarja na morebitno poškodbo strojne opreme ali izgubo podatkov zaradi neupoštevanja informacij.**
- **OPOZORILO: simbol za OPOZORILO opozarja na možnost poškodbe lastnine, telesne poškodbe ali smrti.**

#### **Copyright © 2020-2021 Dell Inc. ali njegova pridružena podjetja. Vse pravice pridržane.** Dell, EMC in

druge blagovne znamke

so blagovne znamke družbe Dell Inc. ali njenih pridruženih podjetij. Druge blagovne znamke so blagovne znamke njihovih lastnikov.

Reprodukcija tega gradiva brez kakršnega koli pisnega dovoljenja družbe Dell Inc. je strogo prepovedana.

Blagovne znamke, uporabljene v tem besedilu: Dell in logotip DELL sta blagovni znamki družbe Dell Inc.; Microsoft in Windows sta blagovni znamki ali registrirani blagovni znamki družbe Microsoft Corporation v ZDA in/ali drugih državah. ENERGY STAR je registrirana blagovna znamka ameriške agencije za varstvo okolja. Dell Inc. je partnerskega družba programa ENERGY STAR in ta izdelek je skladen s smernicami programa ENERGY STAR na področju energetske učinkovitosti.

V tem priročniku so lahko uporabljene druge blagovne znamke in trgovinska imena, ki se sklicujejo na subjekte, ki se sklicujejo na ocene in imena, ali njihove izdelke. Družba Dell Inc. zavrača kakršen koli lastniški interes v blagovne znamke in trgovinska imena, razen v svoje izdelke.

 $2021 - 08$ 

# **Vsebina**

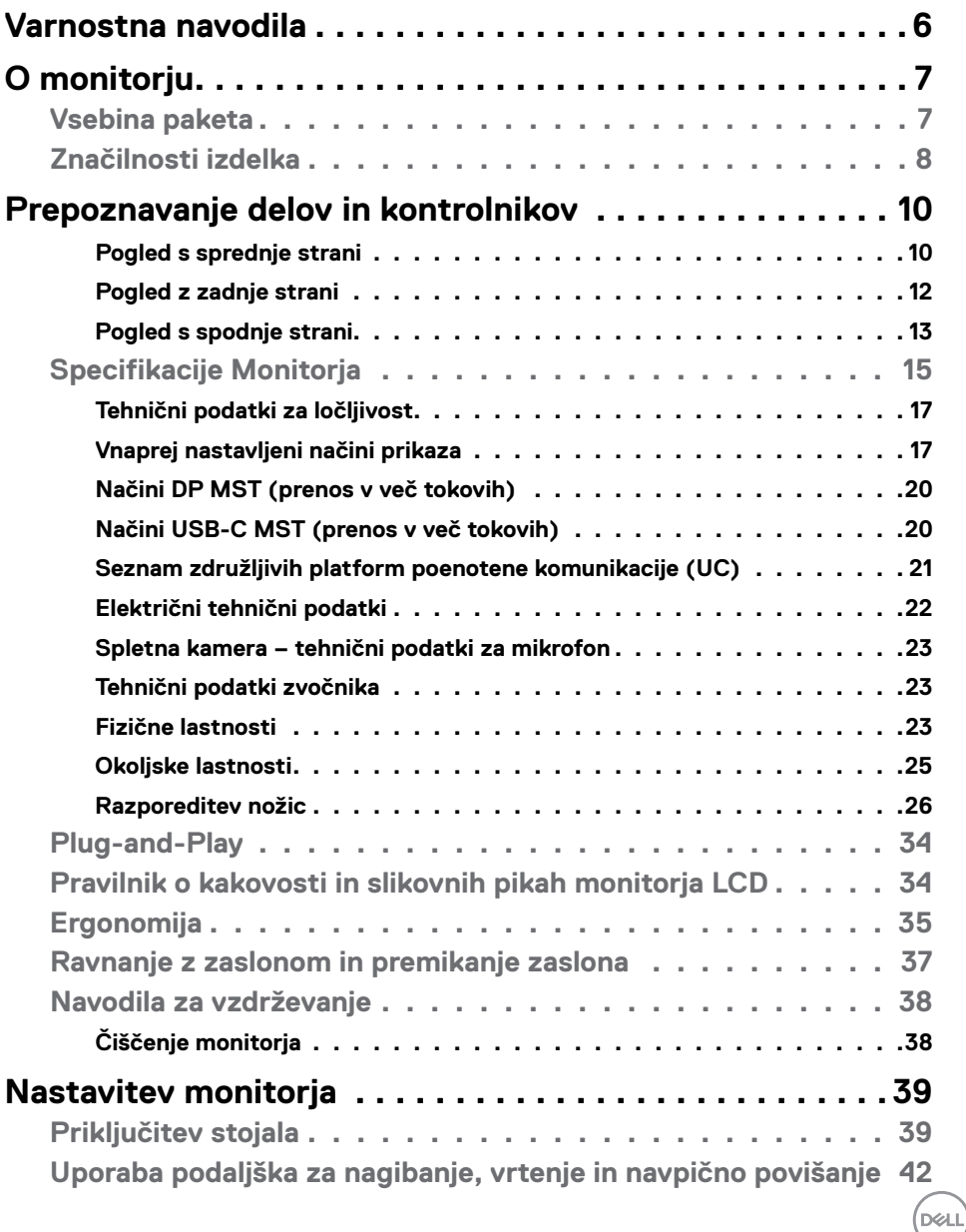

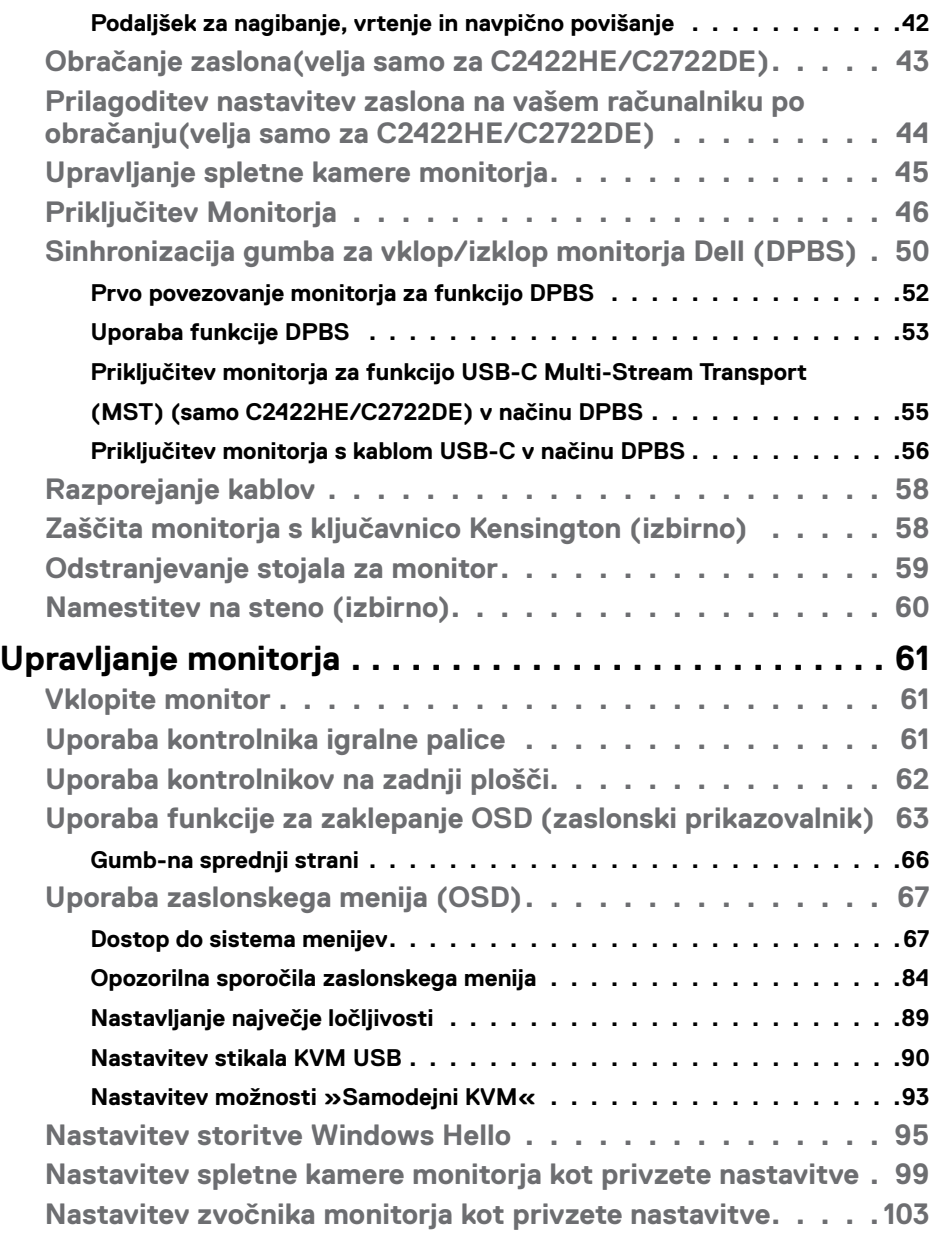

 $(2)$ 

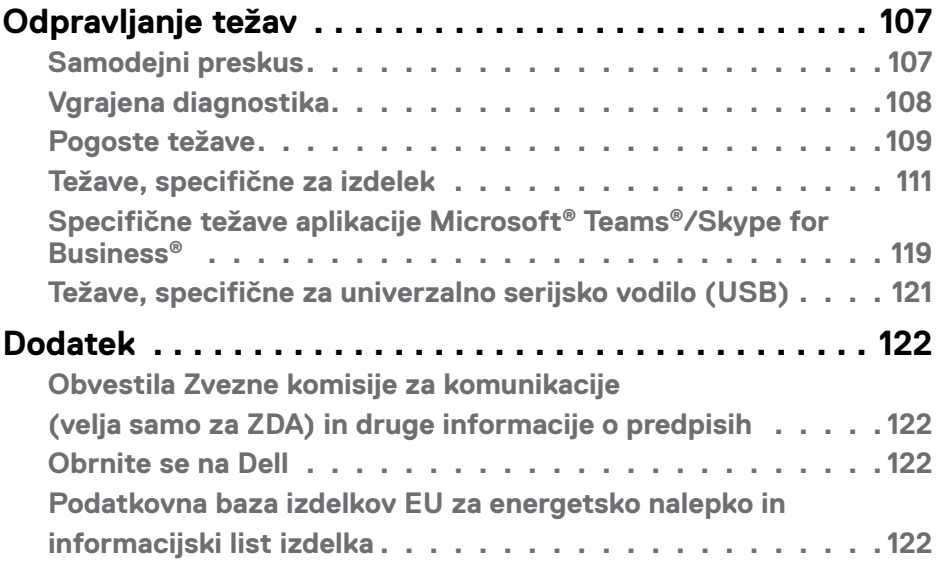

 $(\alpha)$ 

# <span id="page-5-0"></span>**Varnostna navodila**

- **OPOZORILO: Uporaba kontrol, prilagoditev ali postopkov, ki niso v skladu s predpisanimi v tej dokumentaciji lahko povzroči izpostavljenost udaru, električno ogroženost in/ali nevarnost mehanskih poškodb.**
	- Monitor položite na trdno podlago in z njim skrbno ravnajte. Zaslon je lomljiv in se ob padcu ali stiku z ostrimi predmeti lahko poškoduje.
	- Vedno se prepričajte, da monitor lahko priključite na lokalno električno napajanje.
	- Monitor imejte v prostorih s sobno temperaturo. Izjemno hladni in vroči pogoji lahko imajo negativen učinek na tekoče kristale v zaslonu.
	- Monitorja ne izpostavljajte pogojem, kjer obstaja tveganje za močne vibracije ali udarce. Na primer, monitorja ne postavljajte v avtomobilski prtljažnik.
	- Če monitorja dlje časa ne boste uporabljali, ga izključite iz napajanja.
	- Zaradi preprečevanja električnega udara ne odstranjujte pokrovov in se ne dotikajte notranjosti monitorja.

Več informacij o varnostnih navodilih najdete v informacijah o varnosti, okolju in predpisih (SERI).

DELL

# <span id="page-6-0"></span>**O monitorju**

# **Vsebina paketa**

Monitorju so ob dobavi priloženi v spodnji razpredelnici navedeni sestavni deli. Če manjka kakšen sestavni del, se obrnite na družbo Dell. Za več informacij si oglejte **[Obrnite se na Dell](#page-121-1)**.

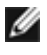

**OPOMBA: Nekateri sestavni deli so lahko izbirni in morda niso priloženi vašemu monitorju. Nekatere funkcije v določenih državah morda niso na voljo.**

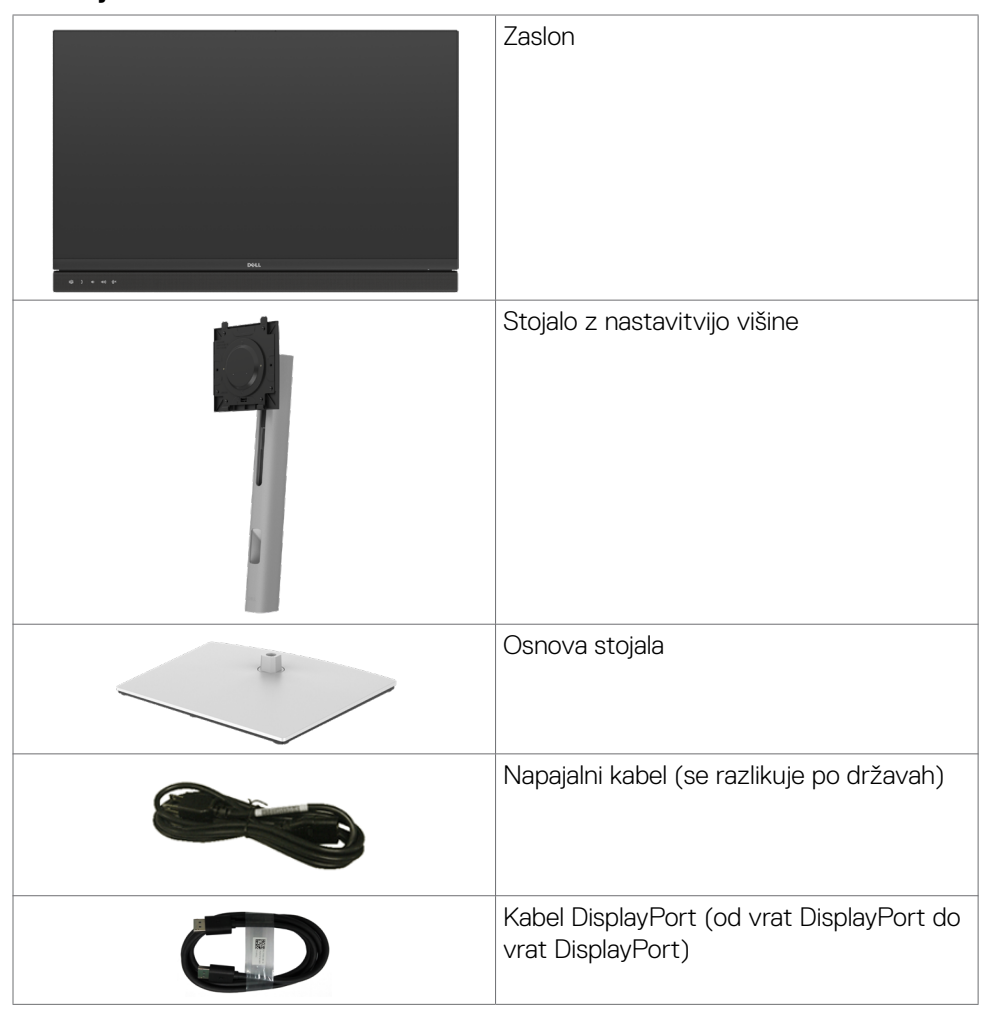

.<br>D&Ll

<span id="page-7-0"></span>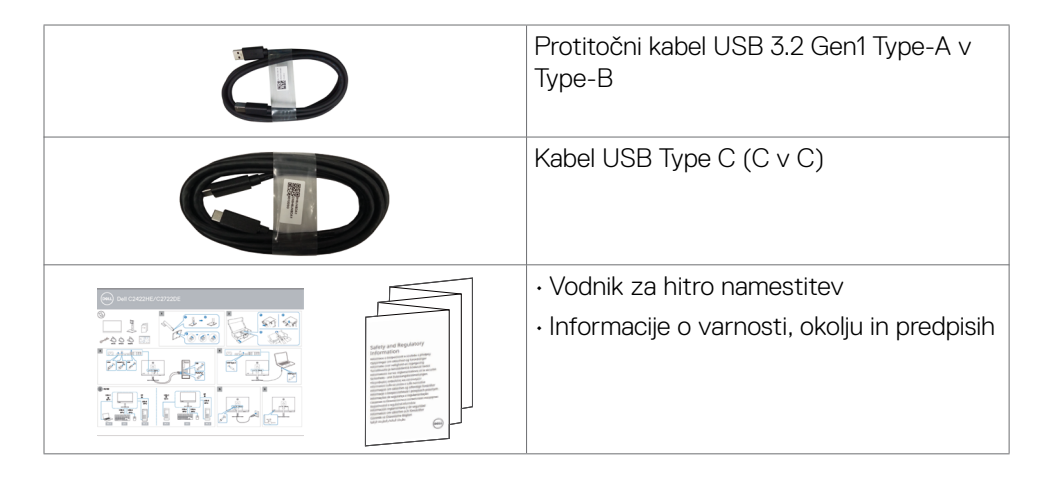

# **Značilnosti izdelka**

Monitor **Dell C2422HE/C2722DE/C3422WE** ima aktivno matriko, tehnologijo TFT, zaslon LCD in LED osvetlitev ozadja. Funkcije monitorja vključujejo:

- **• C2422HE:** 60,47 cm (23,8-palčno) aktivno področje zaslona (merjeno po diagonali) z ločljivostjo 1920 x 1080 (16:9) ter celozaslonsko podporo pri nižji ločljivosti.
- **• C2722DE:** 68.47 cm (27.0-palčno) aktivno področje zaslona (merjeno po diagonali) z ločljivostjo 2560 x 1440 (16:9) ter celozaslonsko podporo pri nižji ločliivosti.
- **• C3422WE:** 86.71 cm (34.14-palčno) aktivno področje zaslona (merjeno po diagonali) z ločljivostjo 3440 x 1440 (21:9) ter celozaslonsko podporo pri nižji ločliivosti.
- Široki zorni koti z 99 % barve sRGB.
- **• C2422HE/C2722DE:** Zmogljivosti nastavitve nagiba, vrtenja, zasuka in navpičnega podaljšanja.
- **• C3422WE:**zmogljivosti nagibanja, sukanja in navpičnega iztega.
- Vgrajena zvočnika (2 x 5 W).
- Odstranljivo stojalo s podstavkom z luknjami za vgradnjo s 100 mm razmikom standarda Video Electronics Standards Association (VESA™) za prilagodljive namestitve.
- Izjemno tanek okvir zagotavlja manj razmaka med okvirji pri uporabi več monitorjev in omogoča enostavnejšo namestitev za elegantno izkušnjo gledanja.
- Zaradi velikega izbora digitalnih priključkov, vključno z DP bo ta monitor aktualen še veliko let.

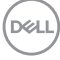

- Posamezni vhod USB Type-C za dovajanje energije združljivemu prenosniku med prejemanjem videosignala.
- Priključka USB-C in RJ45 omogočata uporabo monitorja prek omrežja z enim samim kablom.
- Zmožnost priključitve in predvajanja, če vaš računalnik to podpira.
- Prilagajanja na zaslonu za lažjo nastavitev in optimizacijo zaslona.
- Zaklep gumbov za vklop/izklop in prilagajanja na zaslonu.
- Reža z varnostno ključavnico.
- **• C2422HE/C2722DE:** ≤ 0.3 W v načinu pripravljenosti.
- **• C3422WE:** ≤ 0.5 W v načinu pripravljenosti.
- Model C3422WE podpira izbirni način PBP (slika v sliki).
- Pri modelu C3422WE lahko uporabnik preklopi na funkcijo USB KVM v načinu PBP.
- Monitor ima vgrajeno funkcijo DPBS (sinhronizacija gumba za vklop/izklop družbe Dell) za nadzor stanja porabe energije računalnika prek gumba za vklop/izklop monitoria.\*
- Storitev Premium Panel Exchange za brezskrbno uporabo.
- Poskrbite za optimalno izkušnjo gledanja z zaslonom brez utripanja, ki minimizira oddajanje nevarne modre svetlobe.
- Monitor v načinu tovarniške ponastavitve/privzete nastavitve uporablja panel, ki oddaja nizko raven modre barve in je skladen s smernicami podjetja TÜV Rheinland (rešitev strojne opreme).
- Zmanjša stopnjo nevarne modre svetlobe, ki jo oddaja zaslon, da zagotovi udobnejše gledanje.
- Monitor uporablja tehnologijo brez migetanja, ki odpravi očesu vidno migetanje, zagotavlja udobno izkušnjo gledanja ter preprečuje naprezanje očesa in utrujenost oči pri uporabnikih.
- Certificiran izdelek za aplikacijo Microsoft Teams®.
- Certificiran izdelek za funkcijo Windows Hello® (prepoznavanje obraza) in podpora pomočniku Microsoft Cortana®.
- \* Računalniški sistem, ki podpira funkcijo DPBS, je platforma Dell OptiPlex 7090/3090 Ultra.
- **OPOZORILO: Morebitni dolgoročni učinki oddajanja modre svetlobe z zaslona lahko poškodujejo oči.**

**D**&LI

# <span id="page-9-0"></span>**Prepoznavanje delov in kontrolnikov**

# **Pogled s sprednje strani**

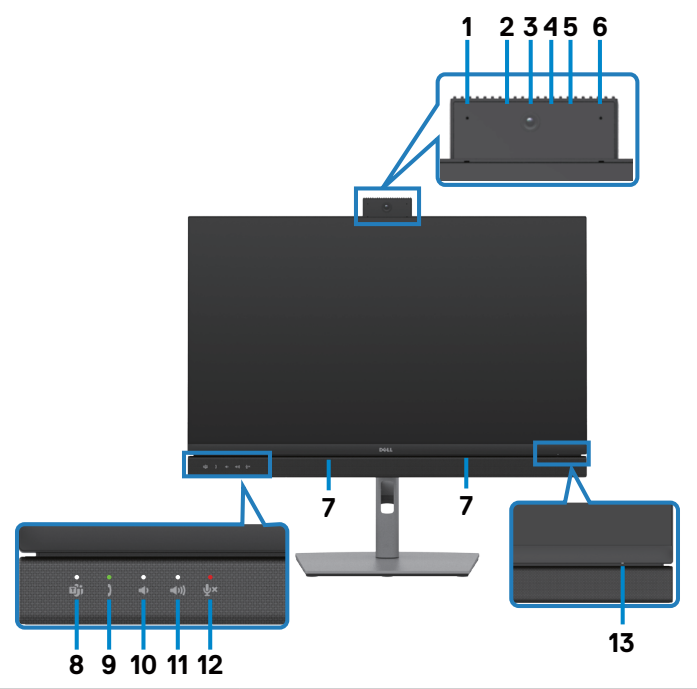

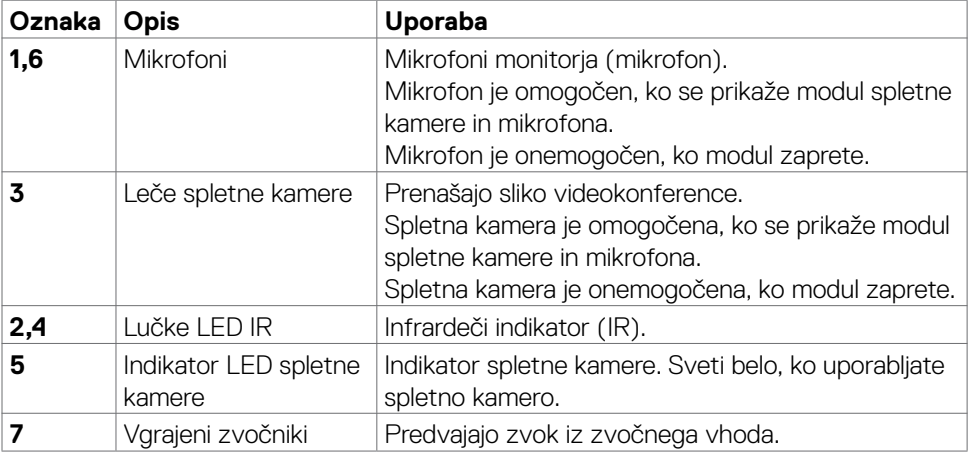

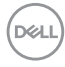

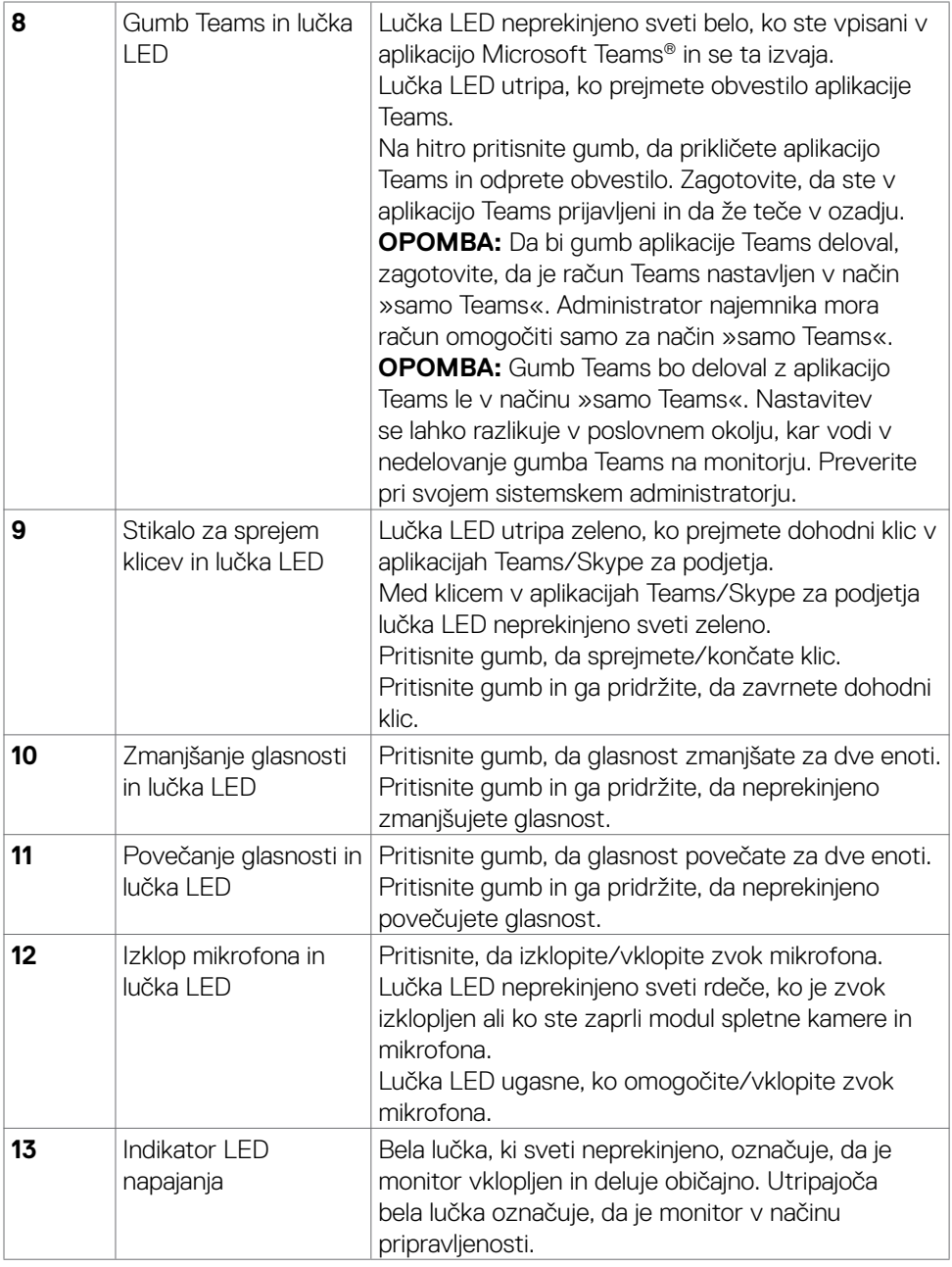

 $(\overline{DCL}$ 

# <span id="page-11-0"></span>**Pogled z zadnje strani**

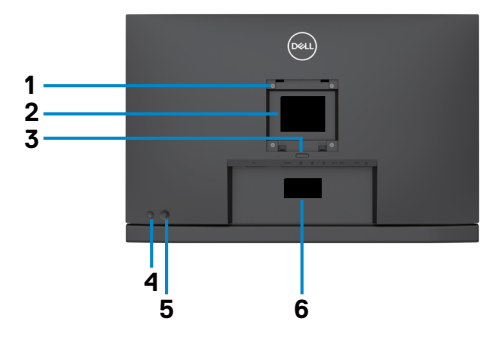

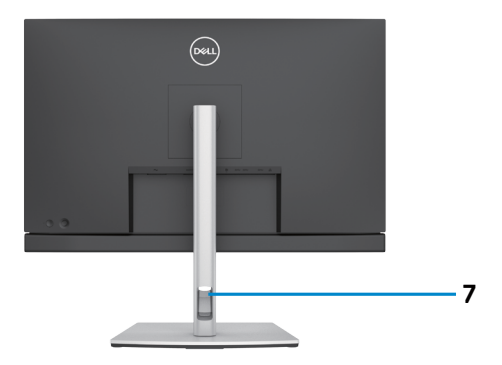

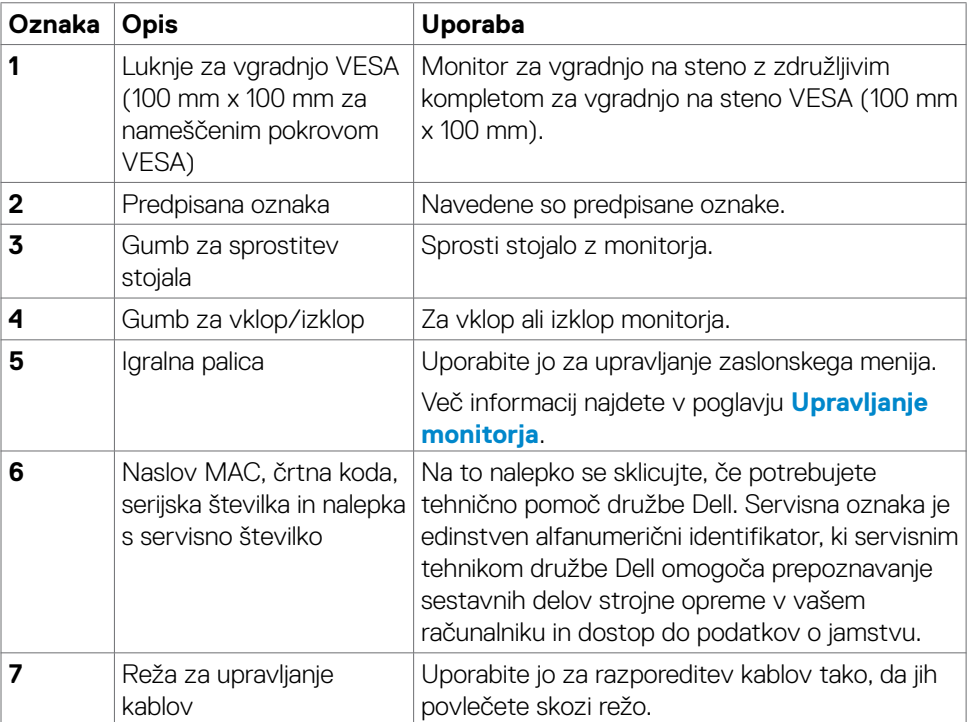

 $\int$ DELL

# <span id="page-12-0"></span>**Pogled s spodnje strani**

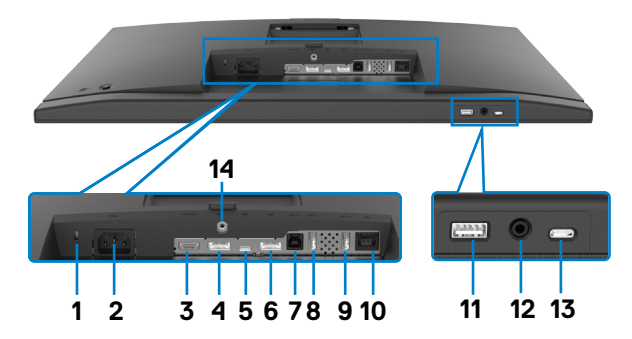

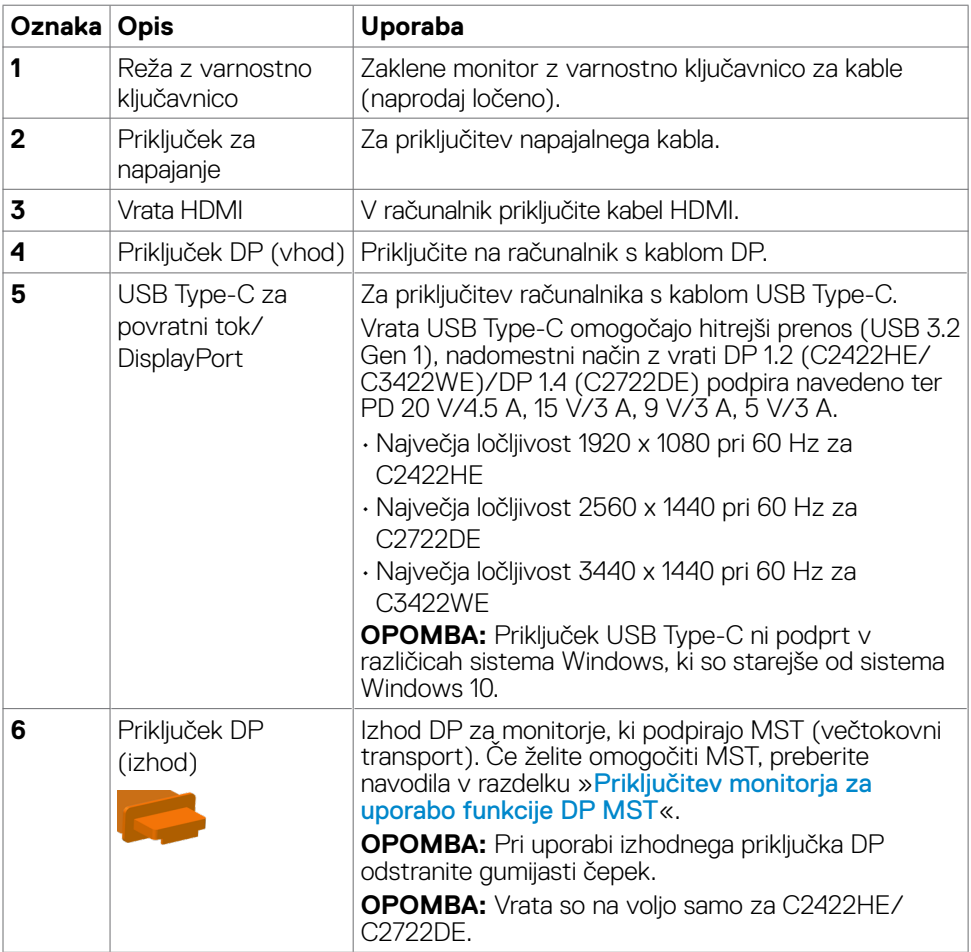

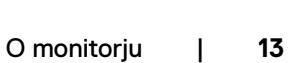

 $(\overline{DCL}$ 

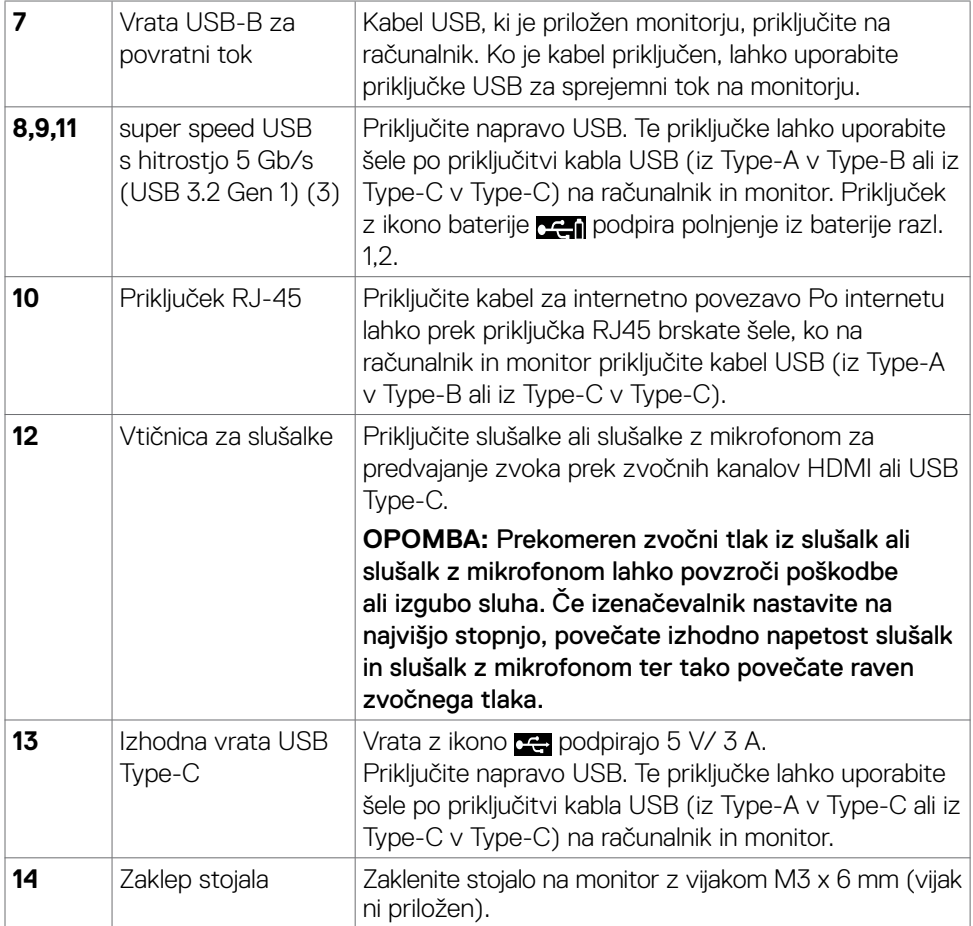

 $(\text{bell})$ 

# <span id="page-14-0"></span>**Specifikacije Monitorja**

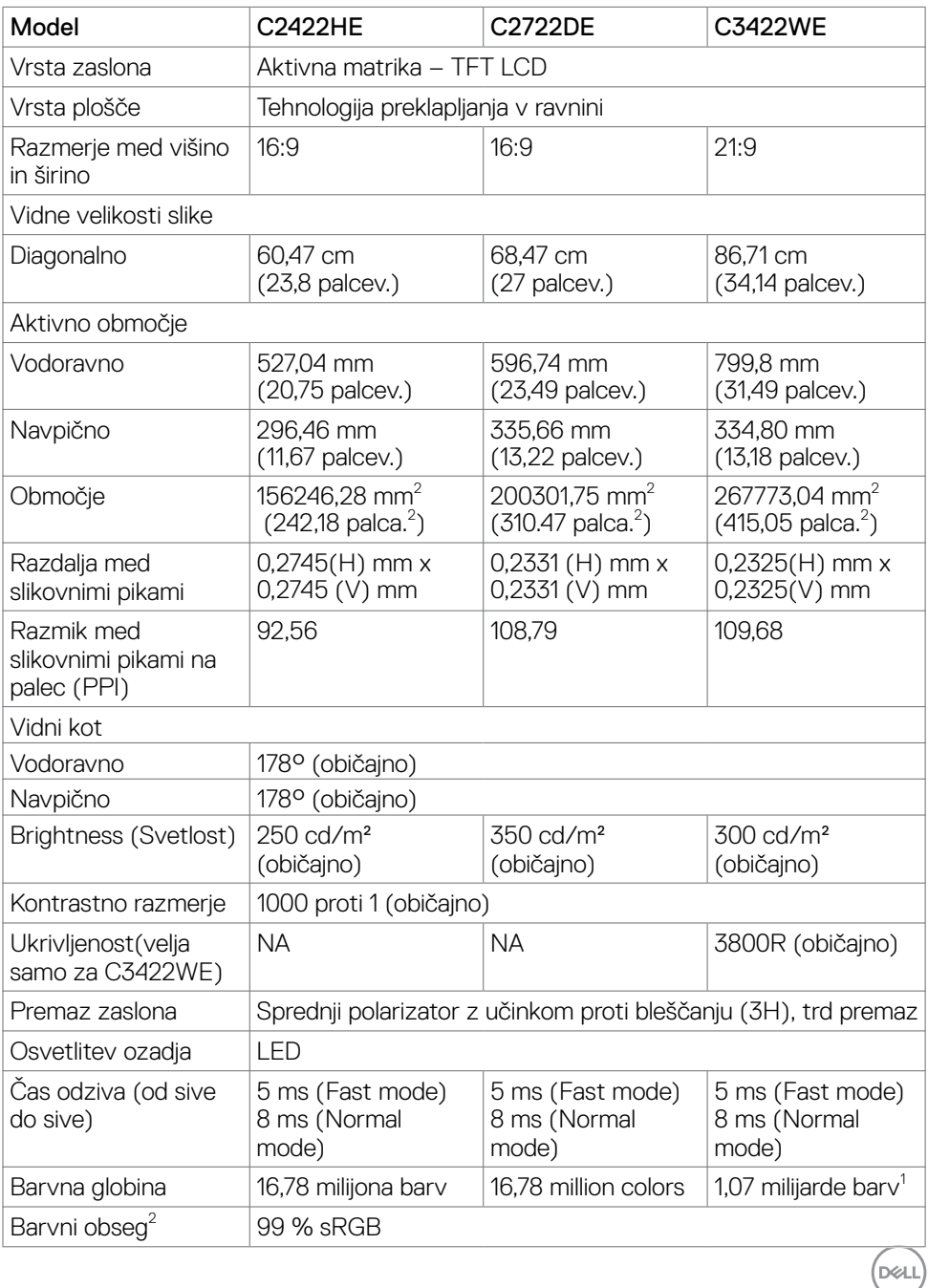

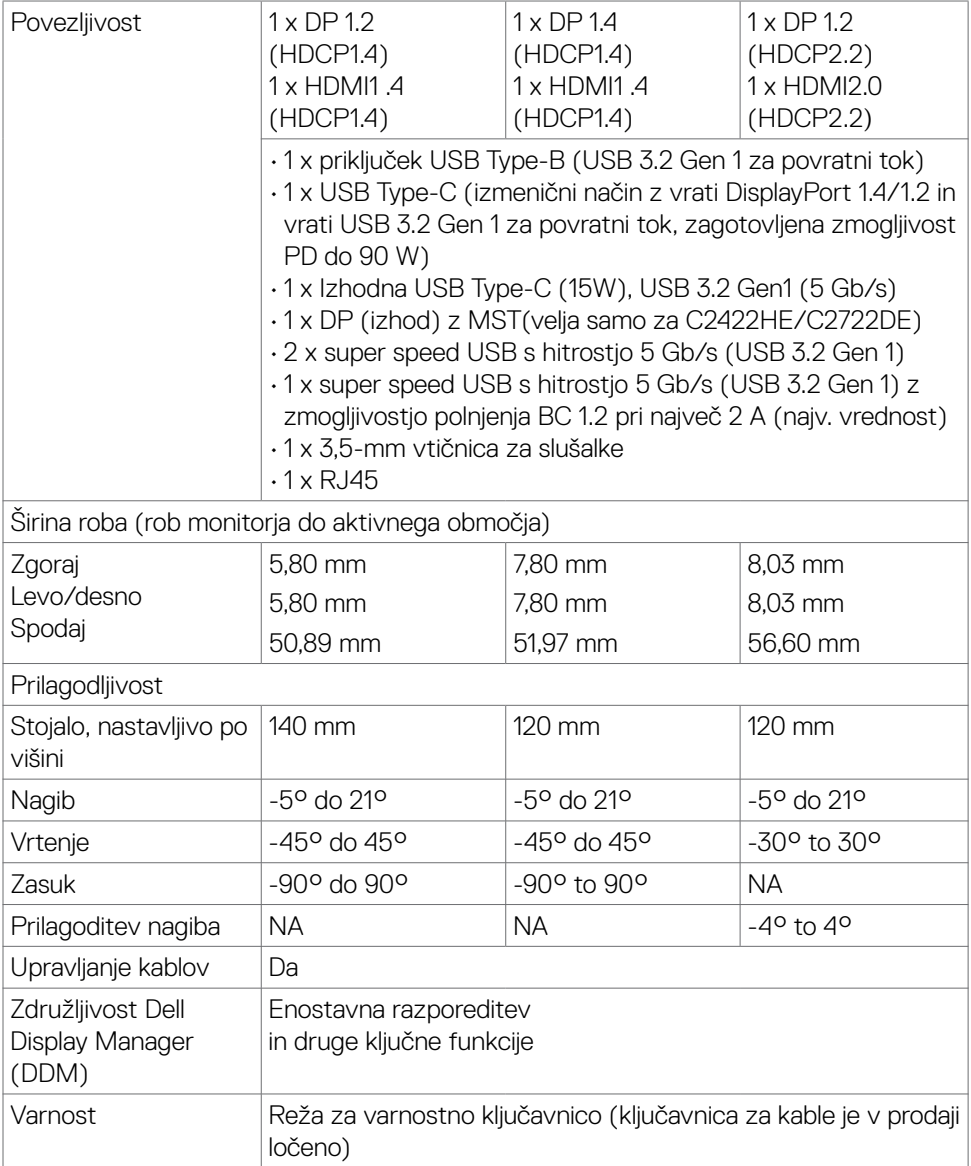

1 Videoposnetek prek vrat DP/HDMI pri največji ločljivosti 3440 x 1440 pri 60 Hz je mogoče predvajati v 1,07 milijardi barv. Videoposnetek prek vrat USB-C pri največji ločljivosti 3440 x 1440 pri 60 Hz je mogoče predvajati v 16,78 milijona barv.

2 Samo pri izvorni plošči, vnaprej nastavljena v načinu prilagajanja po meri.

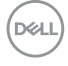

# <span id="page-16-0"></span>**Tehnični podatki za ločljivost**

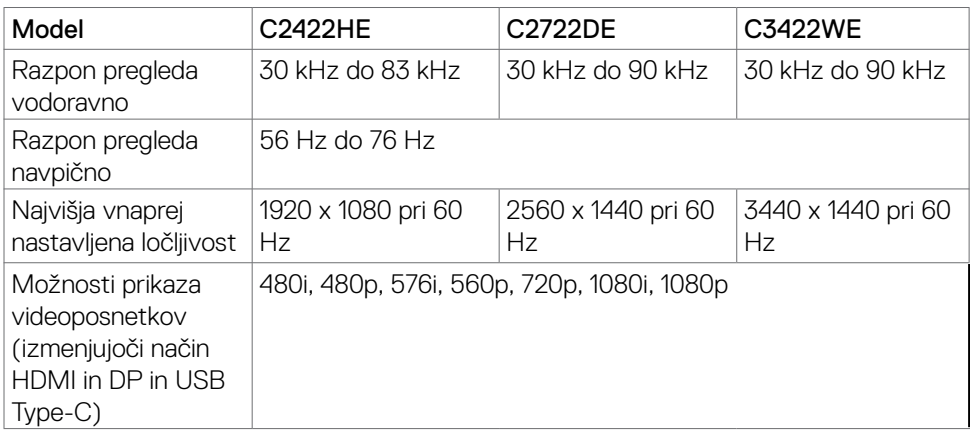

# **Vnaprej nastavljeni načini prikaza**

# **C2422HE**

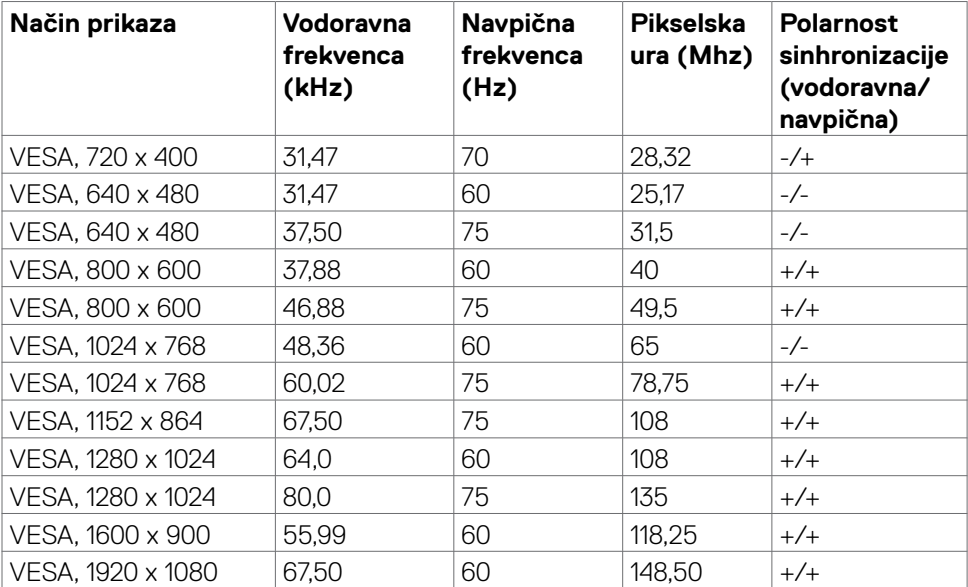

(dell

# **C2722DE**

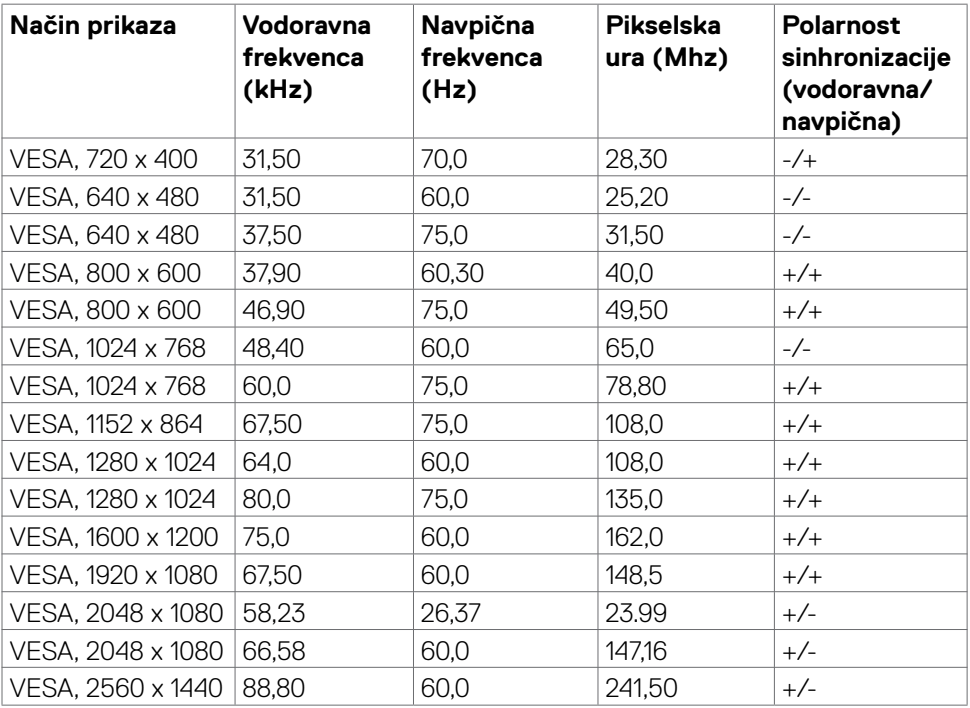

 $(\overline{DCL}$ 

# **C3422WE**

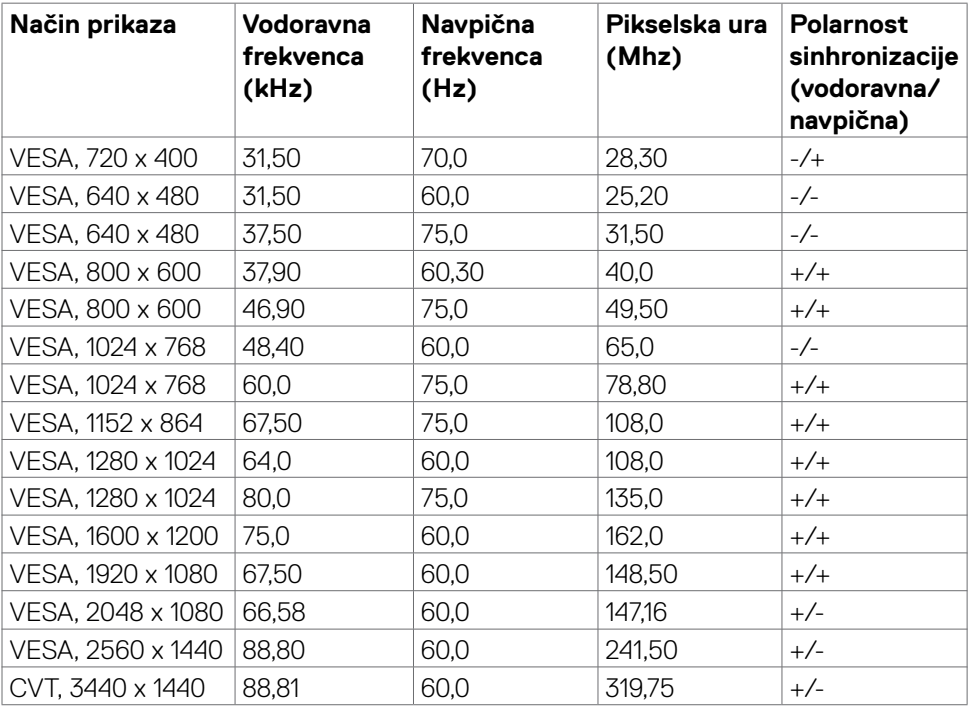

 $(\overline{DCL}$ 

#### <span id="page-19-0"></span>**Načini DP MST (prenos v več tokovih) C2422HE**

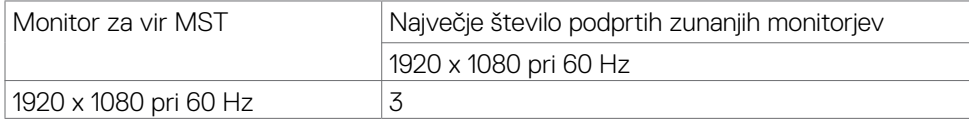

**OPOMBA:** Največja podprta ločljivost zunanjih monitorjev je 1920 x 1080 pri 60 Hz. **C2722DE**

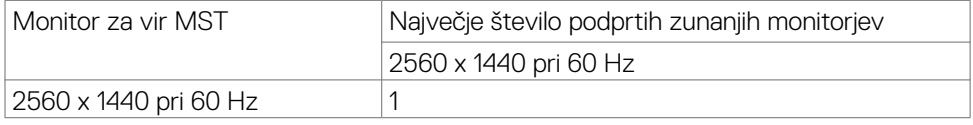

**OPOMBA:** Največja podprta ločljivost zunanjih monitorjev je 2560 x 1440 pri 60 Hz. **OPOMBA:** Izhod DP za MST je podprt samo prui monitorjih C2422HE in C2722DE.

### **Načini USB-C MST (prenos v več tokovih) C2422HE**

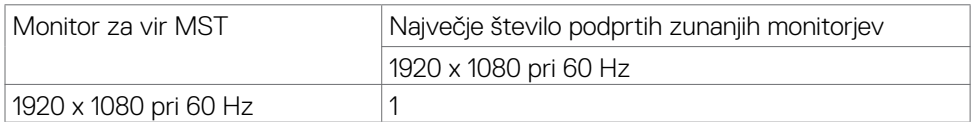

#### **C2722DE**

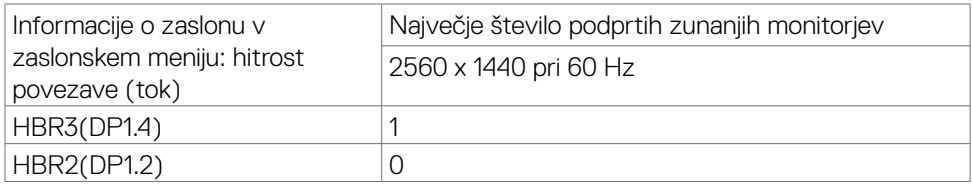

**OPOMBA:** Če mora Dell C2722DE MST doseči ločljivost QHD in ohraniti pasovno širino USB gen1 (kadar je nastavitev prikaza na zaslonu visoka hitrost datuma), ga je treba nadomestiti s kablom USB 3.2 Gen2 (1M) in vrati računalnika tipa C, ki podpirajo HBR<sub>3</sub>

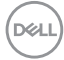

# <span id="page-20-0"></span>**Seznam združljivih platform poenotene komunikacije (UC)**

V spodnji tabeli so navedene funkcije klicanja, ki so združljive z monitorji Dell za videokonference – C2422HE, C2722DE in C3422WE, ko uporabljate platforme UC# .

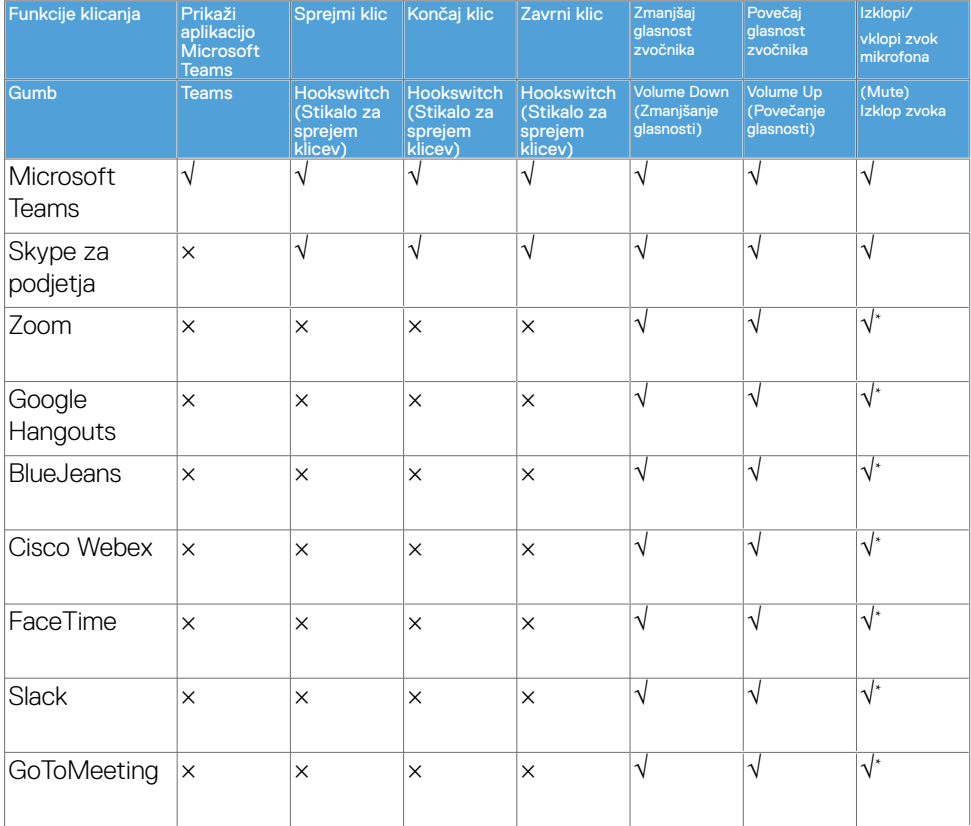

- √ Funkcija klicanja v monitorjih Dell C2422HE/C2722DE/C3422WE je združljiva s platformo UC
- × Funkcija klica v monitorjih Dell C2422HE/C2722DE/C3422WE ni združljiva s platformo UC
- Funkcijo izklopa zvoka v monitorjih Dell C2422HE/C2722DE/C3422WE aktivirate z gumbom za izklop zvoka, toda ikona za izklop zvoka v platformi UC ni sinhronizirana (ikona ponazarja stanje vklopljenega zvoka).
- # V 64-bitnih operacijskih sistemih Windows 10

# <span id="page-21-0"></span>**Električni tehnični podatki**

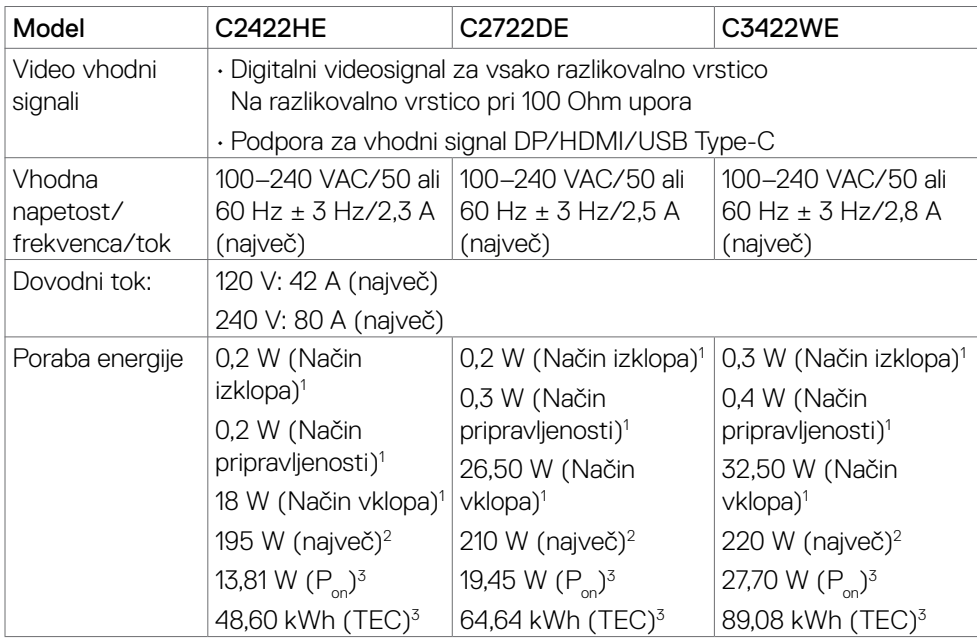

**<sup>1</sup>**Kot je opredeljeno v EU 2019/2021 in EU 2019/2013.

**<sup>2</sup>** Nastavitev maksimalne svetlosti in kontrasta z maksimalno tokovno obremenitvijo na vseh vratih USB.

**<sup>3</sup>**Pon: Poraba energije v vklopljenem stanju, kot je opredeljena v Energy Star 8.0.

TEC: Skupna poraba energije v kWh, kot je opredeljena v Energy Star 8.0.

Ta dokument je zgolj informacijske narave in ponazarja vrednosti, dosežene v preskusnem okolju. Meritve vašega izdelka se lahko razlikujejo, kar je odvisno od programske opreme, komponent in zunanje opreme, ki ste jo naročili, in se odpovedujemo odgovornosti, da bomo takšne informacije posodabljali. Tudi stranka se ne sme zanašati na te informacije pri odločanju o električnih odstopanjih ipd. Za natančnost in dokončnost teh podatkov ni bila izdana nobena garancija, tako izrecna kot implicitna.

*C***OPOMBA:** Monitor ima potrdilo o skladnosti s programom ENERGY STAR.

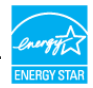

Ta izdelek izpolnjuje pogoje programa ENERGY STAR, če so uporabljene privzete tovarniške nastavitve, ki jih lahko obnovite s funkcijo »Factory Reset« (Tovarniška ponastavitev) v zaslonskem meniju. Če spremenite privzete tovarniške nastavitve ali omogočite druge funkcije, se poraba energije lahko poveča in prekorači omejitev, opredeljeno v programu ENERGY STAR.

**D**&LI

# <span id="page-22-0"></span>**Spletna kamera – tehnični podatki za mikrofon**

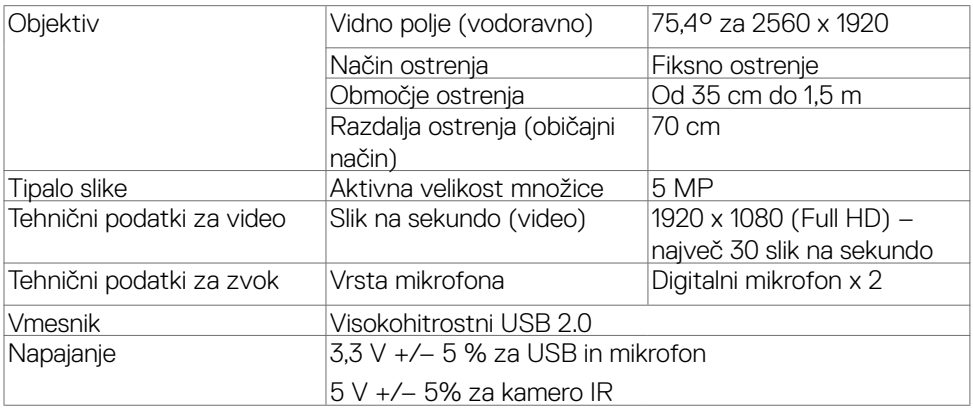

# **Tehnični podatki zvočnika**

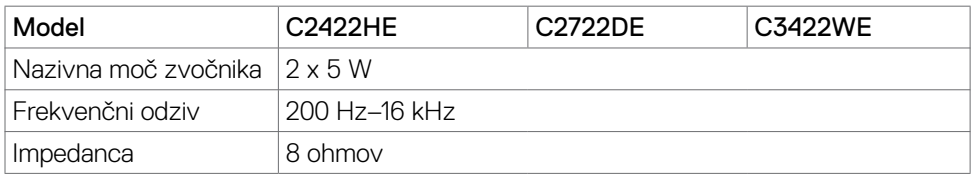

# **Fizične lastnosti**

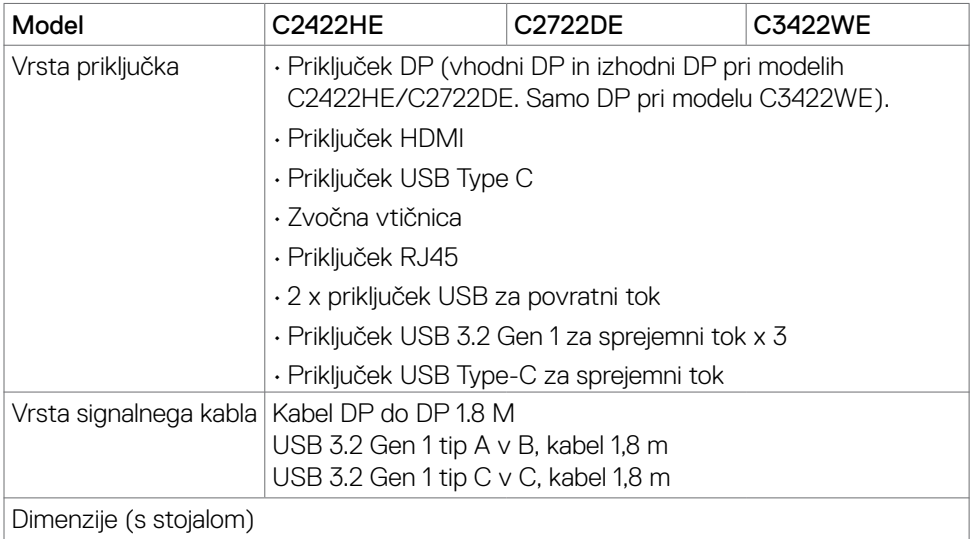

O monitorju | **23**

DELL

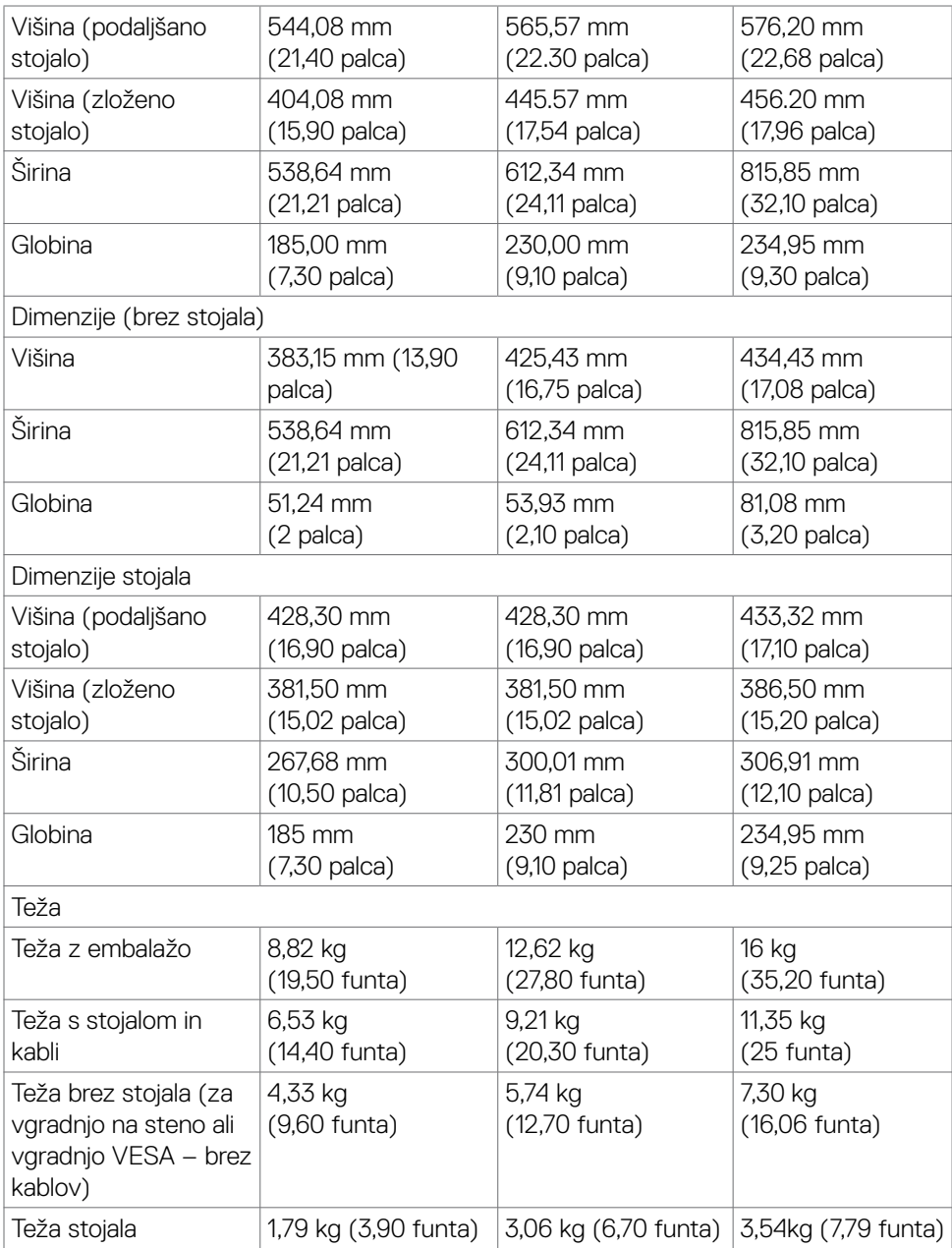

# <span id="page-24-0"></span>**Okoljske lastnosti**

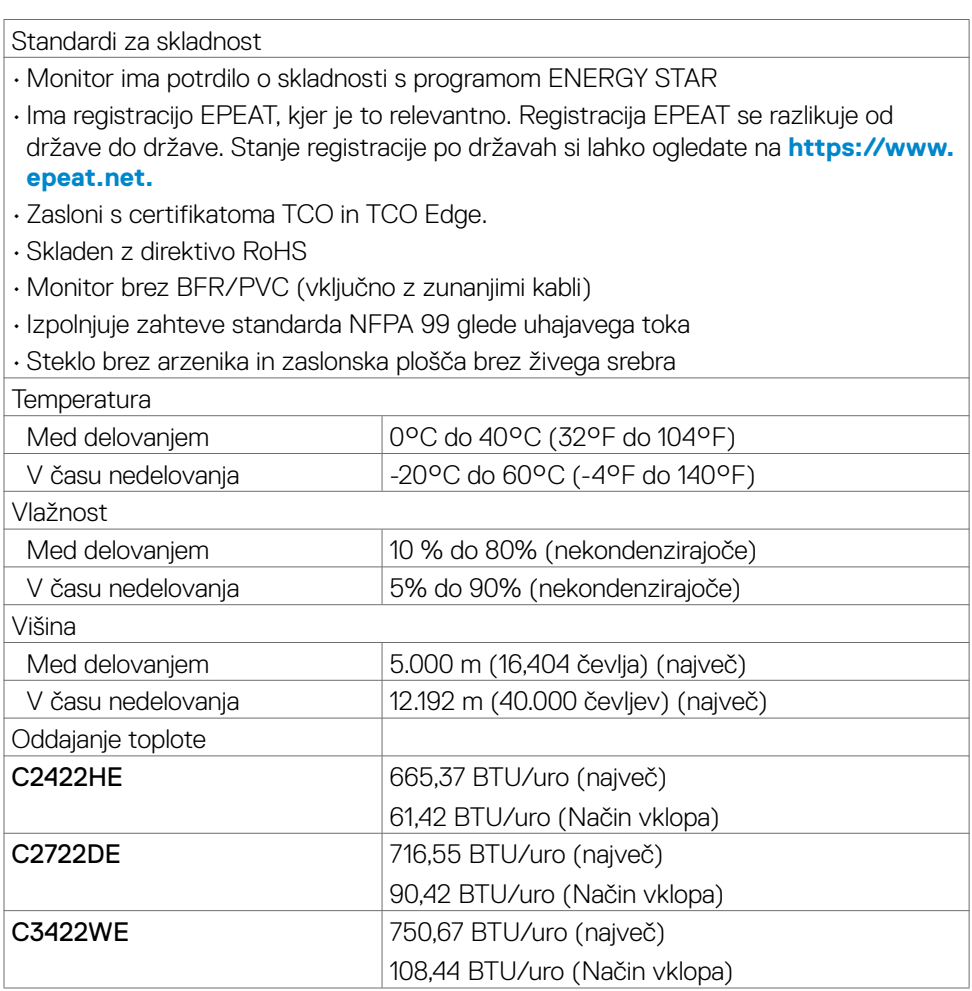

 $(\overline{DCL}$ 

# <span id="page-25-0"></span>**Razporeditev nožic**

# **Priključek DP (vhod)**

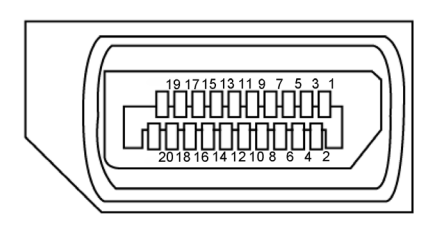

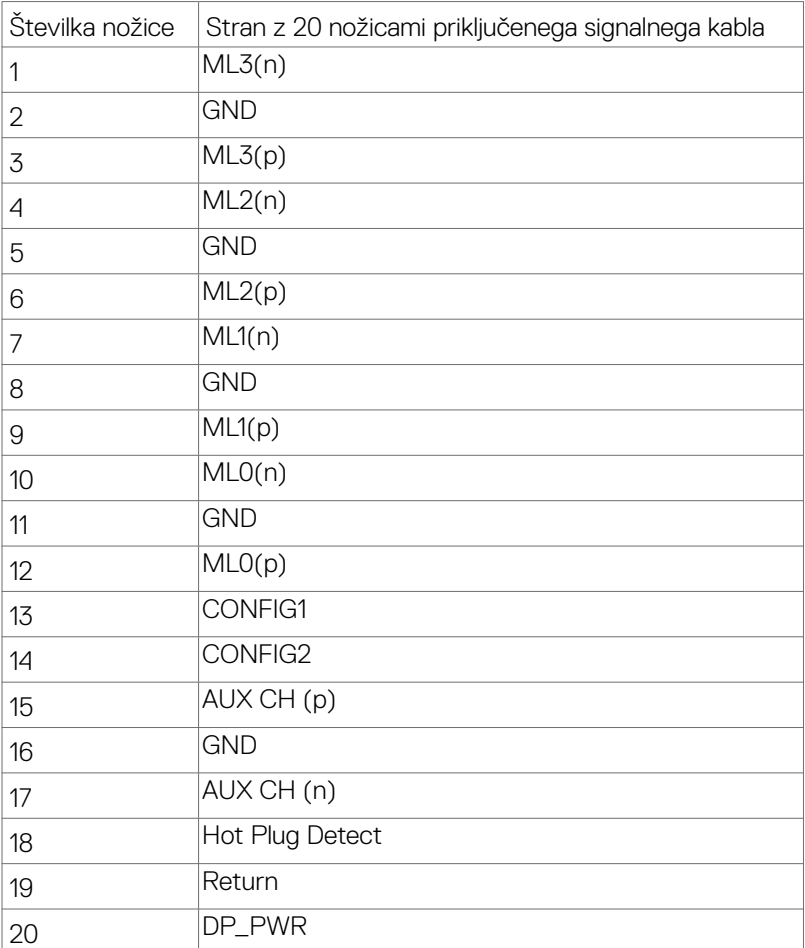

(dell

# **Priključek DP (izhod)**

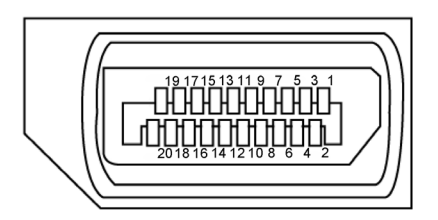

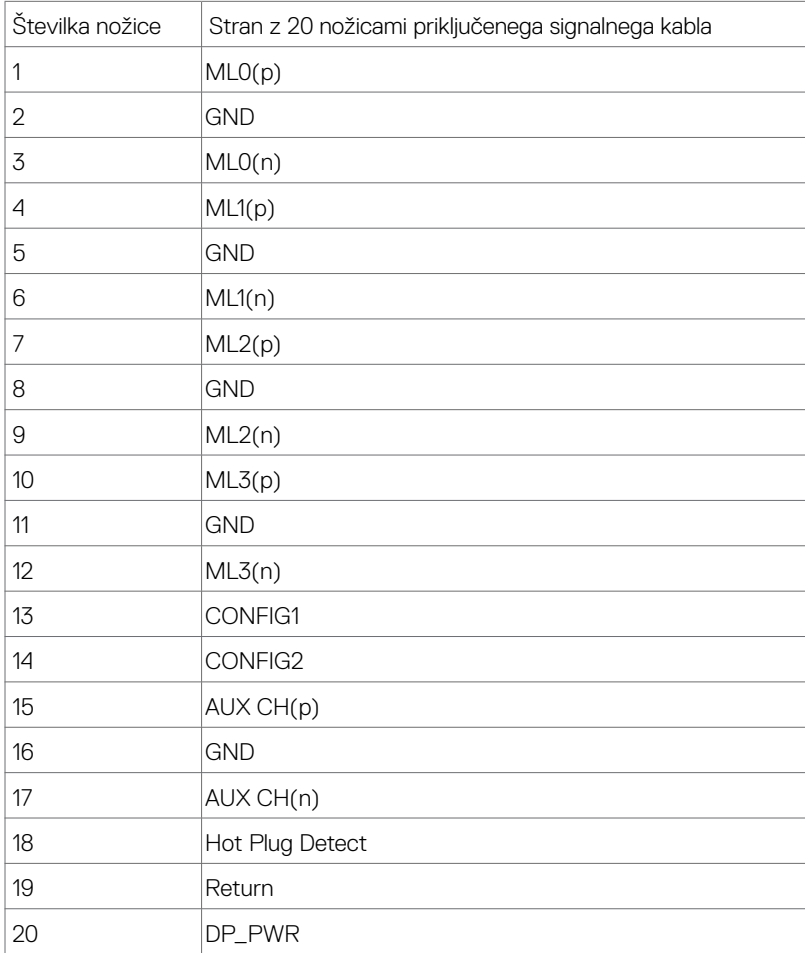

(dell

# **Priključek HDMI**

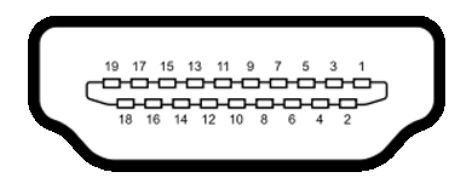

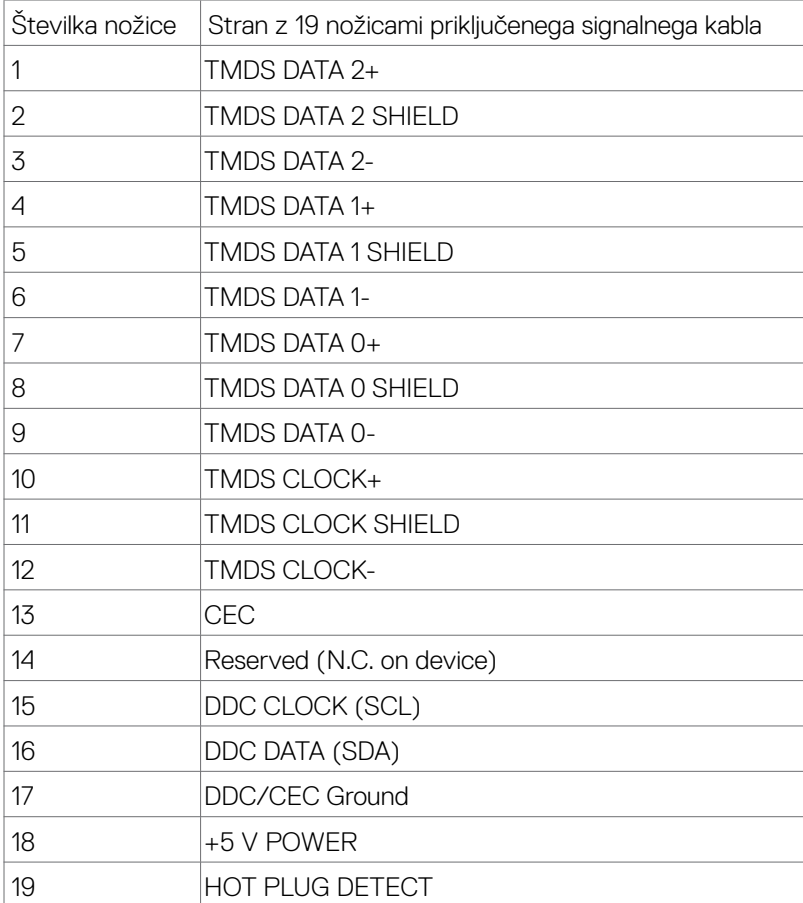

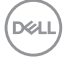

# **Priključek USB Type C**

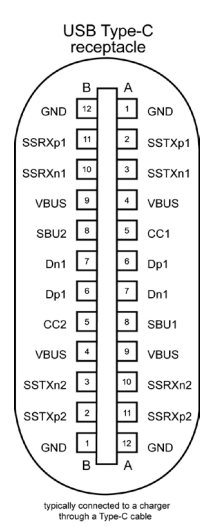

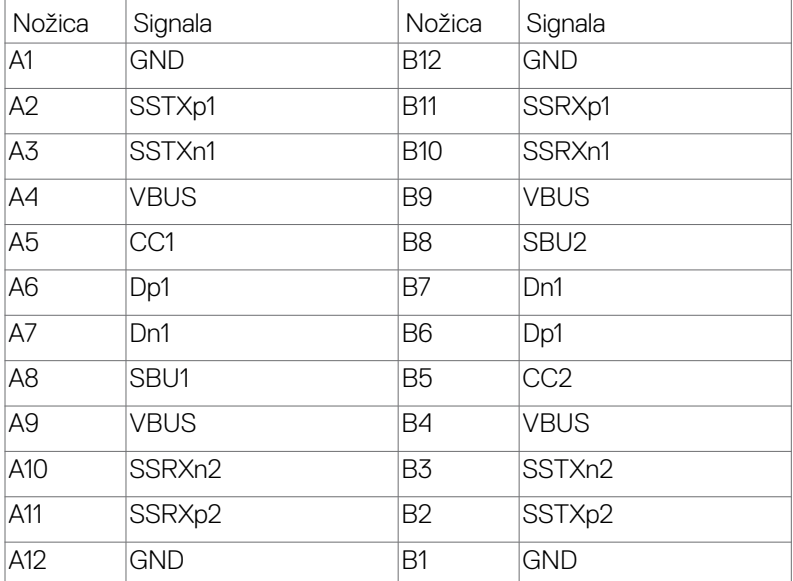

DELL

#### **Univerzalno serijsko vodilo (USB)**

V tem razdelku so informacije o vratih USB na monitorju.

*OPOMBA: Do 2 A na priključku USB za sprejemni tok (priključek, označen z ikono* baterije **CH**) pri napravah, ki podpira polnjenje iz baterije razl. 1,2. Do 0,9 A na drugih priključkih USB za sprejemni tok.Do 3 A v vratih USB Type-C za sprejemni tok (vrata z ikono  $\left( \frac{1}{2} \right)$  pri združljivih napravah s 5 V/3 A.

Računalnik je opremljen z naslednjimi vrati USB:

- 2 za povratni tok zadaj.
- 4 za sprejemni tok 2 na dnu, 2 zadaj.

Vrata za električno napajanje – vrata z ikono baterije **podpirajo hitro** polnjenje z velikim tokom, če je naprava skladna s standardom BC 1,2. Vrata USB Type-C za sprejemni tok z ikono **podpirajo hitro polnjenje**, če naprava zagotavlja 5V/3A.

*C***OPOMBA:** Vrata USB monitoria delujejo le, če je monitor vklopljen ali v načinu pripravljenosti. Če je kabel USB (Type-C v Type-C) priključen in je izbrana možnost »Vklopljeno v stanju pripravljenosti«, vrata USB delujejo običajno. V nasprotnem primeru upoštevajte nastavitev zaslonskega menija za »Drugo polnjenje USB«. Če je izbrana nastavitev »Vklopljeno v mirovanju«, vhod USB deluje običajno, sicer pa je onemogočen. Če izklopite monitor in ga nato znova vklopite, lahko traja nekaj sekund, da zunanje naprave začnejo delovati kot običajno.

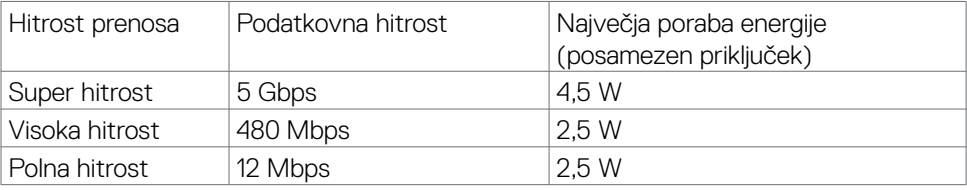

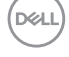

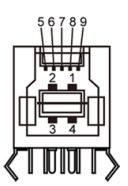

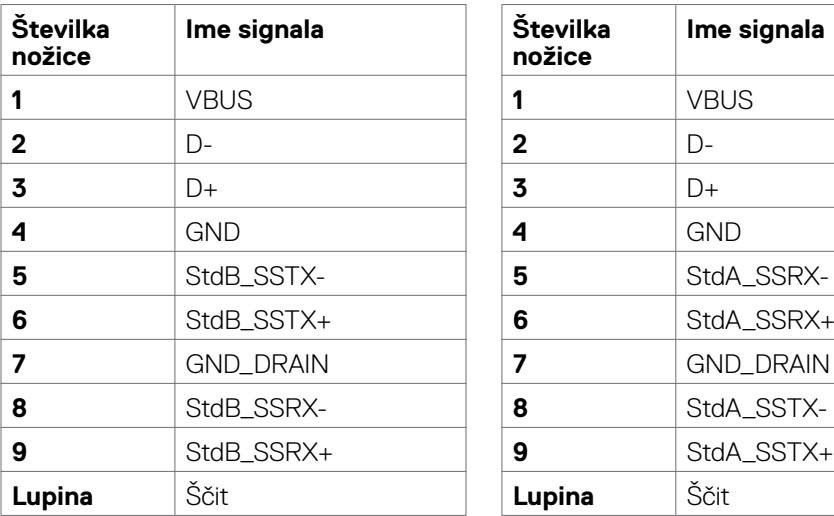

# **Vhodna vrata USB Izhodna vrata USB**

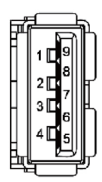

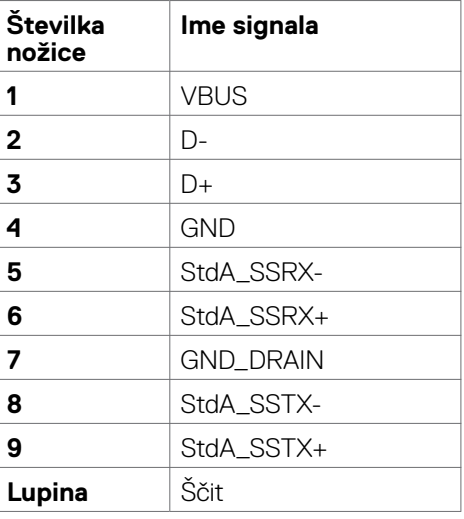

(dell

**Priključek RJ45 (na strani konektorja)**

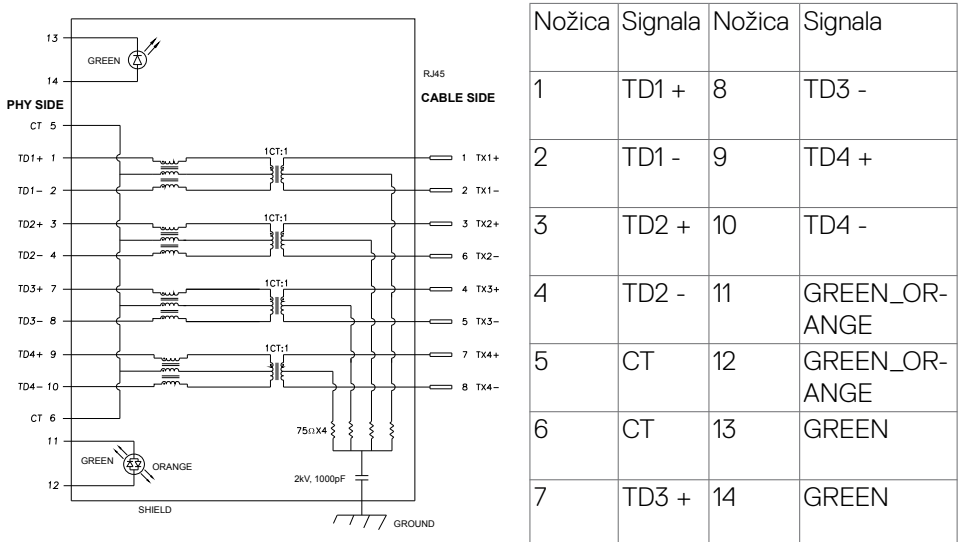

# **Namestitev gonilnika**

Namestite gonilnik ethernetnega gonilnika Realtek USB GBE za, ki je na voljo za vaš sistem. Ta gonilnik lahko prenesete s spletnega mesta **[https://www.dell.com/](https://www.dell.com/support) [support](https://www.dell.com/support)** v razdelku »Gonilnik in prenosi«.

Hitrost prenosa podatkov prek omrežja (RJ45) prek priključka USB-C 1000 Mb/s.

*OPOMBA:* Ta priključek LAN je združljiv s 1000Base-T IEEE 802.3az in podpira prepustnost naslova MAC (MAPT) ter aktiviranje prek lokalnega omrežja (WOL) iz stanja pripravljenosti (samo S3) in funkcijo zagona UEFI\* PXE.[Zagon UEFI PXE ni podprt na Dellovih namiznih računalnikih (z izjemo modela OptiPlex 7090/3090 Ultra Desktop)], te tri funkcije so odvisne od nastavitev BIOS in različice OS. Delovanje se lahko razlikuje pri računalnikih, ki niso Dell.

\*UEFI pomeni enoten razširljiv vmesnik vdelane programske opreme.

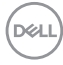

# **Stanje lučke LED priključka RJ45:**

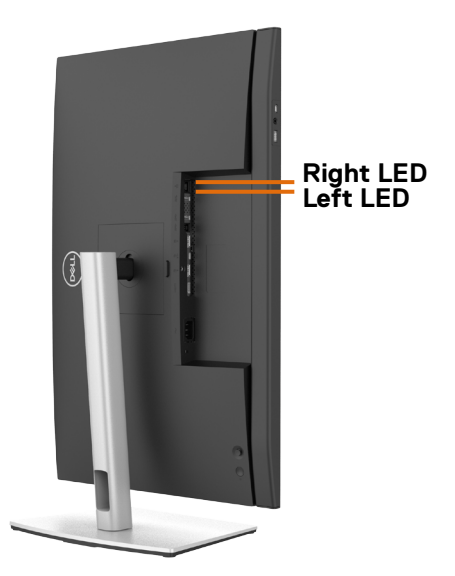

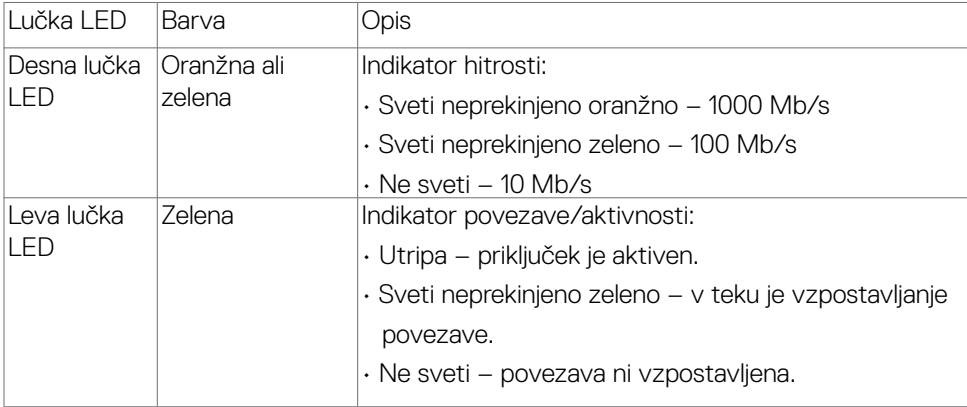

*OPOMBA: Kabel RJ45 ni standardna dodatna oprema, priložena izdelku.* 

DELL

# <span id="page-33-0"></span>**Plug-and-Play**

Monitor lahko namestite v katerikoli sistem, ki je združljiv s funkcijo »Plug-and-Play«. Monitor samodejno priskrbi računalniškemu sistemu podatke EDID (Extended Display Identification Data) prek protokolov DDC (Display Data Channel), tako da se lahko računalnik sam prilagodi in optimizira nastavitve monitorja. Večina nastavitev monitorja se izvede samodejno, lahko pa izberete drugačne nastavitve. Več informacij o spreminjanju nastavitev monitorja boste našli v poglavju **[Upravljanje monitorja](#page-60-1)**.

# **Pravilnik o kakovosti in slikovnih pikah monitorja LCD**

Včasih se zgodi, da se med izdelavo monitorja LCD ena ali več slikovnih pik fiksira na enem mestu v nespremenljivem stanju, kar je težko opaziti in ne vpliva na uporabnost ali kakovost zaslona. Če želite več informacij o pravilniku o slikovnih pikah monitorja LCD, obiščite spletno mesto s podporo za izdelke Dell na naslovu: **[https://](https://www.dell.com/pixelguidelines.) [www.dell.com/pixelguidelines](https://www.dell.com/pixelguidelines.)**.

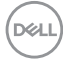

# <span id="page-34-0"></span>**Ergonomija**

- **PREVIDNO: Nepravilna ali dolgotrajna uporaba tipkovnice lahko povzroči poškodbe.**
- 

# **PREVIDNO: Dolgotrajno zrenje v zaslon monitorja lahko povzroča obremenitev oči.**

Za zagotavljanje udobja in učinkovitosti pri nastavljanju in uporabi računalniške delovne postaje upoštevajte naslednje smernice:

- Računalnik postavite tako, da sta monitor in tipkovnica med delom neposredno pred vami. Pravilen položaj tipkovnice lahko zagotovite s posebnimi policami, ki so dostopne na trgu.
- Če želite zmanjšati tveganje za obremenitev oči in bolečino v vratu/rokah/hrbtu/ ramenih zaradi dolgotrajne uporabe monitorja, predlagamo naslednje:
	- 1. Razdalja med zaslonom in očmi naj bo od 50 do 70 cm (od 20 do 28 palcev).
	- 2. Pri daljši uporabi monitorja pogosto pomežiknite, da navlažite oči, ali pa zmočite oči z vodo.
	- 3. Redno na vsaki dve uri naredite 20 minutni premor.
	- 4. Med odmori ne glejte v monitor, ampak najmanj 20 sekund opazujte predmet, ki je pribl. 600 cm oddaljen od vas.
	- 5. Med odmori izvedite nekaj vaj za raztezanje, da sprostite napetost v vratu, roki, hrbtu in ramenih.
- Poskrbite, da je zaslon monitorja v višini oči ali rahlo nižje, ko sedite pred monitorjem.
- Prilagodite nagib monitorja ter nastavitve kontrasta in svetlosti.
- Prilagodite osvetlitev vaše okolice (stropna razsvetljava, namizne luči in zavese ali senčila na bližnjih oknih) tako, da zmanjšate odseve in bleščanje zaslona monitorja.
- Uporabite stol, ki nudi ustrezno podporo ledvenemu delu hrbtenice.
- Med uporabo tipkovnice ali miške naj bodo podlakti vodoravne glede na zapestje in v nevtralnem, udobnem položaju.
- Vedno pustite dovolj prostora, na katerem si lahko med uporabo tipkovnice ali miške odpočijete roke.
- Nadlakti naj bodo na obeh straneh v naravnem položaju.
- Poskrbite, da bodo stopala ravno na tleh.
- Med sedenjem poskrbite, da je teža nog na stopalih in ne na sprednjem delu sedeža. Prilagodite višino stola ali po potrebi uporabite naslon za stopala, ki pomagal pri ohranjanju pravilne drže.

**D**&LI

- Med delom dejavnosti opravljajte izmenično. Delo poskusite organizirati tako, da preprečite dolgotrajno sedenje in delo. V rednih presledkih vstanite in se sprehodite.
- Področje pod mizo naj bo brez ovir in kablov ali napajalnih kablov, ki bi lahko vplivali na vaše udobje pri sedenju oz. predstavljali nevarnost spotikanja.

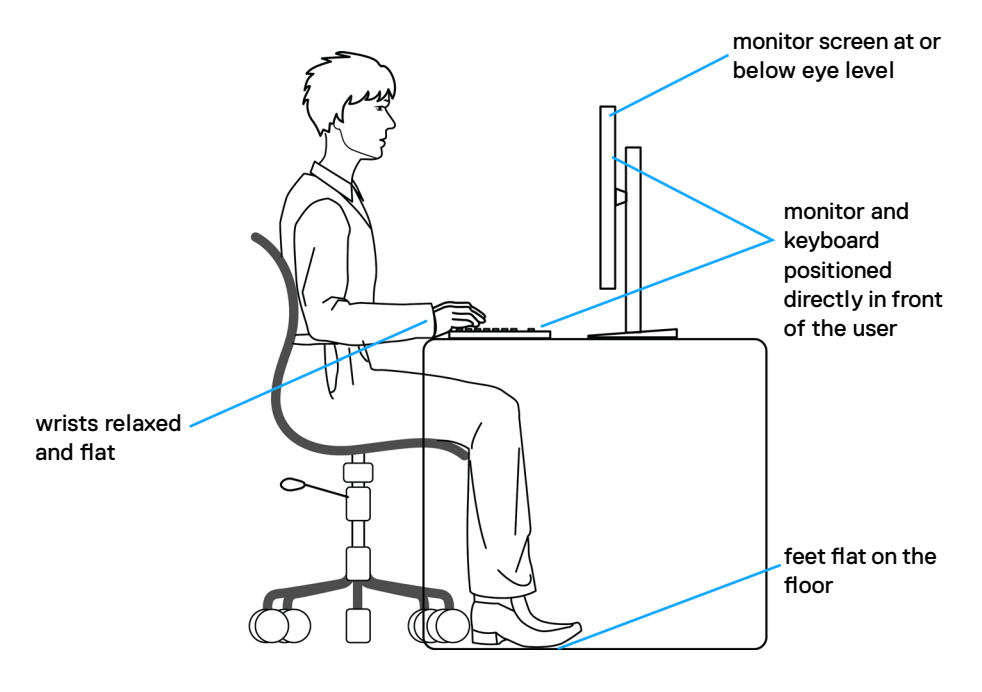

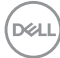
# **Ravnanje z zaslonom in premikanje zaslona**

Da zagotovite pravilno ravnanje z monitorjem med dviganjem in premikanjem upoštevajte spodnje smernice:

- Pred premikanjem ali dviganjem monitorja izklopite računalnik in monitor.
- Z monitorja odklopite vse kable.
- Monitor postavite v originalno škatlo skupaj z originalnim embalažnim materialom.
- Monitor trdno primite za spodnji rob in ob strani ter ga med dviganjem ali premikanjem ne stiskajte premočno.

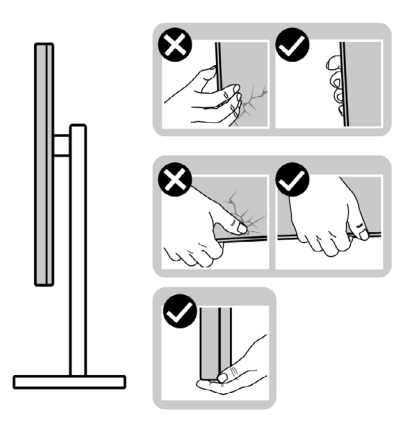

• Med dviganjem ali premikanjem monitorja zagotovite, da je zaslon obrnjen stran od vas in ne pritiskajte nanj, da preprečite praske ali poškodbe.

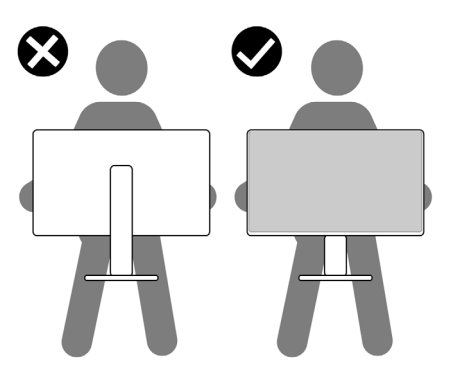

• Pri prevažanju monitorja preprečite nenadne udarce ali vibracije.

DELI

• Pri dviganju ali premikanju monitorja, ga pri obračanju navzdol ne držite za osnovo stojala ali stojalo z nastavitvijo višine. To lahko povzroči nenamerno poškodbo zaslona ali telesne poškodbe.

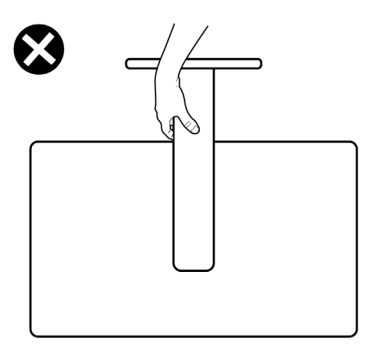

# **Navodila za vzdrževanje**

## **Čiščenje monitorja**

- **OPOZORILO: Pred čiščenjem monitorja odklopite napajalni kabel monitorja iz električne vtičnice.**
- **PREVIDNO: Pred čiščenjem monitorja preberite in upoštevajte [Varnostna](#page-5-0)  [navodila](#page-5-0).**

Če želite zagotoviti najboljše delovanje monitorja, upoštevajte opisana navodila za odpiranje embalaže, čiščenje ali uporabo monitorja:

- za čiščenje antistatičnega zaslona rahlo navlažite mehko, čisto krpo z vodo. Če je mogoče, uporabite posebno krpo za čiščenje zaslona ali raztopino, ki je primerna za antistatične prevleke. Ne uporabljajte benzola, razredčevalca, amoniaka, jedkih čistil ali stisnjenega zraka.
- Monitor očistite z rahlo vlažno, mehko krpo. Izogibajte se uporabi kakršnihkoli čistil, saj lahko nekatera čistila pustijo na monitorju mlečno sled.
- Če med odstranjevanjem embalaže monitorja opazite bel prah, ga obrišite s krpo.
- Z monitorjem ravnajte previdno, saj so bele praske na temnejšem monitorju opaznejše kot na svetlem monitorju.
- Za vzdrževanje najboljše kakovosti slike na monitorju uporabite dinamično spreminjajoč ohranjevalnik zaslona in izklopite monitor, ko ga ne uporabljate.

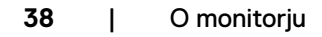

**D**&LI

# **Nastavitev monitorja**

# **Priključitev stojala**

**OPOMBA: stojalo z nastavitvijo višine in osnova stojala sta pri odpremi monitorja iz tovarne odstranjena.**

**OPOMBA: Naslednja navodila veljajo samo za stojalo, ki je bilo ob dobavi priloženo monitorju. Če želite priključiti stojalo, ki ste ga kupili drugje, sledite navodilom za nastavljanje, ki so bila priložena stojalu.**

## **Pritrjevanje stojala monitorja:**

- **1.** Stojalo z nastavitvijo višine poravnajte in ga namestite na osnovo stojala.
- **2.** Odprite vijačno ročico na spodnji strani osnove stojala in jo obrnite v smeri urinega kazalca, da pritrdite sklop stojala.
- **3.** Zaprite vijačno ročico.

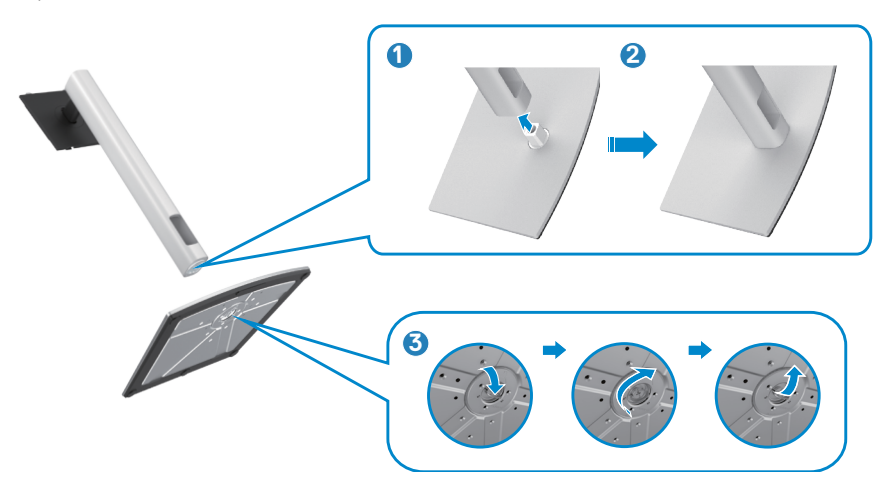

**4.** Odprite zaščitni pokrov monitorja, da lahko dostopate do reže VESA na monitorju.

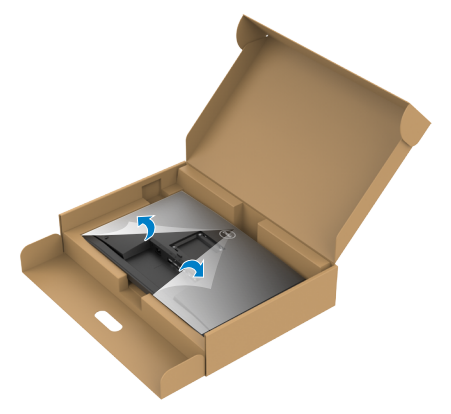

**5.** Jezičke na stojalu z nastavitvijo višine potisnite v reže na zadnjem pokrovu zaslona in sklop stojala pritisnite navzdol, da se zaskoči.

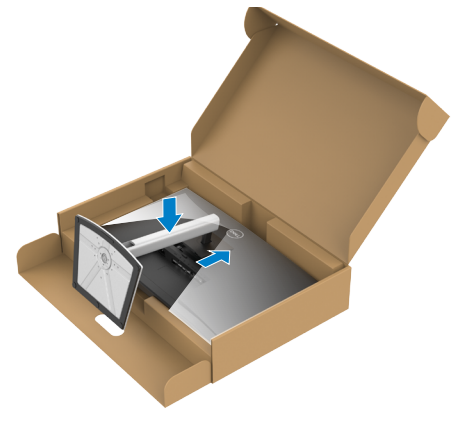

DELL

**6.** Držite stojalo z nastavitvijo višine in previdno dvignite monitor, nato pa ga postavite na ravno površino.

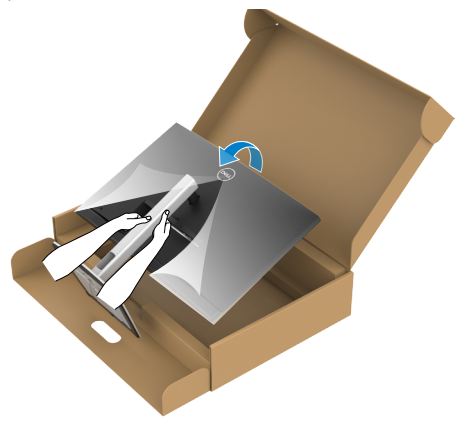

- **OPOMBA: Med dviganjem monitorja trdno držite stojalo z nastavitvijo višine, da preprečite nenamerne poškodbe.**
	- **7.** Z monitorja odstranite zaščitni ovitek.

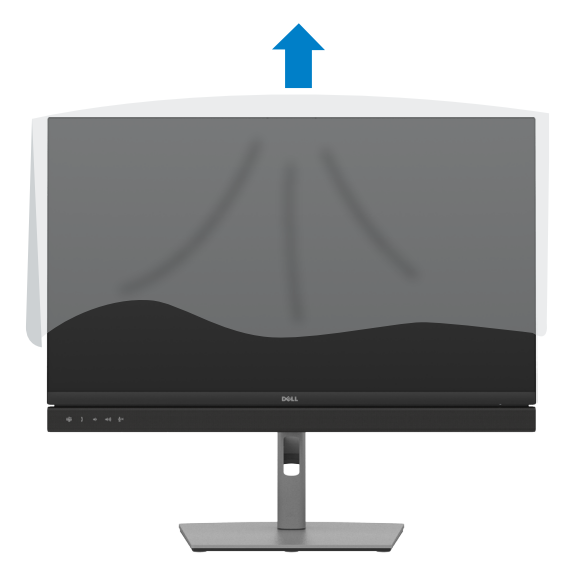

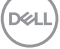

# **Uporaba podaljška za nagibanje, vrtenje in navpično povišanje**

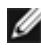

**OPOMBA: Naslednja navodila veljajo samo za stojalo, ki je bilo ob dobavi priloženo monitorju. Če želite priključiti stojalo, ki ste ga kupili drugje, sledite navodilom za nastavljanje, ki so bila priložena stojalu.**

## **Podaljšek za nagibanje, vrtenje in navpično povišanje**

Ko je monitor nameščen na stojalu, ga lahko nagnete in tako nastavite najudobnejši zorni kot.

C2422HE

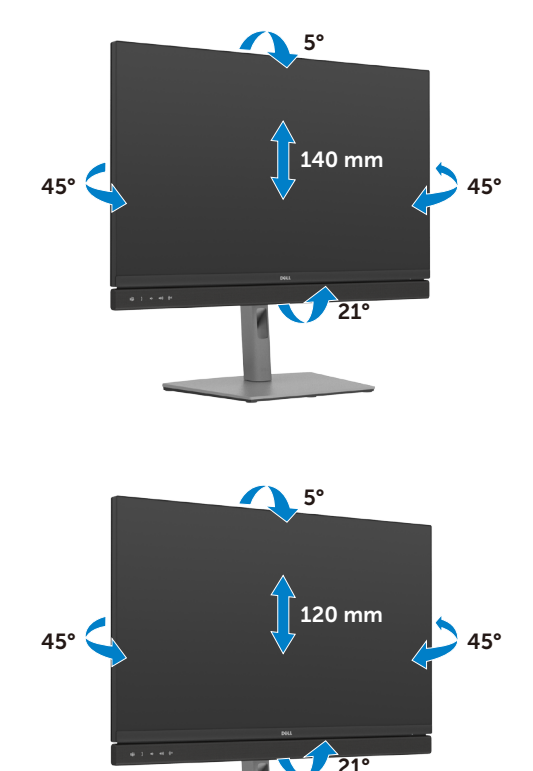

C2722DE

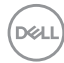

#### C3422WE

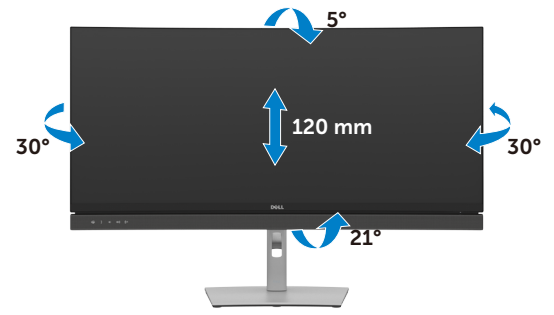

**OPOMBA: Stojalo je pri odpremi monitorja iz tovarne odstranjeno.**

## **Obračanje zaslona(velja samo za C2422HE/C2722DE)**

Pred obračanjem zaslona zaslon navpično povišajte do vrha stojala z nastavitvijo višine in nato zaslon nagnite povsem nazaj, da preprečite udarec ob spodnji rob zaslona.

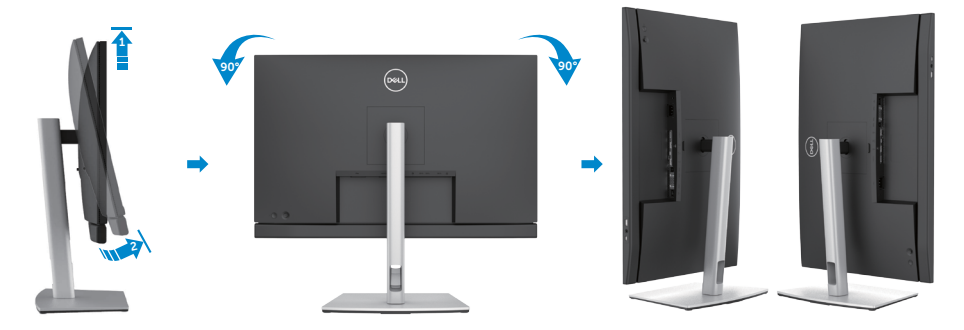

Ø

**OPOMBA: Za preklop nastavitve zaslona na vašem računalniku Dell med ležečo in pokončno usmerjenostjo med obračanjem zaslona, prenesite in namestite najnovejše grafične gonilnike. Za prenos obiščite spletno mesti <https://www.dell.com/support/drivers> in poiščite ustrezni gonilnik.**

**OPOMBA: Ko je zaslon v načinu pokončne usmerjenosti je lahko kakovost**  Ø **slike med uporabo grafično zahtevnih aplikacij, kot so 3D-igre, slabša.**

$$
\stackrel{\text{1.5}}{\text{1.5}}
$$

# **Prilagoditev nastavitev zaslona na vašem računalniku po obračanju(velja samo za C2422HE/C2722DE)**

Po obračanju zaslona izvedite spodaj opisani postopek, da prilagodite nastavitve zaslona na vašem računalniku.

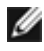

**OPOMBA: Če monitor uporabljate z računalnikom drugega proizvajalca, obiščite spletno mesto proizvajalca grafične kartice ali računalnika glede informacij o obračanju vsebin na zaslonu.**

#### **Za prilagajanje nastavitev zaslona:**

- **1.** Z desno tipko miške kliknite na **Desktop (Namizje)** in nato na **Properties (Lastnosti)**.
- **2.** Izberite zavihek **Settings (Nastavitve)** in kliknite na možnost **Advanced (Napredno)**.
- **3.** Če imate grafično kartico AMD, izberite zavihek **Rotation (Zasuk)** in izberite želeni obrat.
- **4.** Če imate grafično kartico **nVidia**, kliknite zavihek **nVidia**, nato v levem stolpcu izberite **NVRotate** in izberite želeni obrat.
- **5.** Če imate grafično kartico Intel®, izberite zavihek Intel graphics, kliknite **Graphic Properties (Grafične nastavitve)**, izberite zavihek **Rotation (Zasuk)** in nastavite želeni obrat.
- **OPOMBA: Če ne vidite možnosti za nastavitev zasuka ali ta funkcija ne deluje pravilno, obiščite spletno mesto<https://www.dell.com/support>in prenesite najnovejši gonilnik za vašo grafično kartico.**

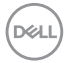

# **Upravljanje spletne kamere monitorja**

Če želite uporabiti vgrajeno spletno kamero in mikrofon, pritisnite in spustite modul spletne kamere. Prikaže se modul spletne kamere.

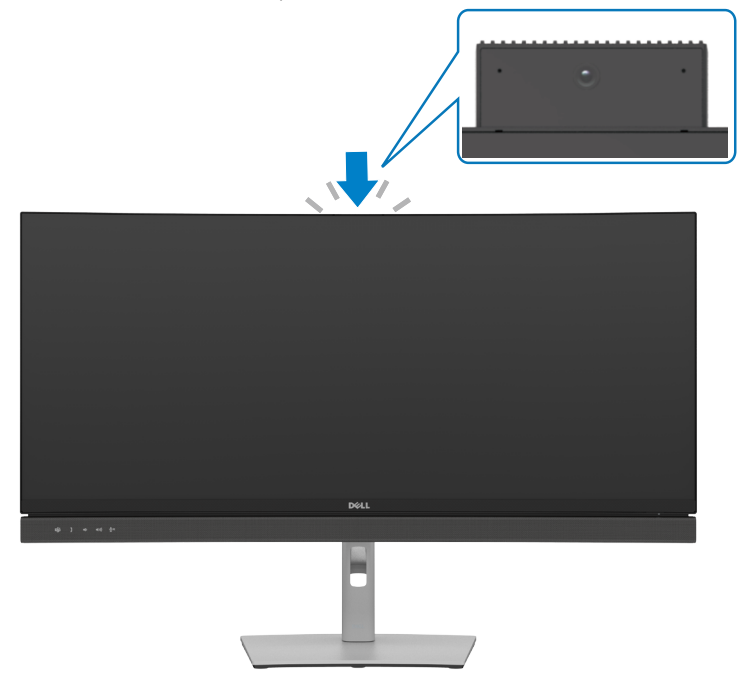

# <span id="page-45-0"></span>**Priključitev Monitorja**

**OPOZORILO: Preden se lotite kakršnih koli postopkov v tem poglavju, upoštevajte [Varnostna navodila](#page-5-0).**

## **Priključitev monitorja na računalnik:**

- **1.** Izklopite računalnik.
- **2.** Iz monitorja na računalnik priključite kabel DisplayPort ali USB in kabel USB Type-C.
- **3.** Vklopite monitor.
- **4.** V zaslonskem meniju monitorja izberite ustrezen vir vhodnega signala in nato vklopite računalnik.
- **OPOMBA: Privzeta nastavitev modelov C2422HE/C3422WE je DisplayPort 1.2, za C2722DE pa DisplayPort 1.4. Grafična kartica za DisplayPort 1.1 morda ne bo pravilno prikazovala vsebine. Če želite spremeniti privzeto nastavitev, preberite razdelek [»Težave, povezane z izdelkom – pri uporabi](#page-111-0)  [povezave DP z računalnikom slika ni na voljo](#page-111-0)«.**

## **Priključitev kabla HDMI (dodatna oprema)**

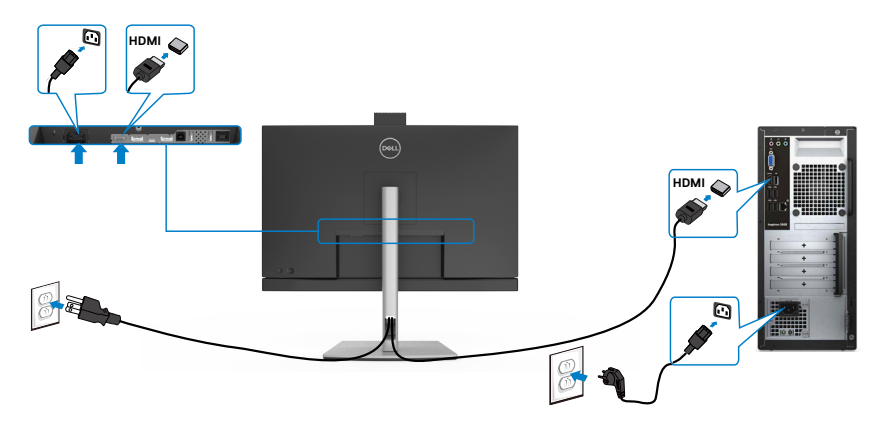

## **Priključitev kabla DP**

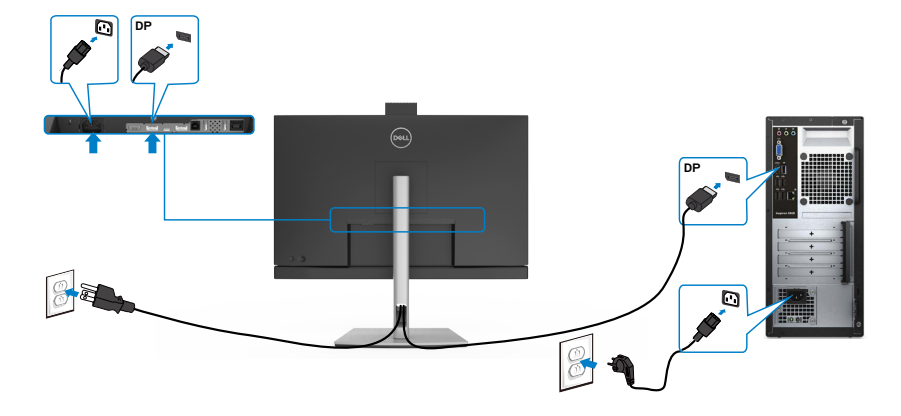

**Priključitev monitorja za DP večtokovni transport (MST)(velja samo za C2422HE/C2722DE)**

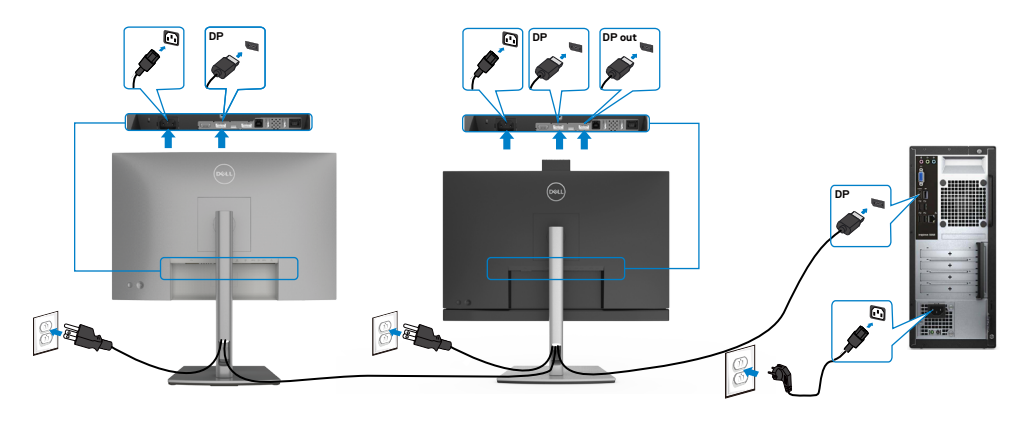

*OPOMBA: Podpira funkcijo DP MST.* Če želite uporabljati to funkcijo, mora grafična kartica računalnik podpirati DP1,2 z možnostjo MST.

**OPOMBA:** Pri uporabi izhodnega priključka DP odstranite gumijasti čepek.

**OPOMBA:**Svetujemo, da ne priključite več enot C2422HE/C2722DE/C3422WE v funkcijo DP MST.

## **Priključitev kabla USB**

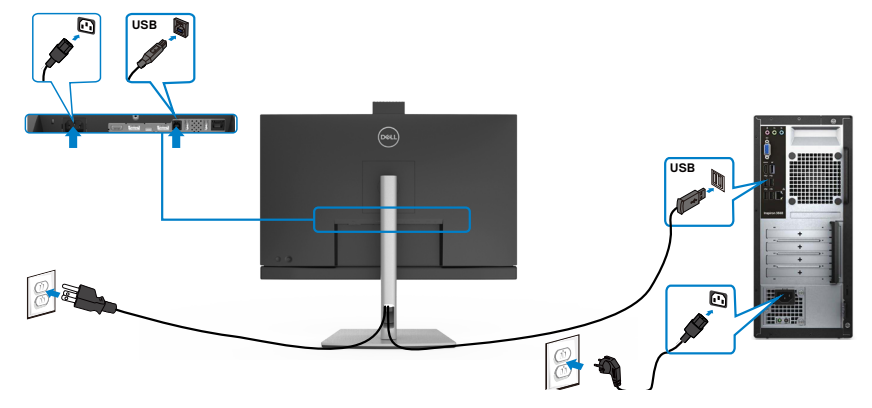

## **Priključitev kabla USB Type-C**

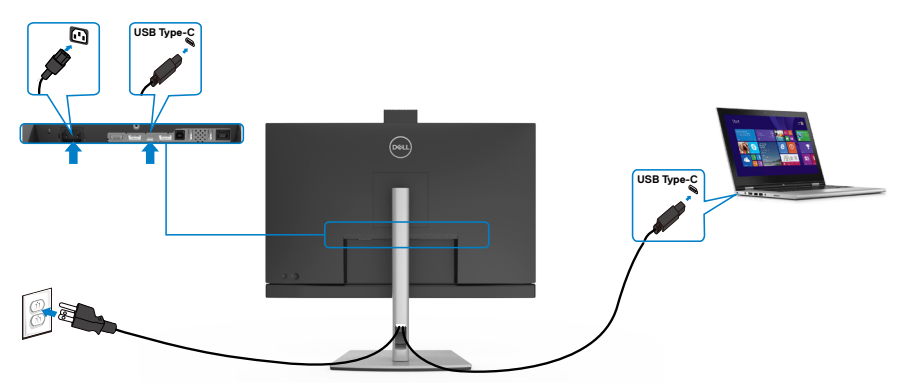

Priključek USB Type-C na monitorju:

- Lahko se uporablja kot USB Type-C, DisplayPort 1.4 (C2722DE) ali DisplayPort 1.2 (C2422HE/C3422WE).
- Podpira napajanje prek USB-ja (PD) s profili do 90 W.

## **OPOMBA: Monitor Dell C2422HE/C2722DE/C3422WE je ne glede na zahteve za vklop/dejansko porabo energije vašega prenosnika ali preostali čas delovanja baterije zasnovan za napajanje do 90 W do prenosnika.**

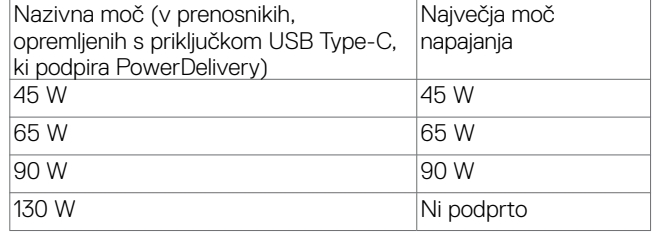

**Priključitev monitorja za DP večtokovni transport (MST)(velja samo za C2422HE/C2722DE)**

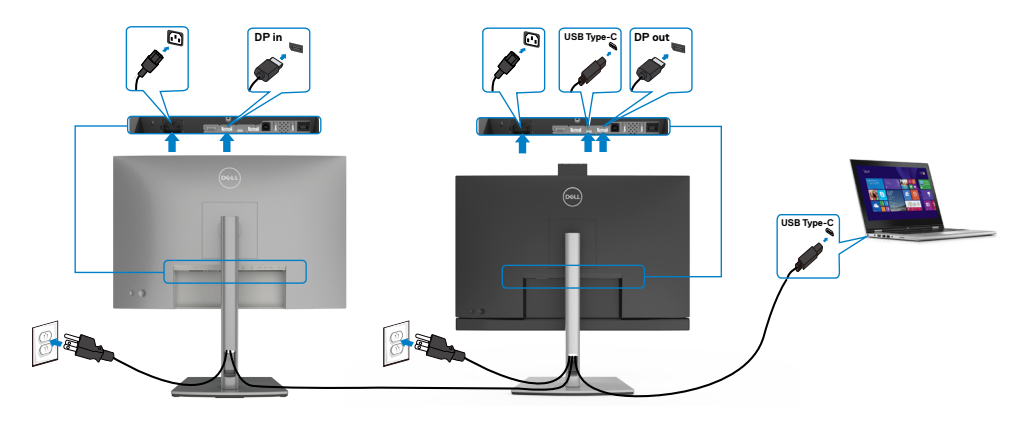

**OPOMBA:** Največje število podprtih monitorjev C2422HE/C2722DE prek funkcije MST je odvisno od pasovne širine vira USB-C. Oglejte si poglavje »**[Težave,](#page-112-0)  [značilne za izdelek – ni slike, če uporabljam USB-C MST](#page-112-0)**«.

**OPOMBA:** Pri uporabi izhodnega priključka DP odstranite gumijasti čepek.

**OPOMBA:**Svetujemo, da ne priključite več enot C2422HE/C2722DE/C3422WE v funkcijo DP MST.

#### **Priključitev kabla RJ45 na monitor (dodatna oprema)**

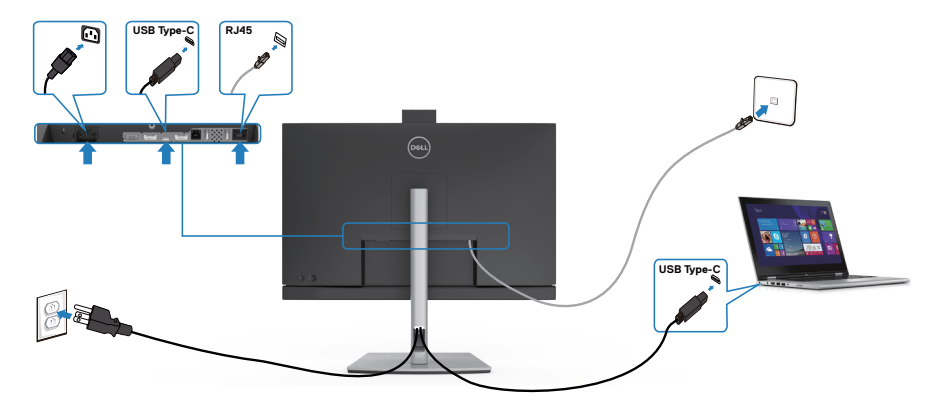

DELI

## **Sinhronizacija gumba za vklop/izklop monitorja Dell (DPBS)**

Vaš monitor je zasnovan s funkcijo sinhronizacije gumba za vklop Dell (DPBS), ki vam omogoča nadzorovanje stanja napajanja računalnika z gumbom za napajanje monitorja. To funkcijo podpira samo platforma Dell z vgrajeno funkcijo DPBS, podprta pa je samo prek vmesnika USB-C.

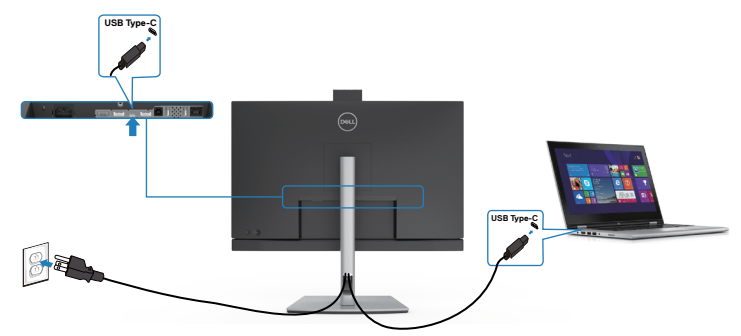

Če želite omogočiti delovanje funkcije DPBS, v platformi, ki podpira DPBS, najprej izvedite spodnje korake na **Control Panel (nadzorni plošči)**.

**OPOMBA: DPBS podpira samo priključek USB-C za sprejemni tok.** Odprite meni **Control Panel (Nadzorna plošča)**.

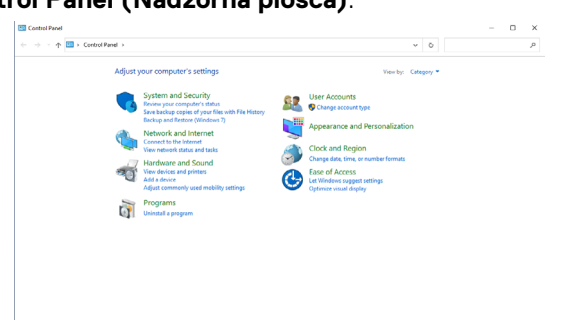

Izberite **Hardware and Sound (Strojna oprema in zvok)** in nato **Power Options (Možnosti porabe energije)**.

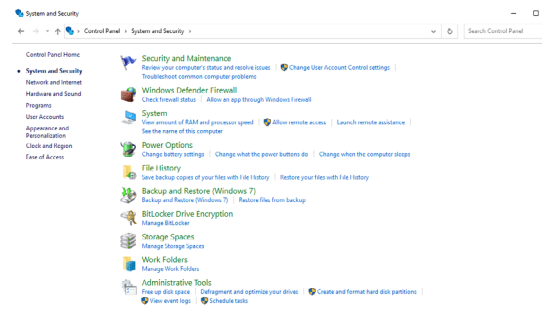

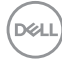

#### Odprite meni **System Settings (Sistemske nastavitve)**

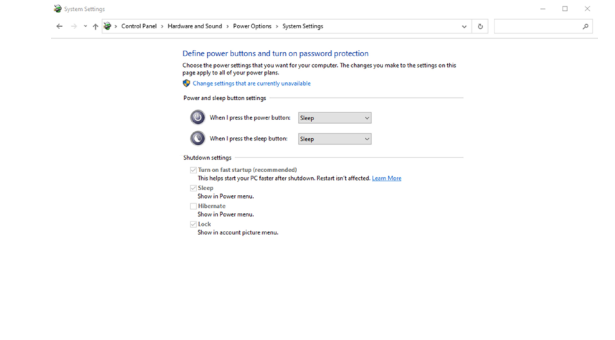

V spustnem meniju **When I press the power button (Ob pritisku na gumb za napajanje)** je na voljo nekaj možnosti, in sicer: **Do nothing/Sleep/Hibernate/Shut down (Ne naredi ničesar/Spanje/Mirovanje/Zaustavitev sistema)**. Izberete lahko **Sleep/Hibernate/Shut down (Spanje/Mirovanje/Zaustavitev sistema)**.

Save changes Cancel

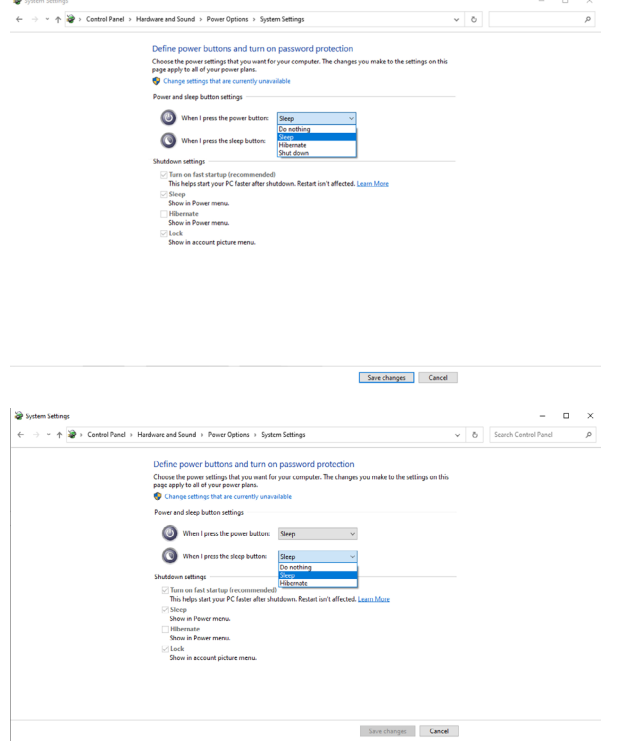

**D**EL

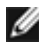

OPOMBA: Ne izberite možnosti **Do nothing (Ne naredi ničesar)**, kajti v nasprotnem primeru gumb za vklop/izklop ne more sinhronizirati stanja za napajanje računalnika.

## **Prvo povezovanje monitorja za funkcijo DPBS**

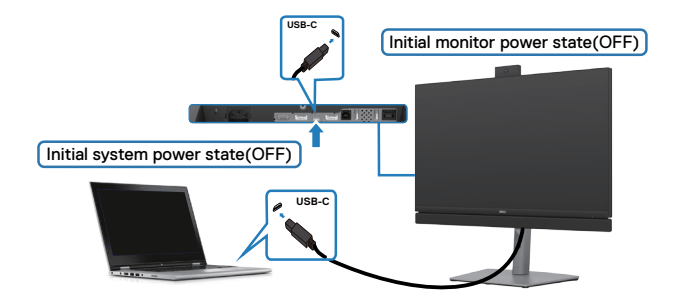

Prva nastavitev funkcije DPBS:

- **1.** Zagotovite, da sta računalnik in monitor IZKLOPLJENA.
- **2.** Pritisnite gumb za vklop monitorja, da VKLOPITE monitor.
- **3.** Kabel USB-C priključite v računalnik in monitor.
- **4.** Monitor in računalnik se vklopita običajno, razen platforme Dell Optiplex 7090/3090 Ultra.
- **5.** Ko priključite platformo Dell Optiplex 7090/3090 Ultra, se bosta monitor in računalnik morda začasno vklopila. Počakajte nekaj trenutkov (približno 6 sekund) in monitor ter računalnik se bosta izklopila. Ko na monitorju alki računalniku pritisnete gumb za vklop/izklop, se monitor in računalnik vklopita. Sistem napajanja računalniškega sistema je sinhroniziran z gumbom za vklop/izklop monitorja.
- OPOMBA: Platformo računalnika Dell\* Ultra lahko vklopite z adapterskim priključkom na enosmerni tok. Druga možnost vklopa platforme računalnika Dell\* Ultra je s pomočjo kabla USB-C monitorja prek vhoda Power Delivery (PD). Polnjenje z USB-C  $\Rightarrow$  90 W vklopite v načinu izklopa.
- \* Ne pozabite preveriti, ali računalnik Dell podpira funkcijo DPBS.

**D**&LI

## **Uporaba funkcije DPBS**

## **Aktiviranje s kablom USB-C**

Ko priključite kabel USB-C, je stanje monitorja/računalnika naslednje:

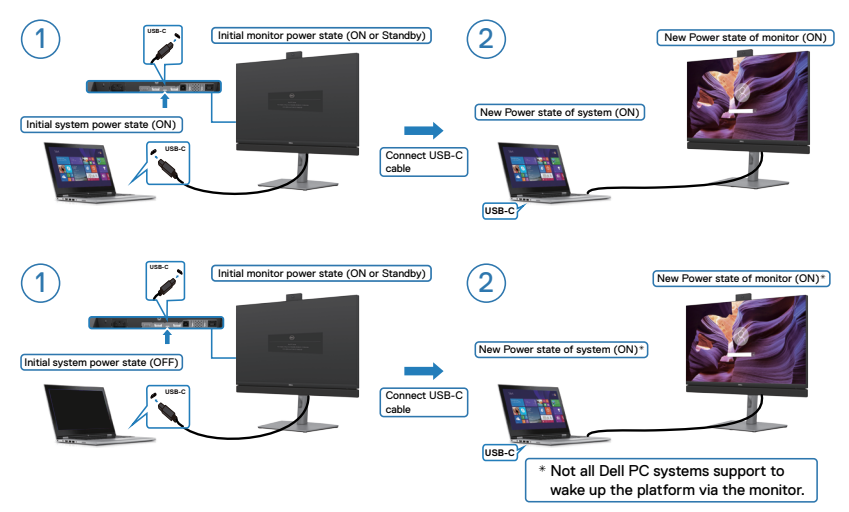

## **Pritisk gumba za vklop**

Ko na monitorju alki računalniku pritisnete gumb za vklop/izklop, je stanje monitorja/ računalnika naslednje:

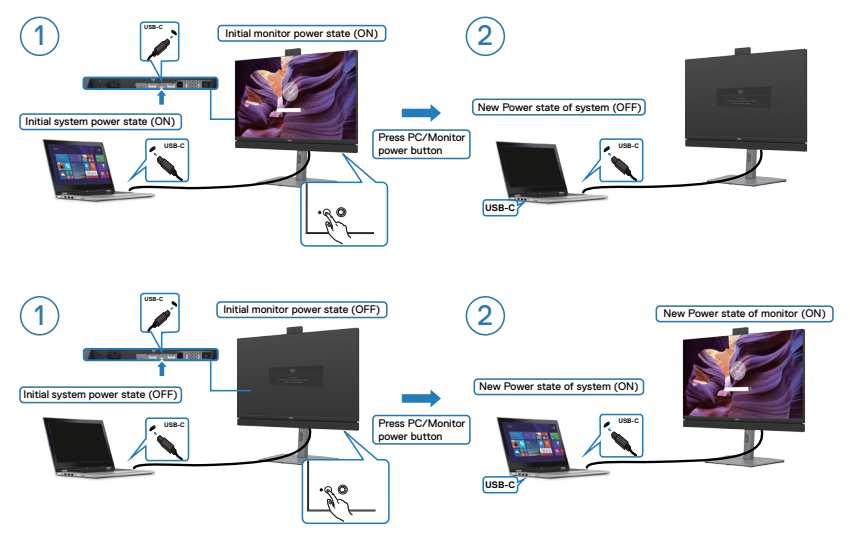

• Ko sta monitor in napajanje računalnika VKLOPLJENA, **za 4 sekunde pritisnite in pridržite gumb za vklop monitorja** in zaslon vas bo pozval, da izklopite računalnik.

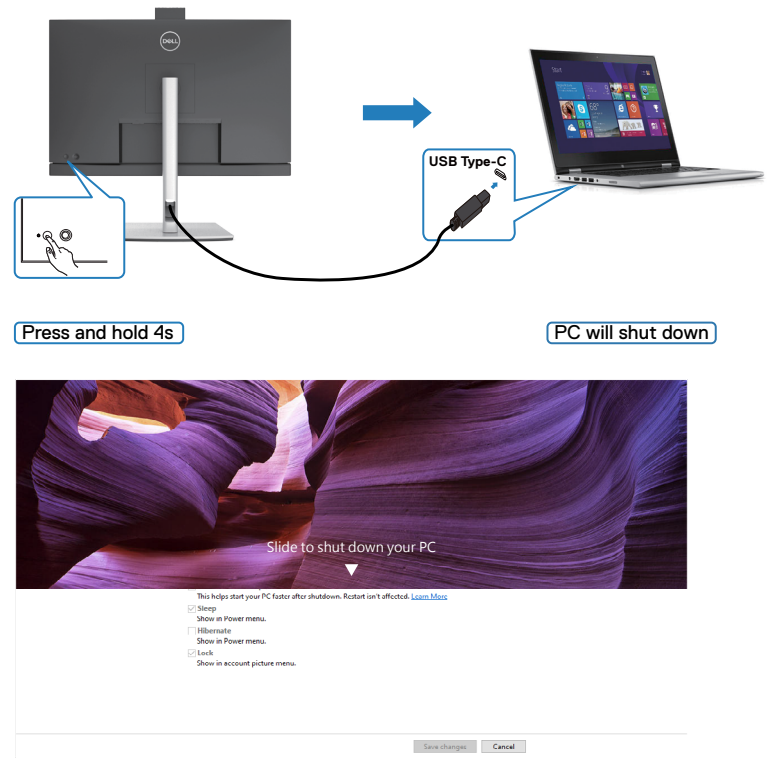

• Ko sta monitor in napajanje računalnika VKLOPLJENA, **za 10 sekund pritisnite in pridržite gumb za vklop monitorja** in zaslon vas bo pozval, da izklopite računalnik.

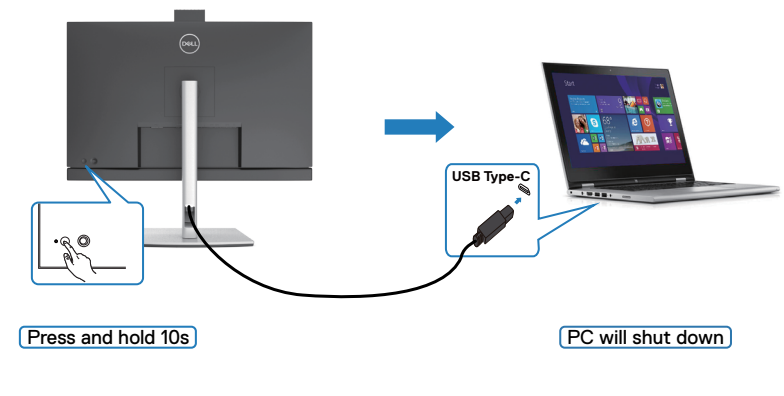

## **Priključitev monitorja za funkcijo USB-C Multi-Stream Transport (MST) (samo C2422HE/C2722DE) v načinu DPBS**

Na računalnik sta priključena dva monitorja, ki sta sprva v IZKLOPLJENEM stanju, stanje napajanja računalnika pa je sinhronizirano z gumbom za vklop/izklop 1. monitorja. Ko pritisnete gumb za vklop/izklop 1. monitorja ali računalnika, se VKLOPITA 1. monitor in računalnik. 2. monitor pa ostane IZKLOPLJEN. Če želite VKLOPITI 2. monitor, ročno pritisnite gumb za vklop/izklop.

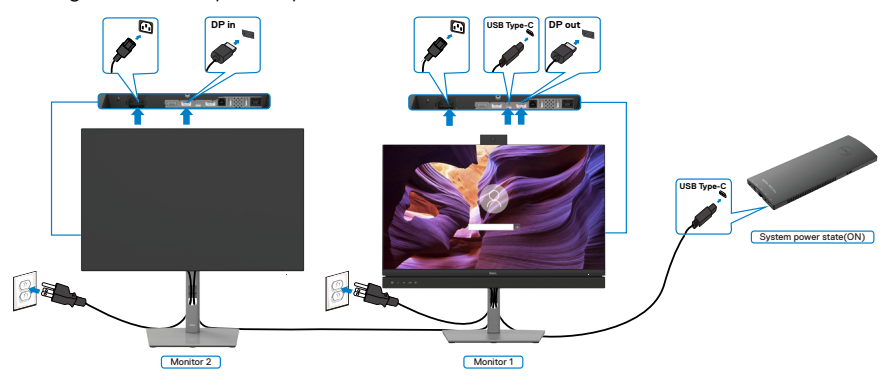

- OPOMBA:Oba monitorja morata biti monitorja Dell, ki podpirata funkcijo DPBS.
- OPOMBA:Svetujemo, da ne priključite več enot C2422HE/C2722DE/ C3422WE v funkcijo USB-C MST v načinu DPBS.

Podobno velja, če sta na računalnik priključena dva monitorja, ki sta sprva v VKLOPLJENEM stanju, stanje napajanja računalnika pa je sinhronizirano z gumbom za vklop/izklop 1. monitorja. Ko pritisnete gumb za vklop/izklop 1. monitorja ali računalnika, se IZKLOPITA 1. monitor in računalnik. 2. monitor pa ostane v načinu pripravljenosti. Če želite IZKLOPITI 2. monitor, ročno pritisnite gumb za vklop/izklop.

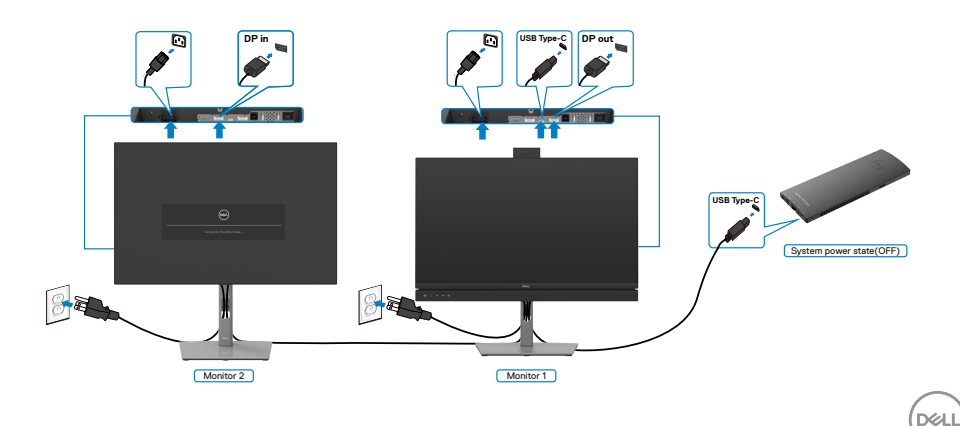

## **Priključitev monitorja s kablom USB-C v načinu DPBS**

Platforma Dell OptiPlex 7090 Ultra ima dvoje vrat USB-C, tako da lahko stanje napajanja za 1. in 2. monitor sinhronizirate z računalnikom.

Ko sta računalnik in monitorja sprva VKLOPLJENA in pritisnete gumb za vklop/izklop 1. oz. 2. monitorja, IZKLOPITE računalnik ter 1. in 2. monitor.

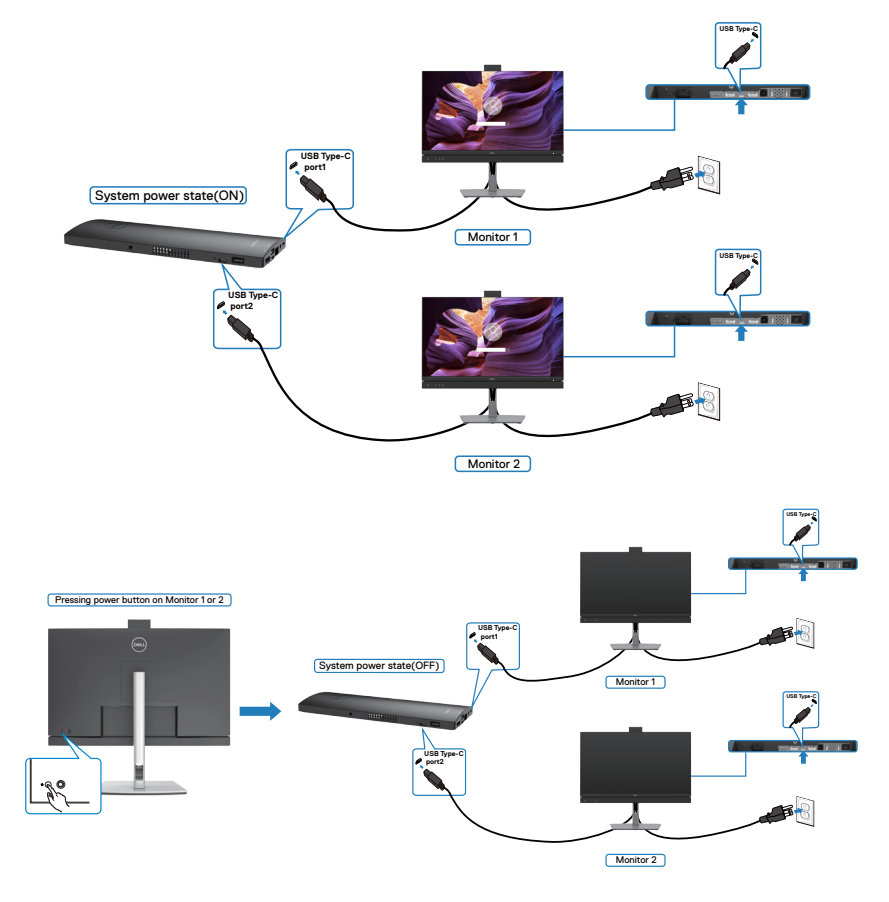

Zagotovite, da ste za **USB-C Charging (Polnjenje prek vhoda USB-C)** v izklopljenem načinu izbrali možnost »Vklopljeno«. Ko sta računalnik in monitorja sprva IZKLOPLJENA in pritisnete gumb za vklop/izklop 1. oz. 2. monitorja, VKLOPITE računalnik ter 1. in 2. monitor.

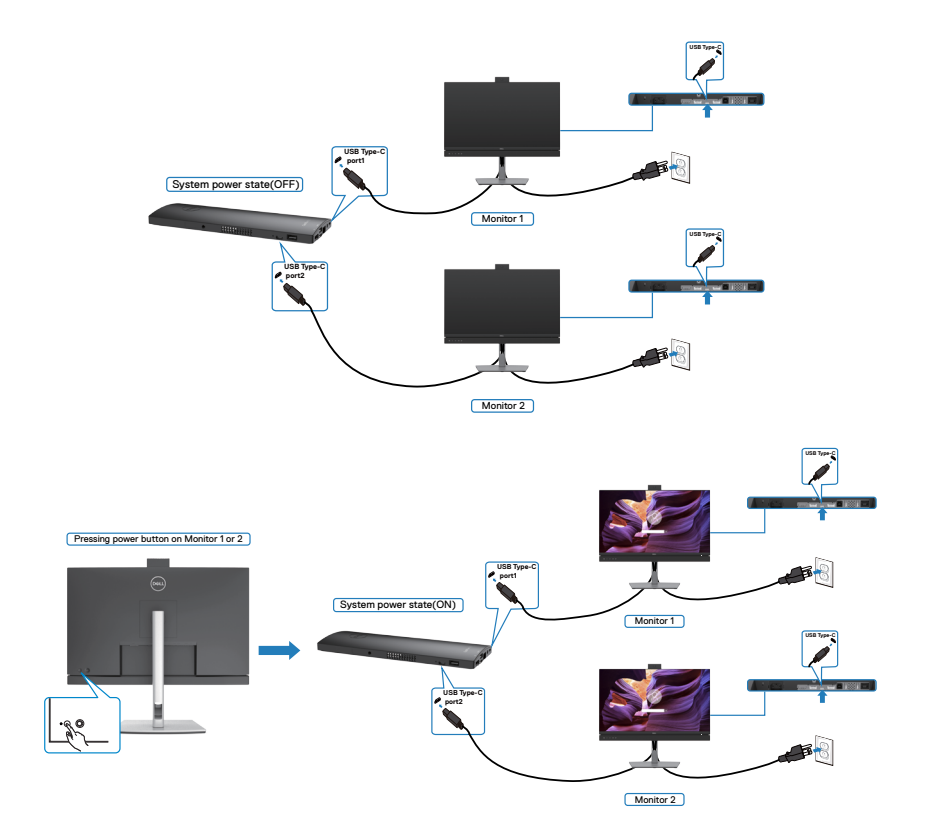

Nastavitev monitorja | **57**

# **Razporejanje kablov**

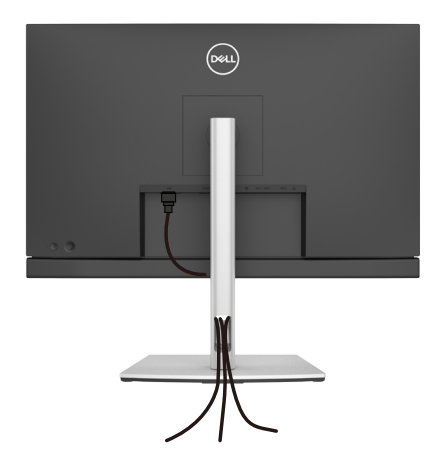

Ko ste na monitor in računalnik priključili vse potrebne kable (za priključitev kablov glejte **Priključitev Monitoria**), razporedite vse kable, kot je prikazano zgoraj.

# **Zaščita monitorja s ključavnico Kensington (izbirno)**

Reža za varnostno ključavnico kabla je na spodnji strani monitorja. (Glejte **[Reža z](#page-12-0)  [varnostno ključavnico](#page-12-0)**)

Za več informacij o uporabi ključavnice Kensington (v prodaji ločeno) so oglejte dokumentacijo, priloženo ključavnici.

Monitor z varnostno ključavnico Kensington pritrdite na mizo.

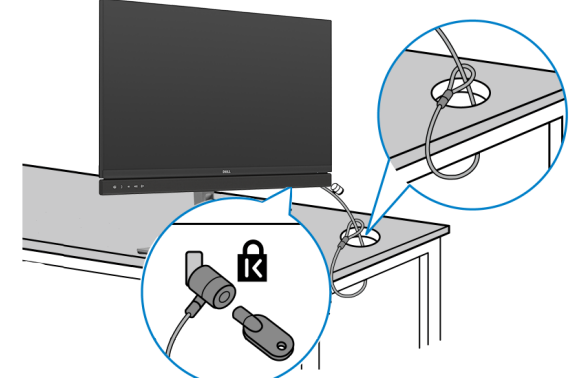

**OPOMBA: Slika je namenjena samo za ponazoritev. Videz ključavnice je lahko drugačen.** 

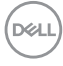

# **Odstranjevanje stojala za monitor**

- **PREVIDNO: Če želite med odstranjevanjem stojala preprečiti praske na zaslonu LCD, monitor položite na mehko in čisto površino.**
- **OPOMBA: Naslednja navodila veljajo samo za stojalo, ki je bilo ob dobavi priloženo monitorju. Če želite priključiti stojalo, ki ste ga kupili drugje, sledite navodilom za nastavljanje, ki so bila priložena stojalu.**

## **Odstranjevanje stojala:**

- **1.** Monitor položite na mehko krpo ali blazino.
- **2.** Pritisnite in pridržite gumb za sprostitev stojala.
- **3.** Dvignite stojalo navzgor in stran od monitoria.

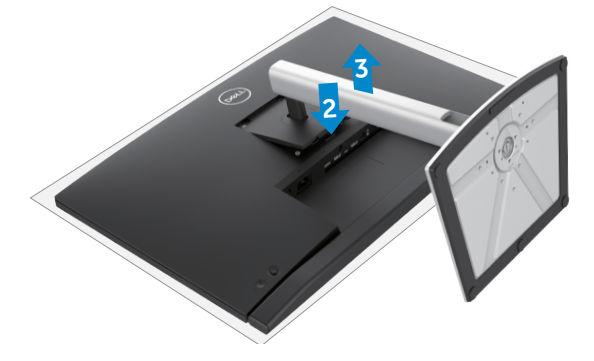

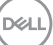

## **Namestitev na steno (izbirno)**

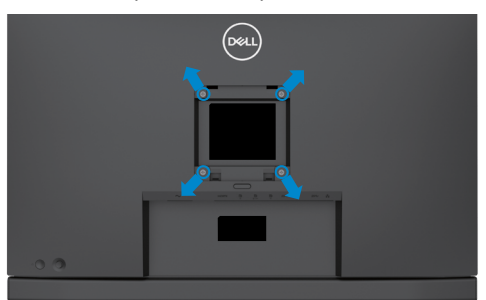

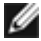

## **OPOMBA: Z vijaki M4 x 11 mm pritrdite monitor na komplet za namestitev na steno.**

Upoštevajte navodila, priložena kompletu za namestitev na steno, ki je združljiv s standardom VESA.

- **1.** Monitor položite na mehko krpo ali blazino na trdni in ravni mizi.
- **2.** Odstranite stojalo.
- **3.** S križnim izvijačem Phillips odstranite štiri vijake, s katerimi je pritrjen plastičen pokrov.
- **4.** Na monitor pritrdite nosilec za vgradnjo, ki ga dobite v kompletu za namestitev monitorja na steno.
- **5.** Monitor namestite na steno skladno z navodili v dokumentaciji, ki je priložena kompletu za namestitev monitorja na steno.
- **OPOMBA: Uporabite lahko le montažne nosilce z oznako UL, CSA ali GS z najmanjšo težo/nosilnostjo 17,32 kg (38,40 funta) (C2422HE)/22,96 kg (50,80 funta) (C2722DE)/29,20 kg (64,24 funta) (C3422WE).**

# **Upravljanje monitorja**

# **Vklopite monitor**

Pritisnite gumb  $\Box$ , da vklopite monitor.

# **Uporaba kontrolnika igralne palice**

Za prilagoditve zaslonskega menija uporabite kontrolnik igralne palice na zadnji strani monitorja.

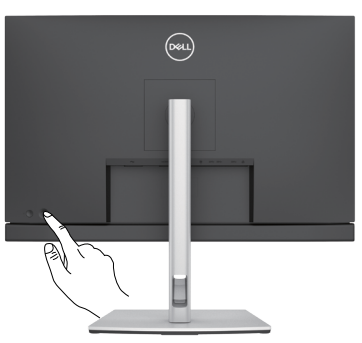

- **1.** Pritisnite gumb na igralni palici, da zaženete glavni zaslonski meni.
- **2.** Za preklapljanje med možnostmi igralno palico premikajte gor/dol/levo/desno.
- **3.** Znova pritisnite gumb na igralni palici, da potrdite nastavitve in zaprete meni.

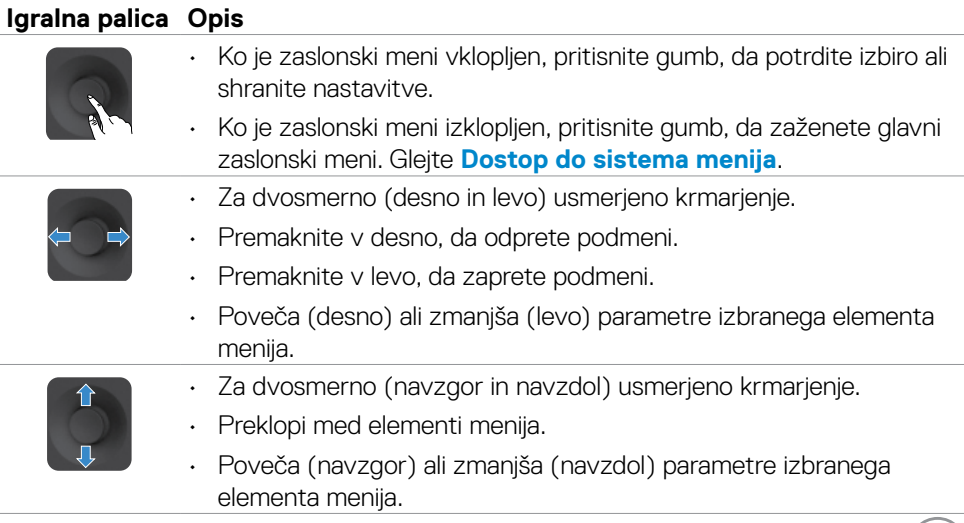

# **Uporaba kontrolnikov na zadnji plošči**

Za prilagoditev nastavitev prikaza uporabite kontrolnik igralne palice na zadnji strani monitorja. Ko s tem gumbom prilagajate nastavitve, se v zaslonskem meniju prikažejo številske vrednosti posamezne funkcije, ki jo spreminjate.

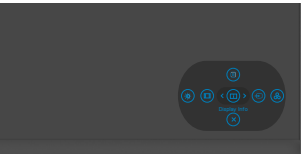

V spodnji razpredelnici so opisani gumbi na zadnji-plošči:

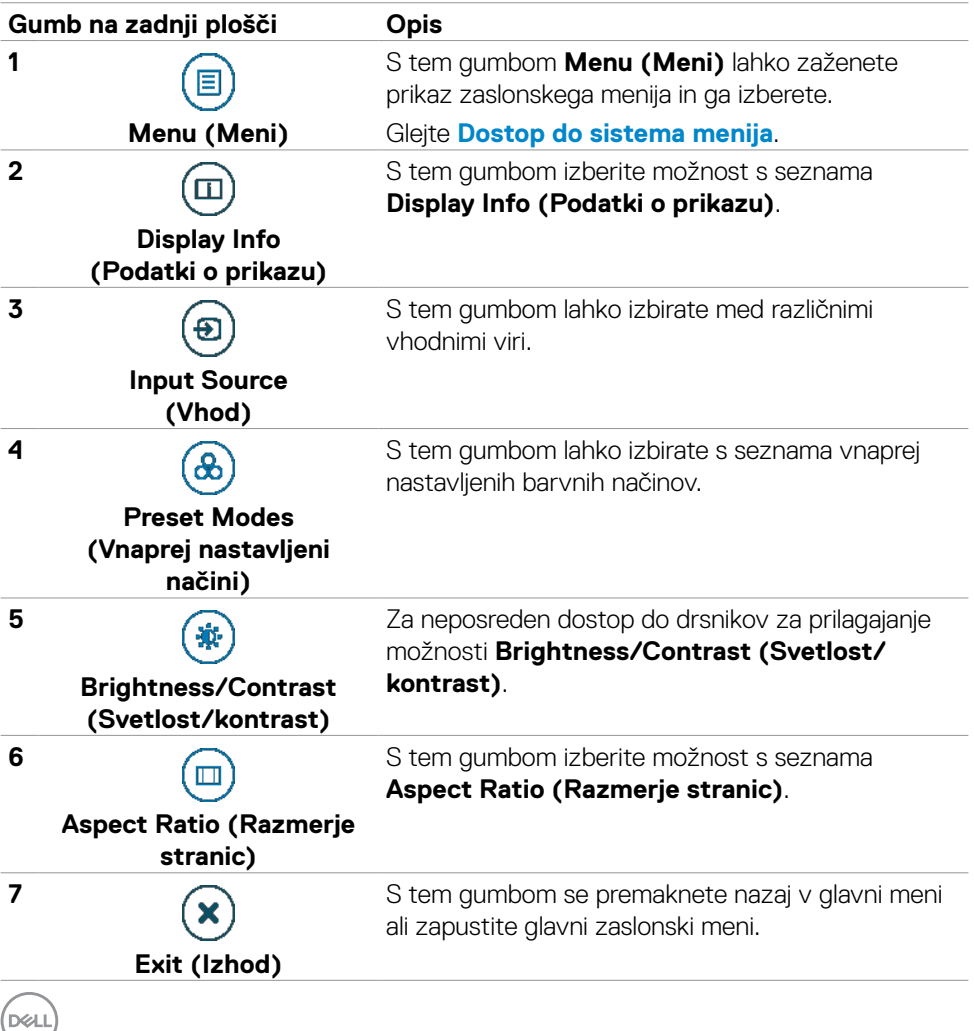

**62** | Upravljanje monitorja

## **Uporaba funkcije za zaklepanje OSD (zaslonski prikazovalnik)**

Krmilne gumbe na sprednji plošči lahko zaklenete, da preprečite dostop do zaslonskega menija in/ali gumba za vklop/izklop.

## **Gumbe zaklenete v meniju Lock(Zaklep).**

**1.** Izberite eno od teh možnosti.

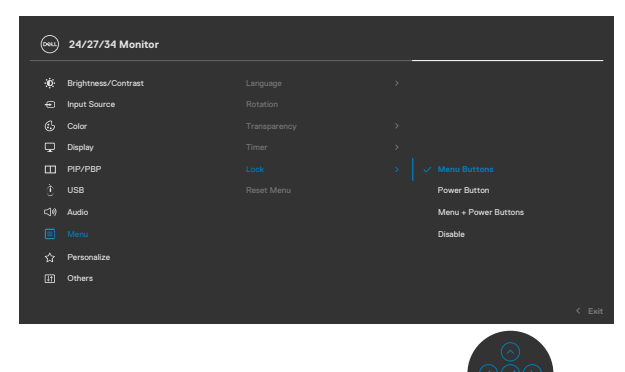

**2.** Prikaže se to sporočilo.

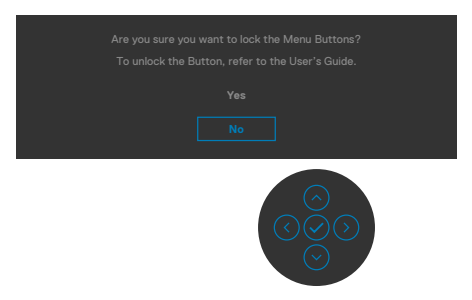

**3.** Izberite Da, da zaklenete gumbe. Ko so zaklenjeni, se ob pritisku katerega koli krmilnega gumba prikaže ikona ključavnice

## **Gumbe zaklenete z igralno palico.**

Pritisnite levo puščično tipko za krmarjenje na igralni palici in jo držite štiri sekunde, da odprete meni na zaslonu.

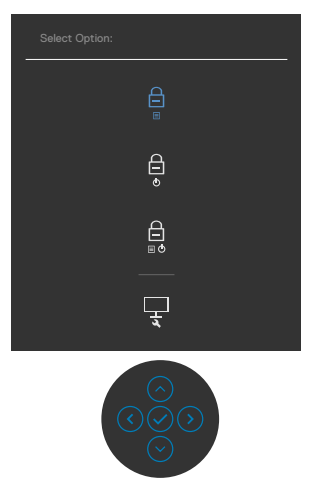

Izberite eno od teh možnosti.

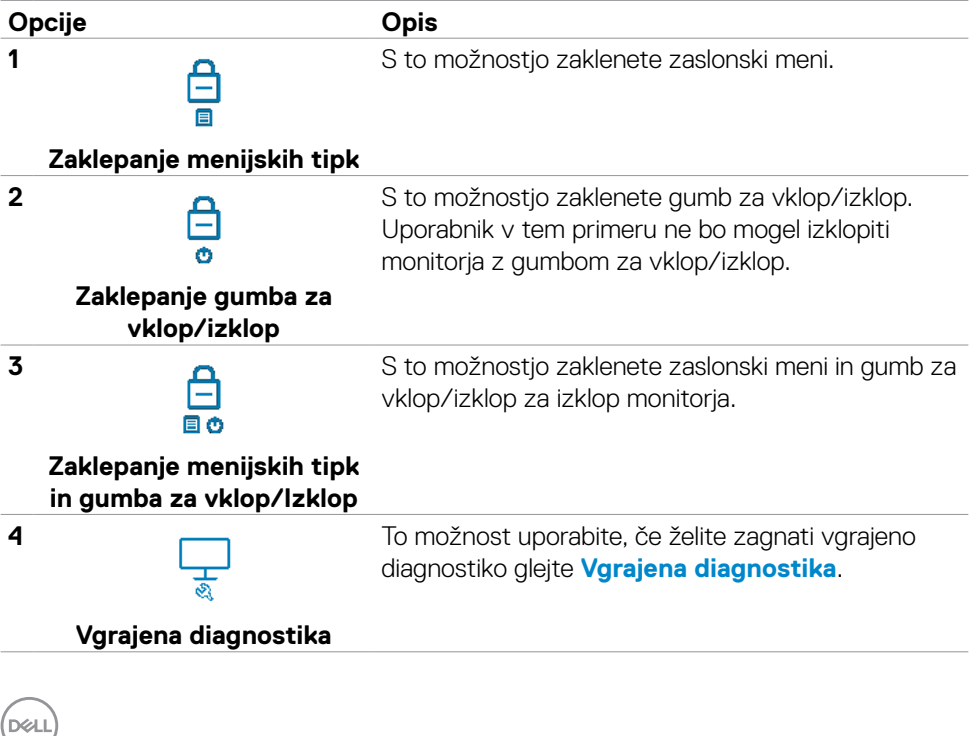

#### **Odklepanje gumbov.**

Pritisnite levo puščično tipko za krmarjenje na igralni palici in jo držite štiri sekunde, da odprete meni na zaslonu. V spodnji tabeli so opisane možnosti za odklepanje krmilnih gumbov na sprednji plošči.

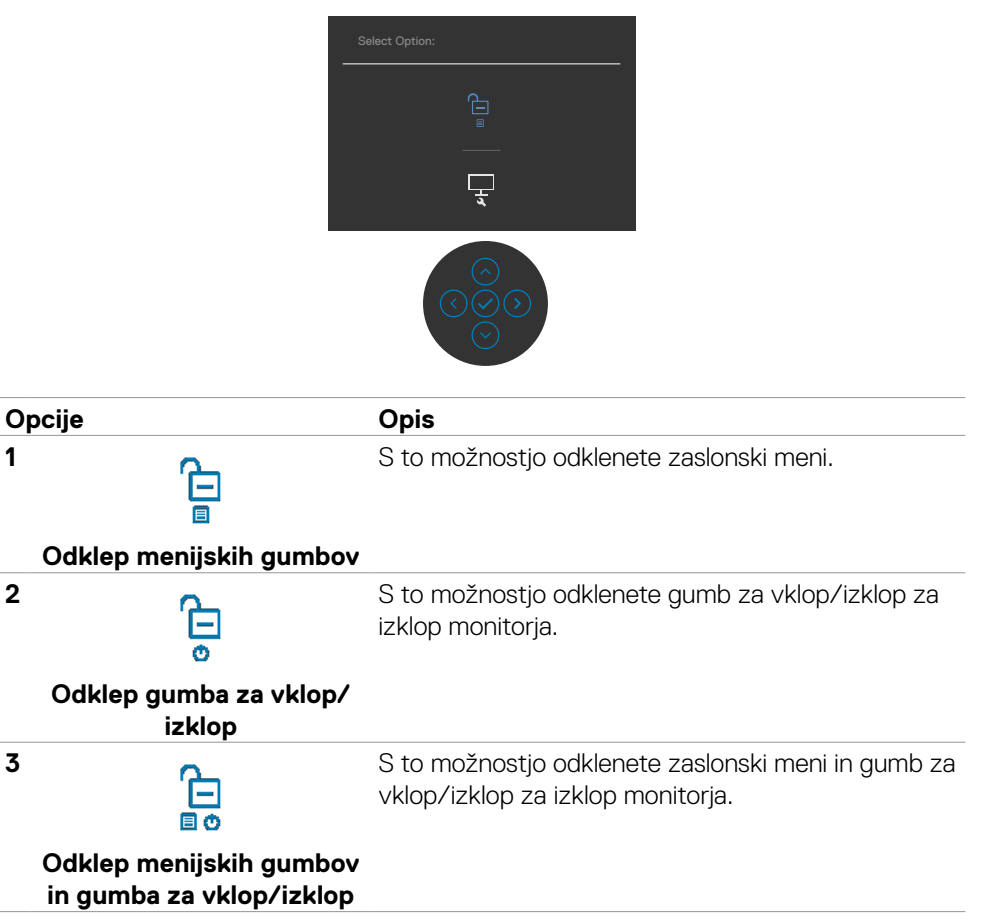

## **Gumb-na sprednji strani**

Z gumbi na sprednji strani monitorja lahko prilagodite nastavitve slike.

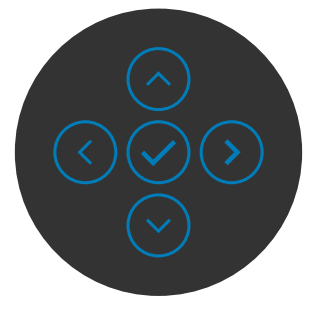

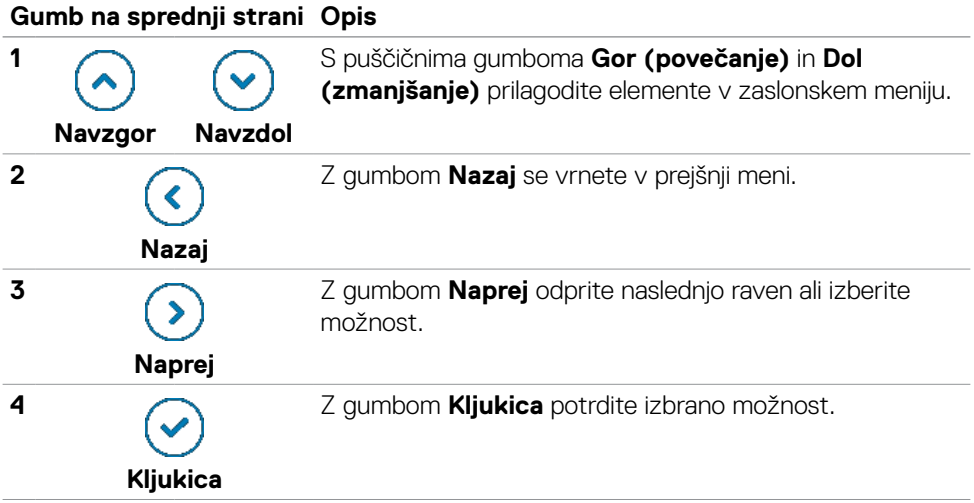

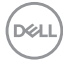

# **Uporaba zaslonskega menija (OSD)**

## <span id="page-66-0"></span>**Dostop do sistema menijev**

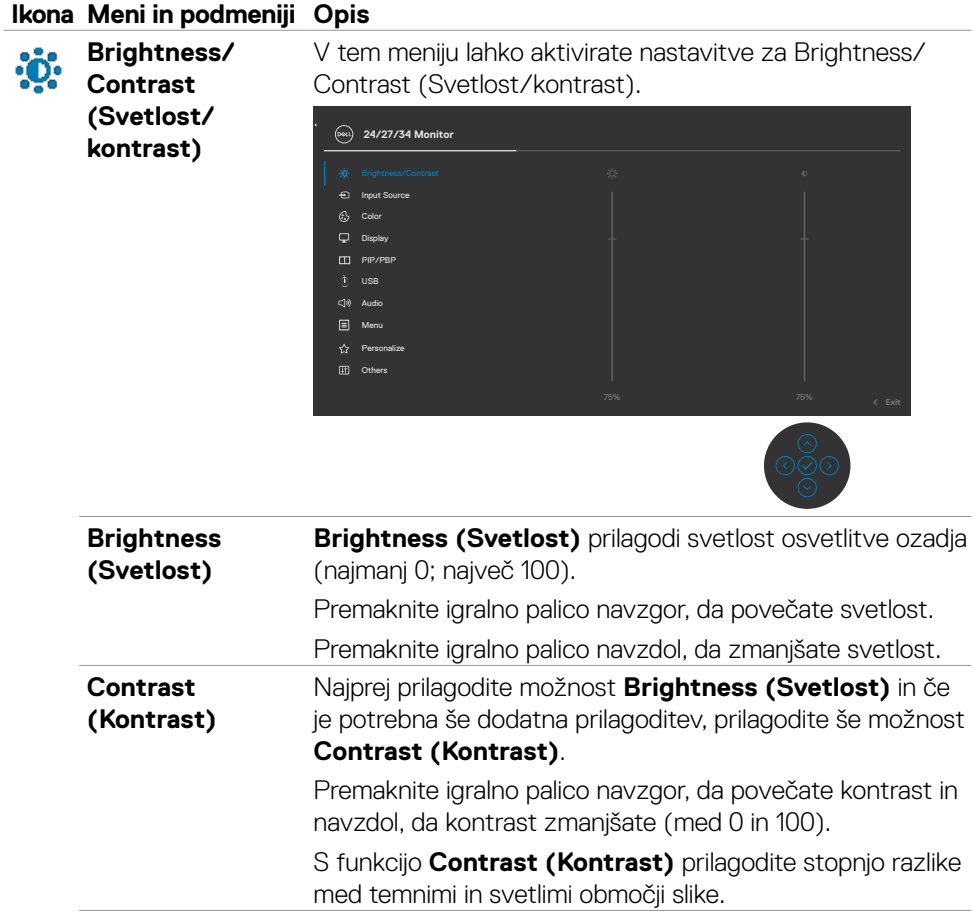

DELI

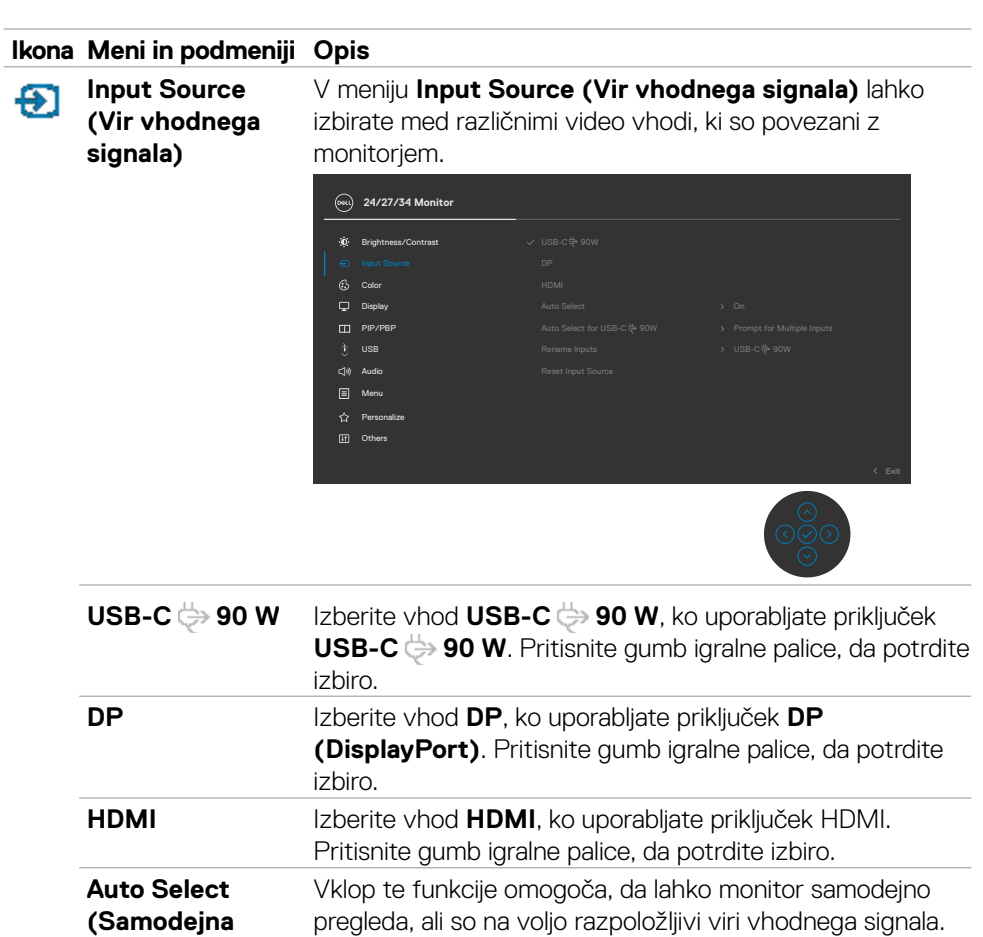

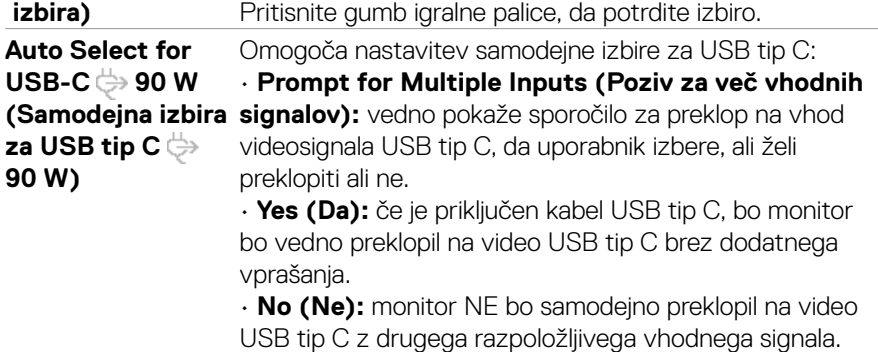

**68** | Upravljanje monitorja

(dell

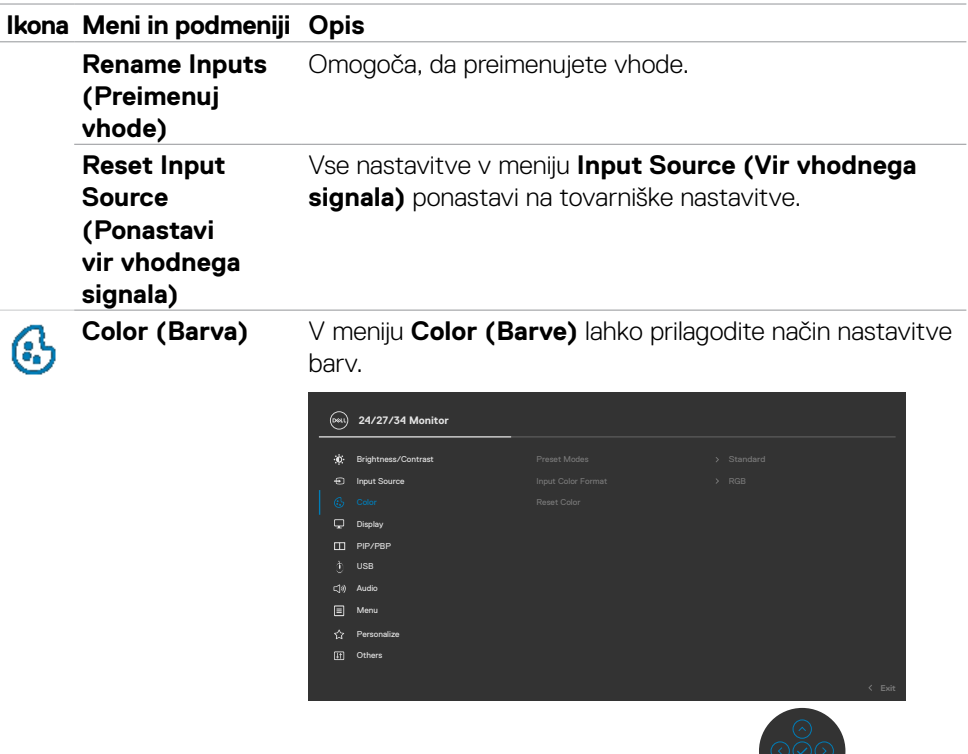

#### **Ikona Meni in podmeniji Opis**

**Preset Modes (Vnaprej nastavljeni načini)**

Če izberete možnost **Preset Modes (Prednastavljeni načini),** lahko na seznamu izberete možnosti **Standard (Standardno), Movie (Film), Game (Igra), Warm (Toplo),Cool (Hladno)** ali **Custom Color (Barva po meri)**.

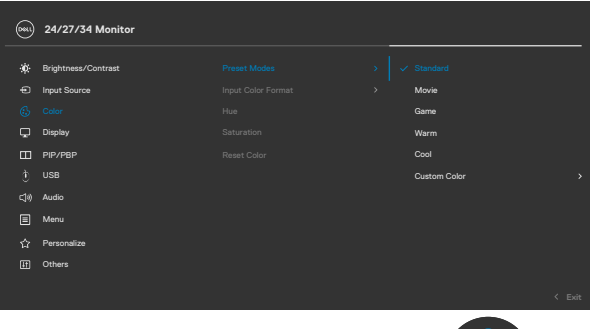

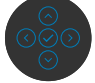

- **•Standard (Standardno):** Nastavitev »Default Color« (Privzeta barva) – ta monitor je opremljen s zaslonom, ki oddaja manj modre svetlobe, in ima certifikat TUV za zmanjšanje oddajanja modre svetlobe, tako da je vsebina na zaslonu med branjem bolj sproščujoča in manj stimulira**.**
- **•Movie (Film):** odlična izbira za predvajanje filmov.
- **•Game (Igra):** odlična izbira za večino primerov igranja iger.
- **•Warm (Toplo):** Barve prikaže z nižjo barvno temperaturo. Barve na zaslonu so toplejše z rdečim/ rumenim odtenkom.
- **•Cool (Hladno):** Barve prikaže z višjo barvno temperaturo. Barve na zaslonu so hladnejše z modrim odtenkom.
- **•Custom Color (Barva po meri):** Omogoča, da ročno prilagodite barvne nastavitve. Pritisnite levi in desni gumb krmilne palice, da nastavite vrednosti za rdečo, zeleno in modro barvo in ustvarite način vnaprej nastavljenih barv.

**D**&LI

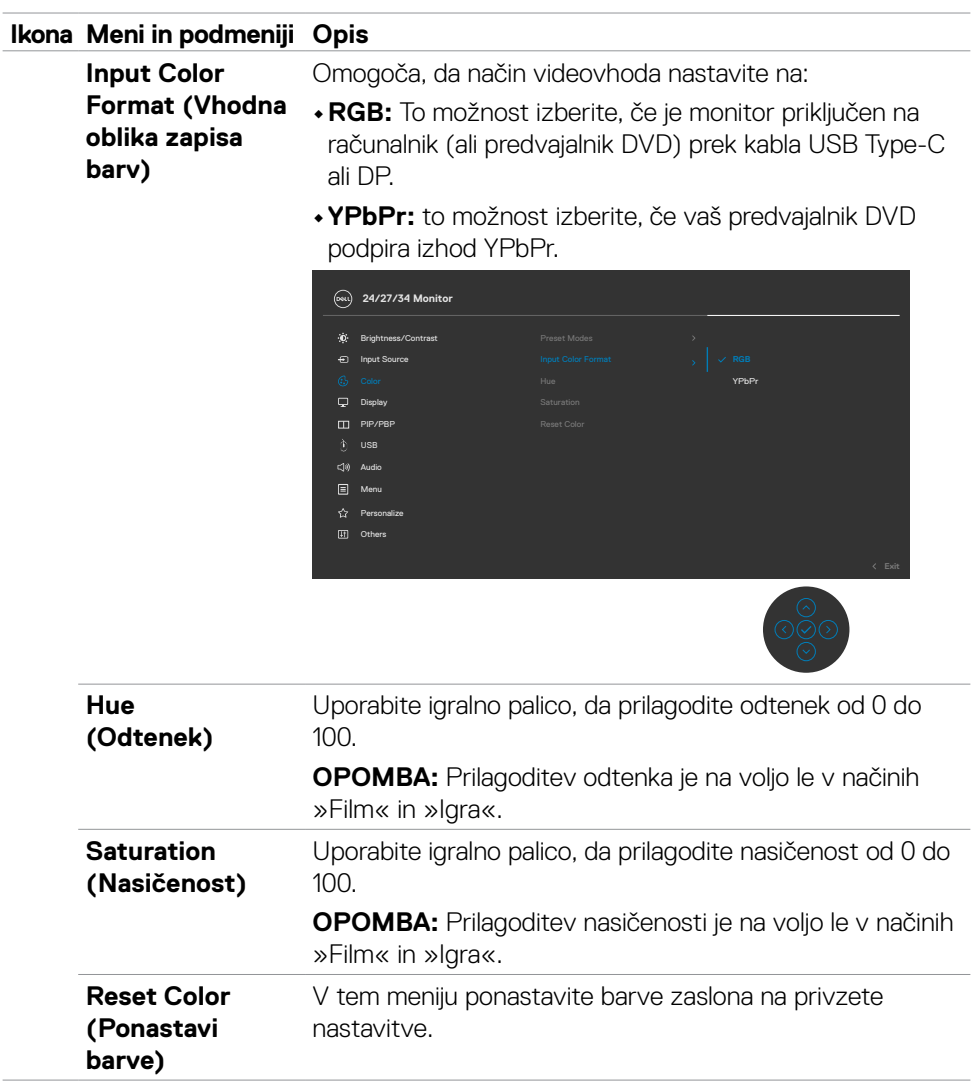

 $(\sim$ LL

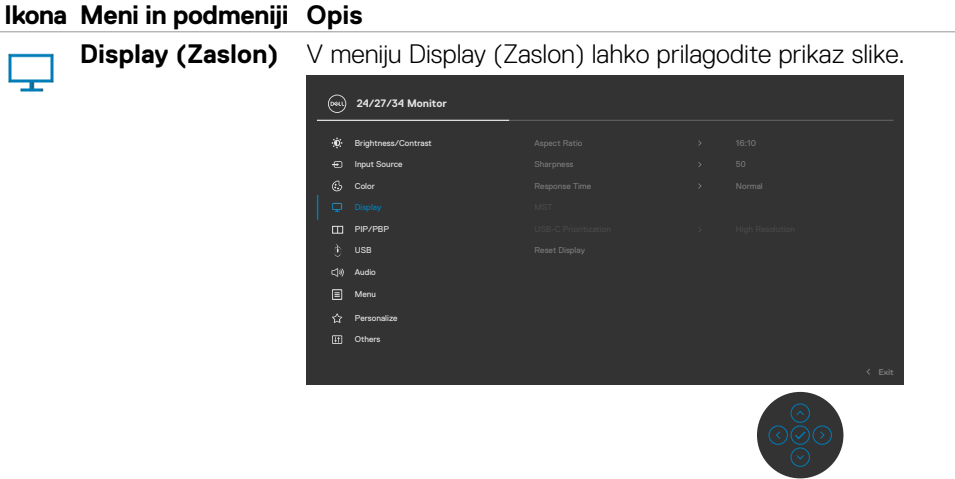

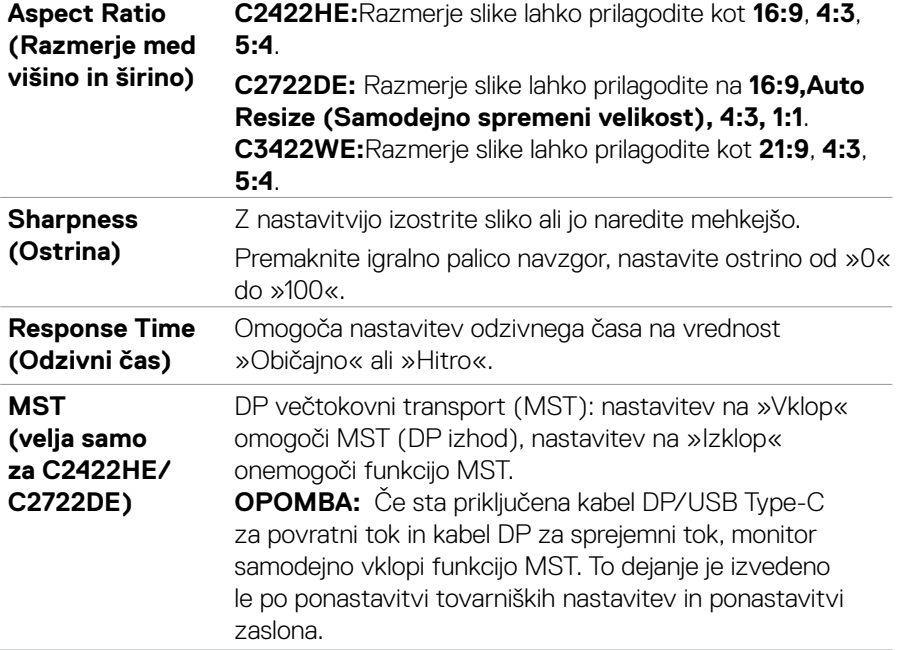
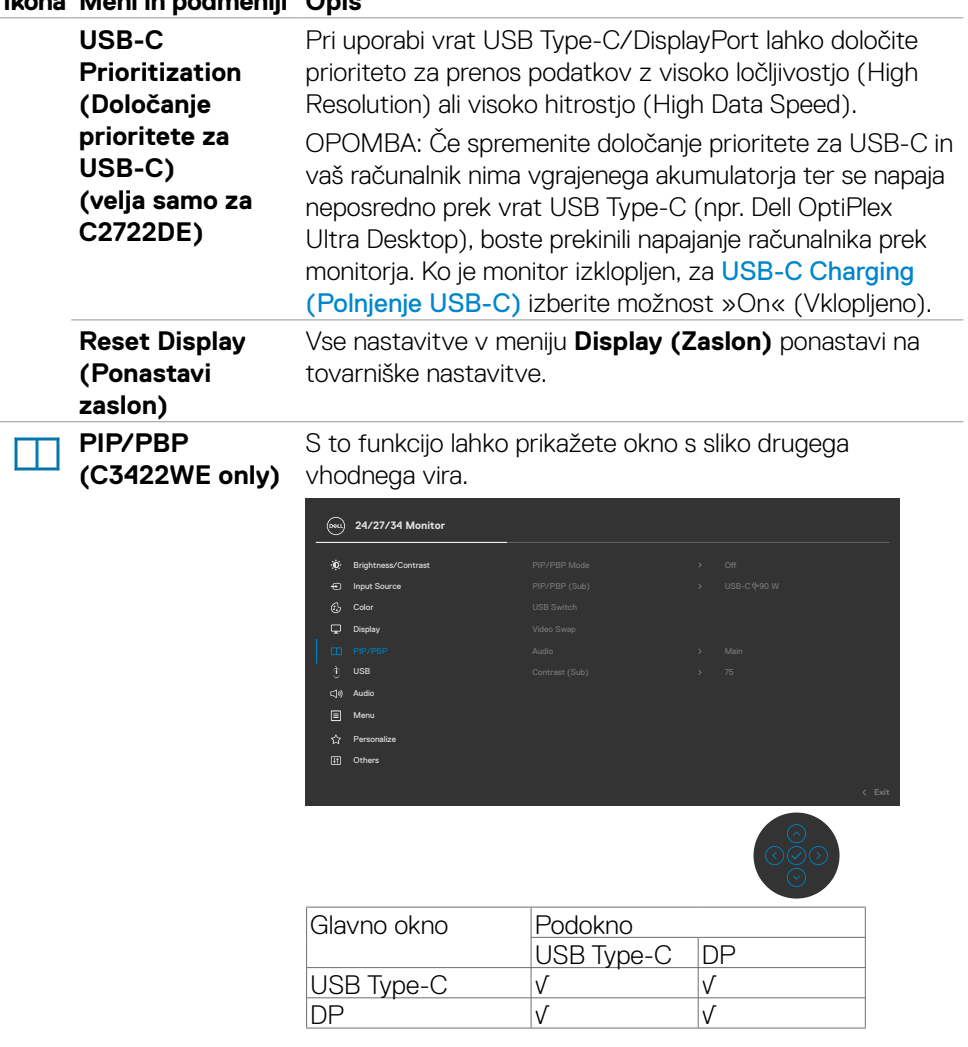

**OPOMBA:** Slike v razdelku PBP bodo prikazane na sredini zaslona in ne v celozaslonskem načinu.

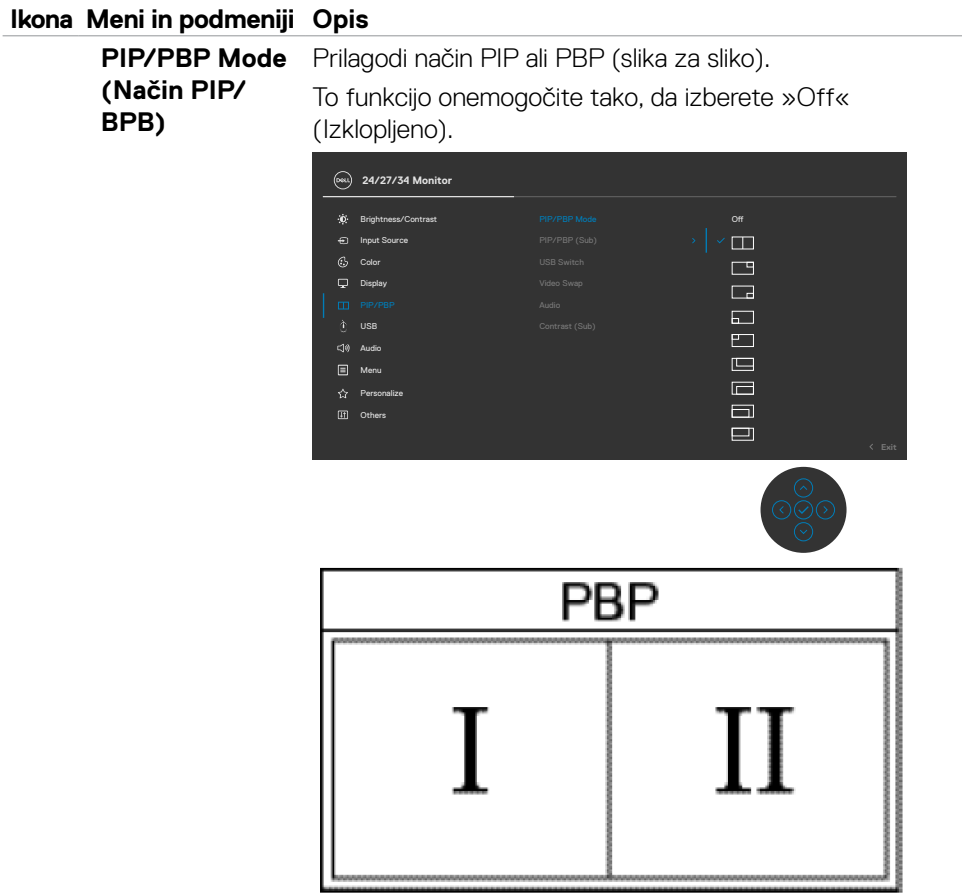

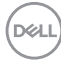

#### **PIP/PBP (Sub) (PIP/PBP (podokno))**

Za podokno PBP lahko izberete različne videosignale, ki so priključeni na monitor. Pritisnite gumb , da izberete vhodni vir za podokno PBP.

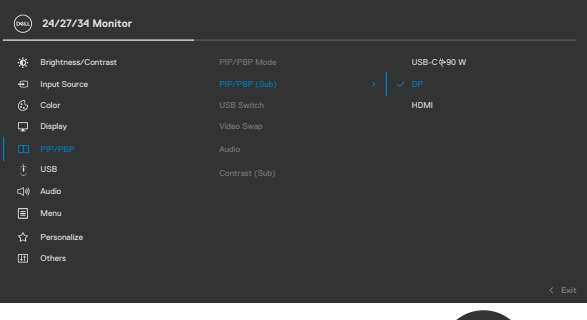

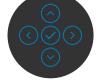

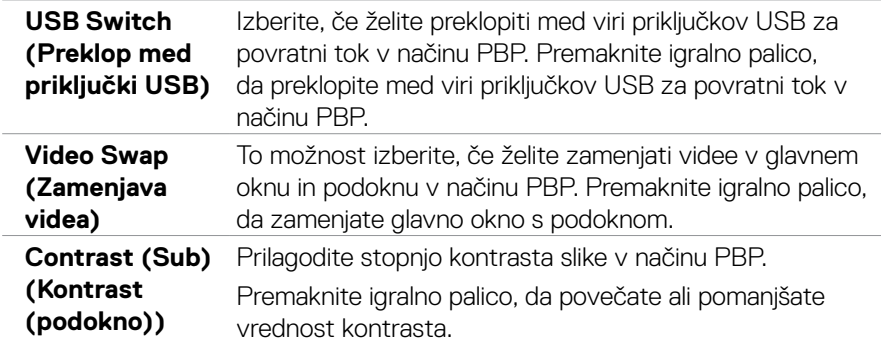

DELL

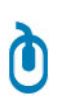

**USB** Ta možnost vam omogoča, da za vhodne signale DP nastavite vrata USB za povratni tok. Vrata USB za povratni tok monitorja (npr. za tipkovnico ali miško) se tako lahko uporabijo za trenutne vhodne signale, ko računalnik povežete z enimi ali več vrati za povratni tok.

> Če uporabljate samo ena vrata za povratni tok, so povezana vrata za povratni tok aktivna.

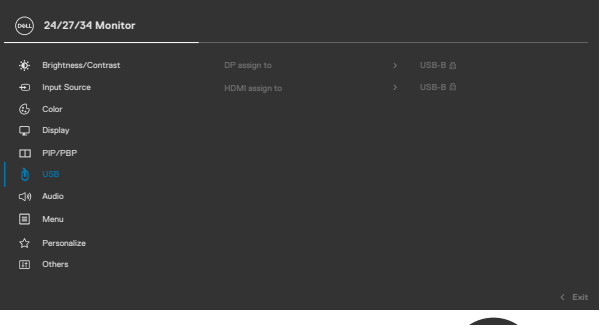

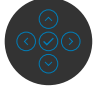

**OPOMBA:** Če želite preprečiti poškodbo ali izgubo podatkov, preden aktivirate polnjenje prek vrat USB za povratni tok, zagotovite, da računalnik, ki je povezan z vrati USB za povratni tok, ne uporablja NOBENE naprave za shranjevanje USB.

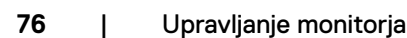

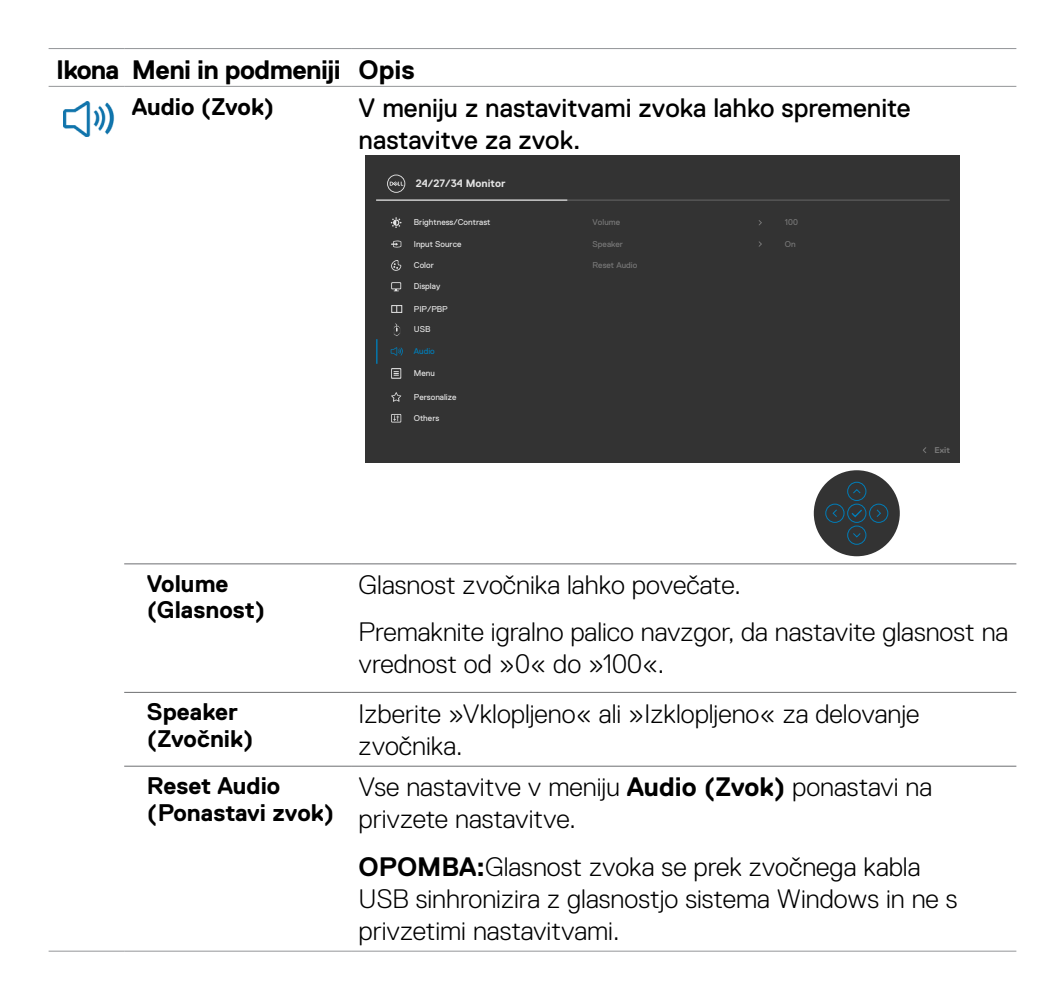

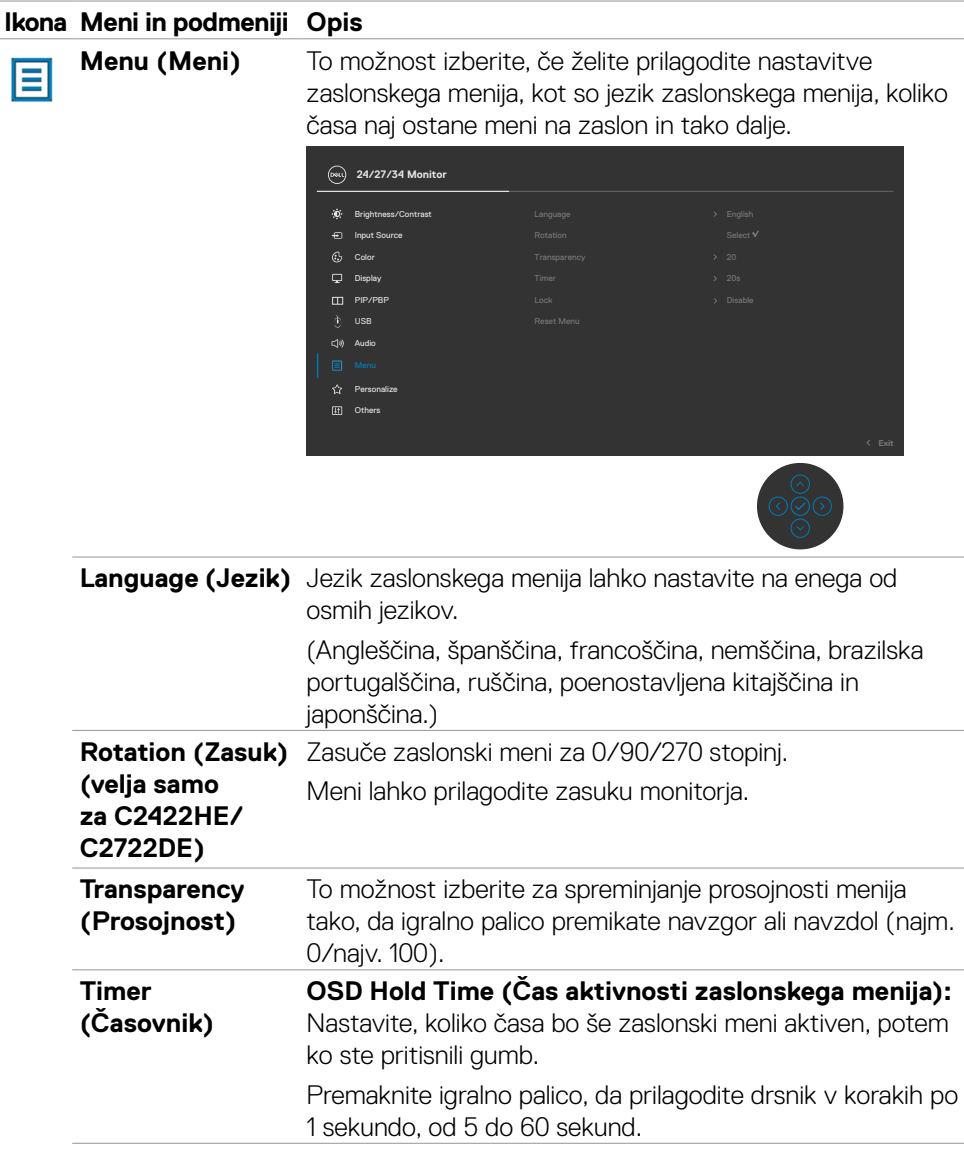

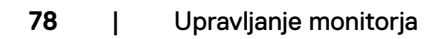

 $(\overline{DZL}$ 

#### **Lock (Zaklepanje)**

Če se kontrolni gumbi na monitorju zaklenjeni, preprečite osebam, da bi dostopale do kontrolnikov. Funkcija hkrati preprečuje nenamerno aktiviranje pri postavitvi več monitorjev drugega poleg drugega.

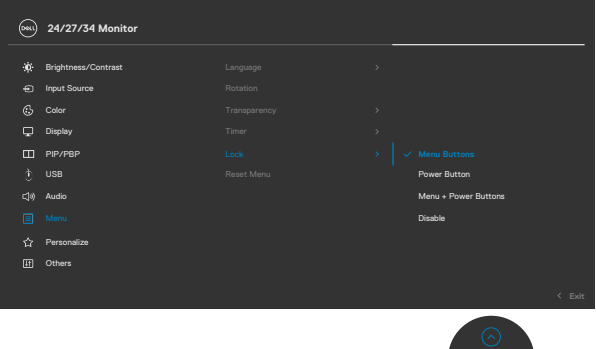

- **• Menijske tipke:** menijske tipke lahko zaklenete s pomočjo zaslonskega menija.
- **• Gumb za vklop/izklop:** gumb za vklop/izklop lahko zaklenete s pomočjo zaslonskega menija.
- **• Menijske tipke in gumb za vklop/izklop:** menijske tipke in gumb za vklop/izklop lahko zaklenete s pomočjo zaslonskega menija.
- **Onemogoči:** Igralno palico premaknite v levo in jo štiri sekunde zadržite v tem položaju.

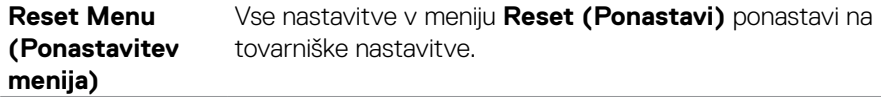

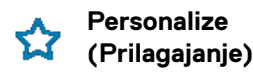

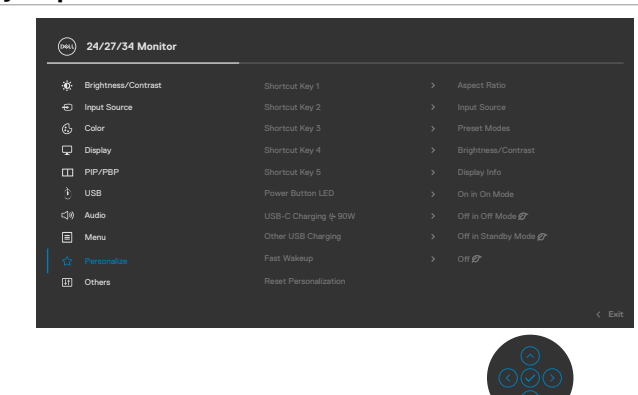

<span id="page-79-0"></span>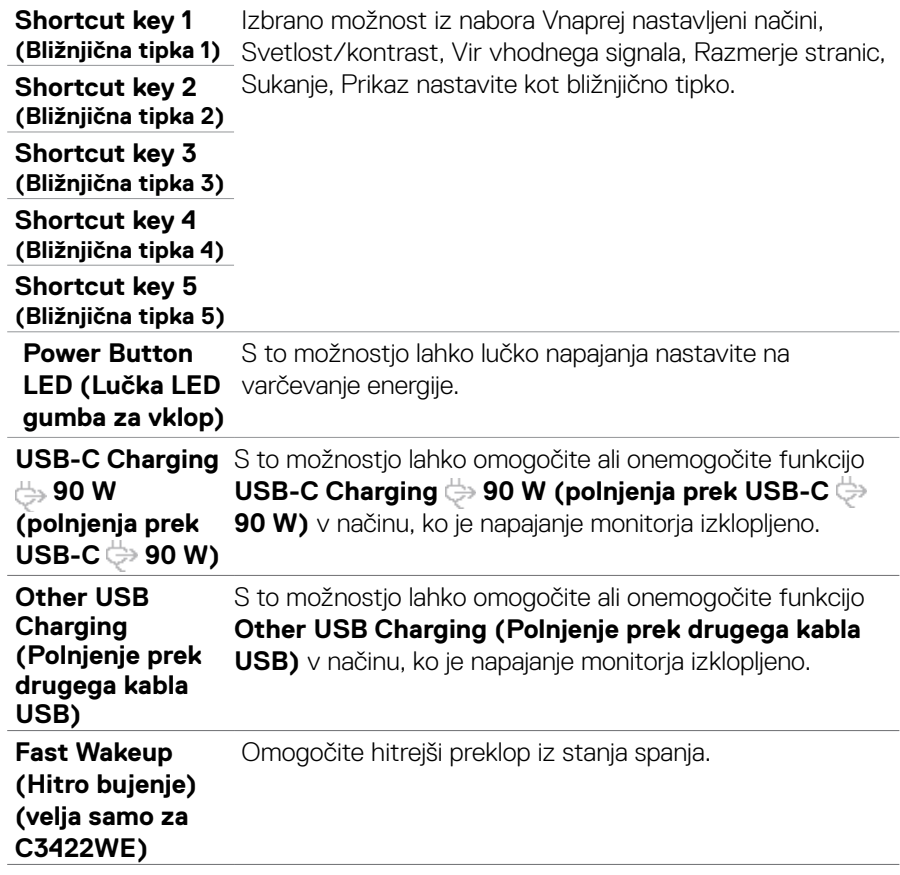

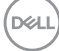

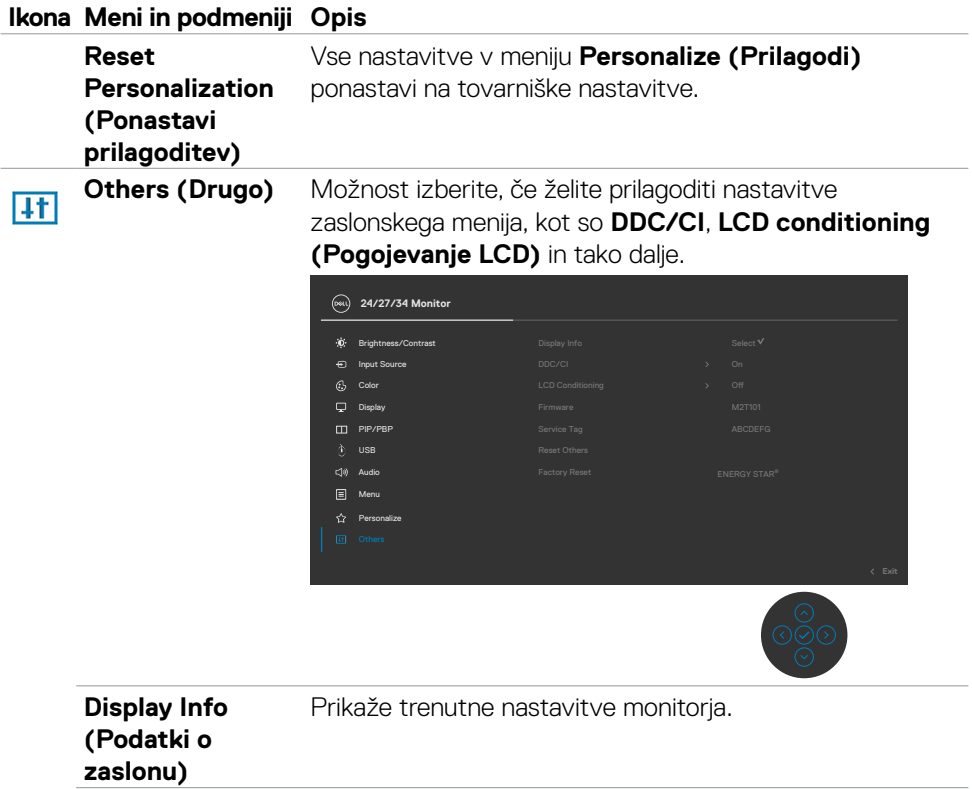

 $(\sim$ LL

**DDC/CI DDC/CI** (Prikaz podatkovnega kanala/Ukazni vmesnik) omogoča prilagajanje parametrov monitorja (svetlost, ravnovesje barv itd.) s programsko opremo na računalniku. To funkcijo onemogočite tako, da izberete **»Off« (Izklop)**. Funkcijo omogočite, če želite zagotoviti najboljšo uporabniško izkušnjo in delovanje monitorja.

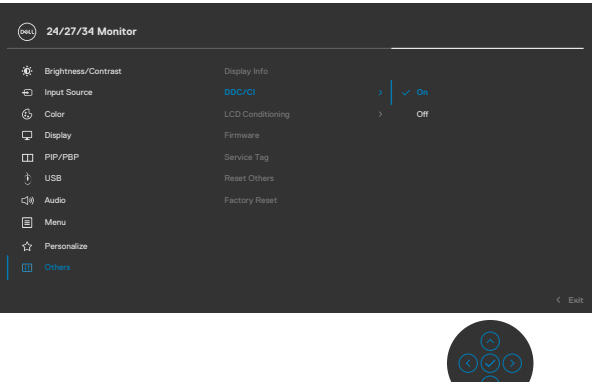

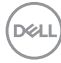

**LCD Conditioning (Pogojevanje LCD)**

Funkcija pomaga zmanjšati primere zadržanja slike. Odvisno od stopnje zadržanja slike lahko traja nekaj časa, preden se program zažene. To funkcijo onemogočite tako, da izberete **»On« (Vklop)**.

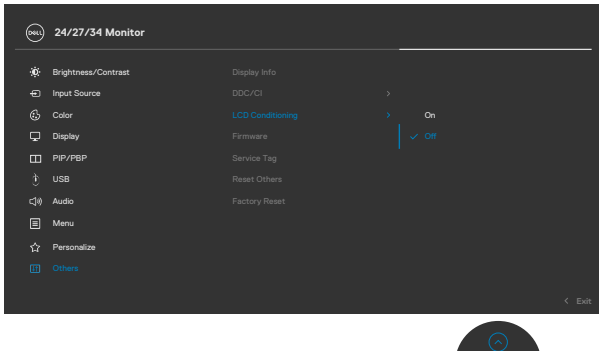

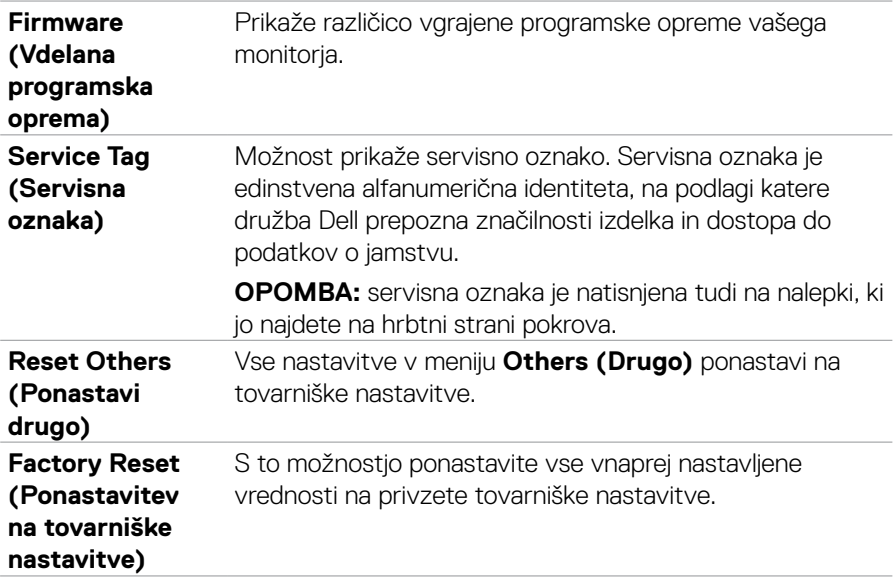

### **Opozorilna sporočila zaslonskega menija**

Če zaslon ne podpira določene ločljivosti, se prikaže to sporočilo:

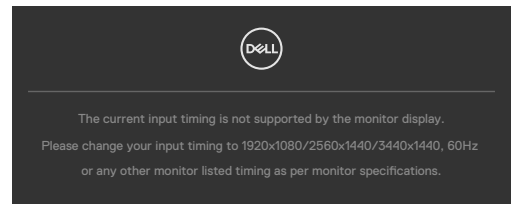

To pomeni, da se monitor ne more sinhronizirati s signalom, ki ga pošilja računalnik. Preberite poglavje **[Specifikacije Monitorja](#page-13-0)**, kjer boste izvedeli več o razponih vodoravne in navpične frekvence, ki jih podpira zaslon. Priporočena ločljivost je 1920 x 1080(C2422HE)/2560 x 1440(C2722DE)/3440 x 1440(C3422WE).

Preden je funkcija DDC/CI onemogočena, se prikaže to sporočilo:

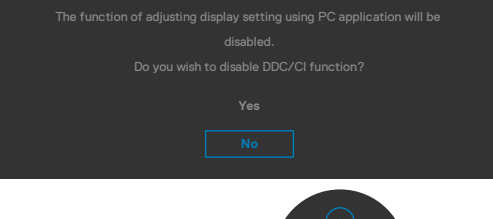

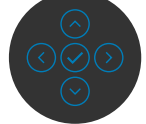

Ko monitor preklopi v način varčevanja z energijo, se prikaže naslednje sporočilo:

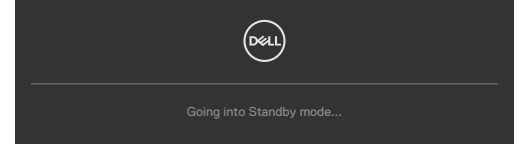

Aktivirajte računalnik in prebudite zaslon, če želite dostopati do **[zaslonskega menija](#page-66-0)**.

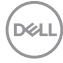

Če pritisnete katerikoli drug gumb razen gumba za vklop/izklop, se glede na izbrani vhod prikažejo ta sporočila:

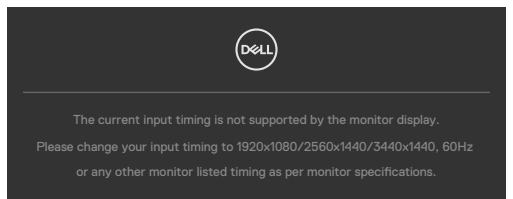

Ko je na monitor v spodaj navedenih pogojih priključen kabel, ki podpira nadomestni način DP, je prikazano sporočilo:

- Če je možnost Samodejno izberi za **USB-C 90 W** nastavljena na **Prikaži poziv v primeru več vhodov**.
- Če je na monitor priključen kabel **USB-C**.

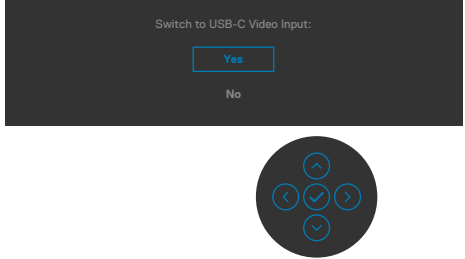

Če v meniju z drugimi funkcijami izberete zaslonski meni s tovarniškimi ponastavitvami, se bo prikazalo to sporočilo:

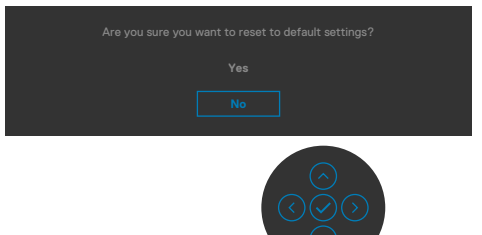

Če izberete »Yes« (Da), da ponastavite nastavitve na privzete nastavitve, se prikaže to sporočilo:

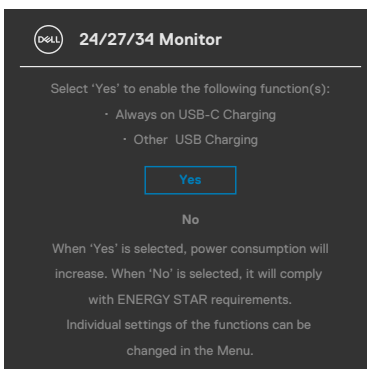

Če v meniju Način pripravljenosti v funkciji Prilagodi izberete zaslonski meni za vklop, se prikaže to sporočilo:

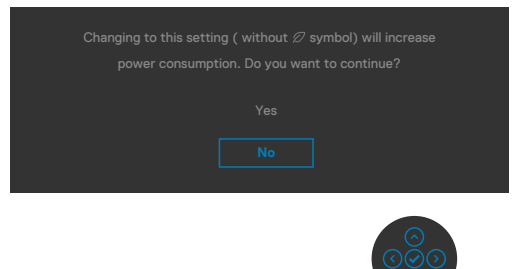

Če raven svetlosti prilagodite nad privzeto ravnjo 75 %, se prikaže to sporočilo:

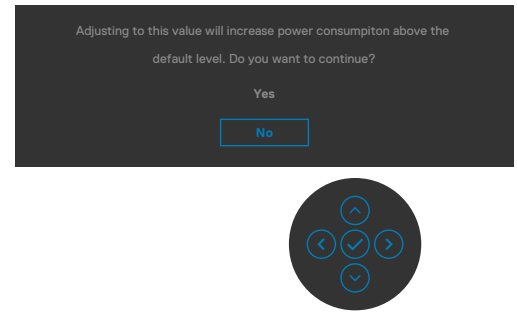

- Če izberete možnost »Da«, se sporočilo o napajanju prikaže samo enkrat.
- Če izberete možnost »Ne«, se bo znova prikazalo sporočilo o napajanju.
- Opozorilo o napajanju se prikaže znova le, če ste v zaslonskem meniju izvedli tovarniško ponastavitev.

DELI

Če je izbran vhod DP / HDMI / USB Type-C, vendar ustrezen kabel ni priklopljen, se prikaže plavajoče pogovorno okno, kot je prikazano spodaj.

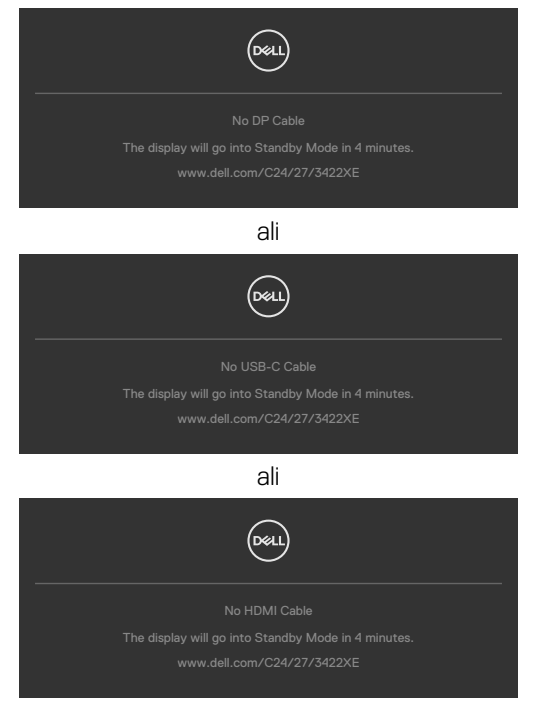

Ko se modul spletne kamere **pojavi v novem oknu**, se prikaže to sporočilo:

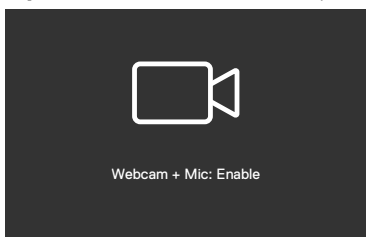

Ko se modul spletne kamere **pojavi v pridruženem oknu**, se prikaže to sporočilo:

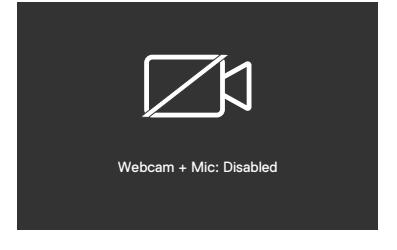

Če se spletna kamera **pojavi v pridruženem oknu** in pritisnete gumb **Mute (Izklopi zvok)**, se prikaže to sporočilo:

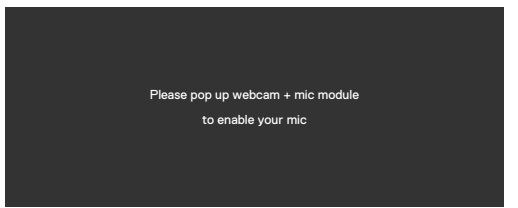

Če kabel USB za povratni tok ni priključen in pritisnete gumb T**eams/Hookswitch / Mute** (Teams/ Stikalo za prekinitev/ Izklop zvok), se prikaže to sporočilo:

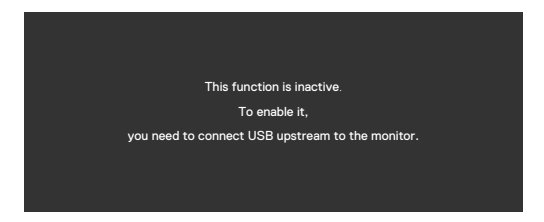

**NOT:** Če želite da gumbi »Teams«/»Hookswitch« (Stikalo za prekinitev)/»Volume down« (Zmanjšaj glasnost)/»Volume up« (Povečaj glasnost)/»Mute« (Izklopi zvok) delujejo, kabel USB za povratni tok (Type-A v Type-B ali Type-C v Type-C) iz računalnika priključite na monitor.

Če želite več informacij, si oglejte poglavje **[Odpravljanje težav](#page-106-0)**.

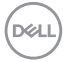

#### **Nastavljanje največje ločljivosti**

Za nastavitev največje ločljivosti monitorja:

V sistemih Windows 7, Windows 8 ali Windows 8.1:

- **1.** Samo v sistemu Windows 8 ali Windows 8.1 izberite ploščico namizja, da preklopite v klasično namizje. V sistemih Windows Vista in Windows 7 preskočite ta korak.
- **2.** Z desno tipko miške kliknite namizje, nato pa kliknite **Screen Resolution (Ločljivost zaslona)**.
- **3.** Kliknite spustni seznam možnosti **Screen Resolution (Ločljivost zaslona)** in izberite **1920 x 1080(C2422HE)/2560 x 1440(C2722DE)/3440 x 1440(C3422WE).**
- **4.** Kliknite **OK (V redu)**.

V sistemu Windows 10:

- **1.** Z desno tipko miške kliknite na namizje in kliknite **Display Settings (Nastavitve zaslona)**.
- **2.** Kliknite **Advanced display settings (Dodatne nastavitve zaslona)**.
- **3.** Kliknite spustni seznam **Resolution (Ločljivost)** in izberite **1920 x 1080(C2422HE)/2560 x 1440(C2722DE)/3440 x 1440(C3422WE).**
- **4.** Kliknite **Apply (Uporabi)**.

Če med možnostmi ni možnosti **1920 x 1080(C2422HE)/2560 x** 

**1440(C2722DE)/3440 x 1440(C3422WE)**, boste morda morali posodobiti grafični gonilnik. Glede na vaš računalnik storite nekaj od naslednjega:

Če imate namizni ali prenosni računalnik Dell:

• Obiščite spletno mesto **<https://www.dell.com/support>**, vnesite servisno oznako, nato pa prenesite najnovejši gonilnik za vašo grafično kartico.

Če uporabljate računalnik (prenosni ali namizni) drugega proizvajalca:

- Obiščite spletno mesto za podporo proizvajalca računalnika in prenesite najnovejše grafične gonilnike.
- Obiščite spletno mesto proizvajalca grafične kartice in prenesite najnovejše grafične gonilnike.

#### **Nastavitev stikala KVM USB**

Navodila za nastavitev stikala KVM USB na bližnjično tipko monitorja:

- **1.** Pritisnite gumb na igralni palici, da prikažete glavni zaslonski meni.
- **2.** Premaknite igralno palico, da izberete **Personalize (Prilagodi)**.

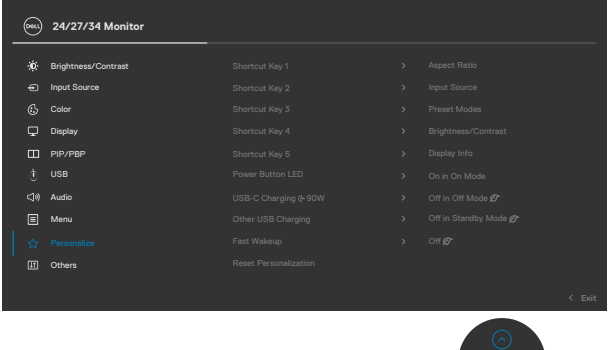

- **3.** Premaknite igralno palico v desno, da aktivirate izbrano možnost.
- **4.** Premaknite igralno palico v desno, da aktivirate možnost **Shortcut Key 1 (Bližnjična tipka 1)**.
- **5.** Premaknite igralno palico navzgor ali navzdol, da izberete **USB Switch (Stikalo USB)**.

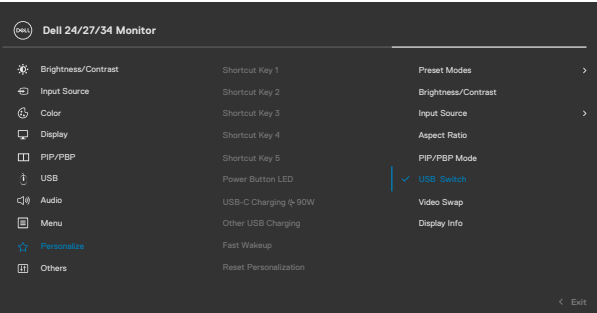

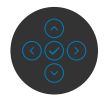

**6.** Pritisnite igralno palico, da potrdite izbiro.

**OPOMBA: Funkcija stikala KVM USB deluje samo v načinu PBP (velja le za C3422WE).**

DELL

Na spodnjih slikah je prikazanih več primerov povezave in njihovih nastavitev v meniju »USB Selection« (Izbira priključka USB), označenih z ustreznimi barvnimi okvirji.

**1.** Pri povezovanju priključkov **HDMI** + **USB-B** s 1. računalnikom in priključkov **DP** + **USB A v C** z 2. računalnikom:

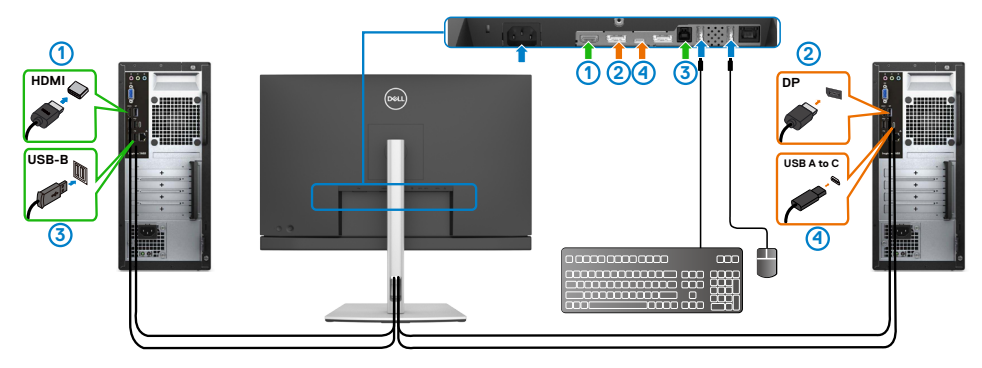

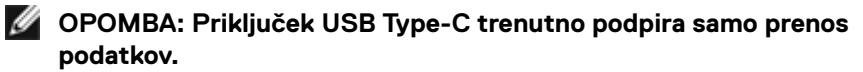

Poskrbite, da je možnost »Izbira priključka USB« za **HDMI** nastavljena na **USB-B**, **DP** pa na **USB-C** $\Rightarrow$  90 W.

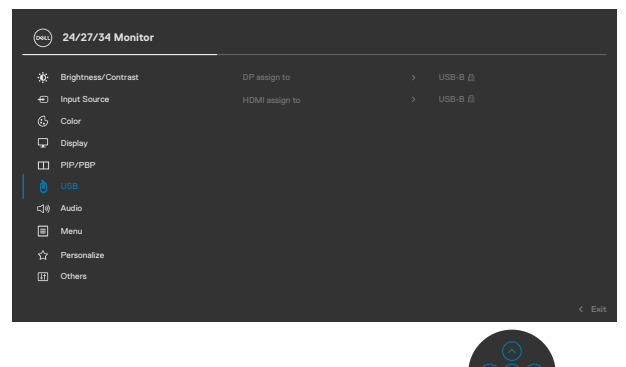

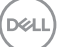

**2.** Pri povezovanju priključkov **HDMI** + **USB-B** s 1. računalnikom in priključka **USB Type-C** z 2. računalnikom:

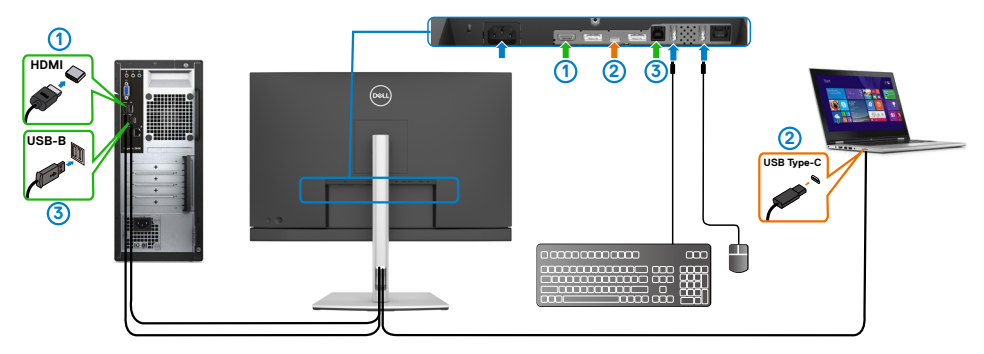

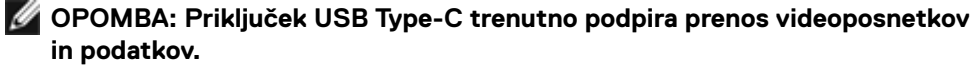

Poskrbite, da je možnost **USB Selection (Izbira priključka USB)** za **HDMI** nastavljena na **USB-B**.

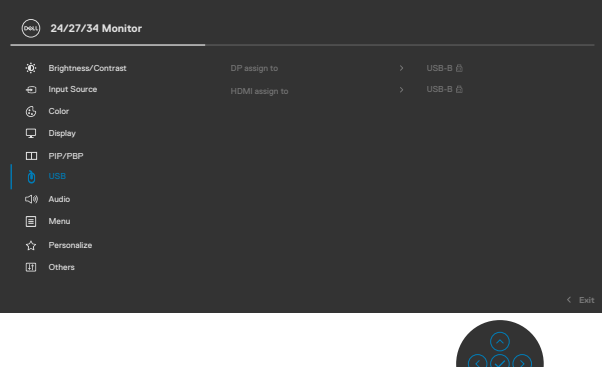

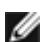

**OPOMBA: Priključek USB Type-C podpira izmenični način DisplayPort, zato vam za USB Type-C ni treba nastaviti možnosti »Izbira priključka za USB«.**

**OPOMBA: V primeru priključitve na druge vhodne vire videosignala, ki niso prikazani zgoraj, upoštevajte ista navodila za konfiguracijo pravilnih nastavitev za možnost »Izbira priključka USB«, da poveže priključke.**

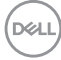

#### **Nastavitev možnosti »Samodejni KVM«**

Upoštevajte spodnja navodila za nastavitev možnosti »Auto KVM« (Samodejni KVM) za monitor:

**1.** Preverite, ali je **PIP/PBP Mode (Način PIP/PBP)** nastavljen na **Off (Izklopljeno)**.

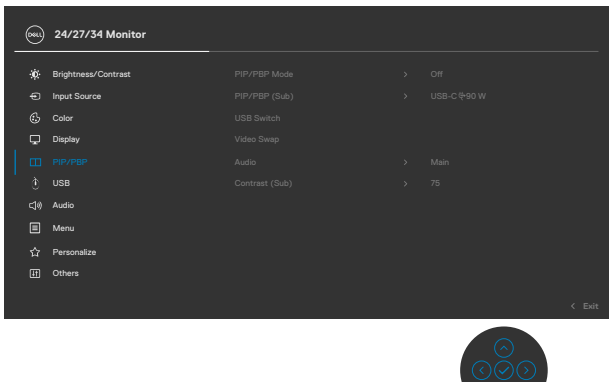

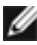

**OPOMBA: Ta funkcija PIP/PBP je na voljo samo za C3422WE.**

**2.** Preverite, ali je možnost **Auto Select (Samodejna izbira)** nastavljena na **On (Vklopljeno),** možnost **Auto Select for USB-C (Samodejno izberi za USB-C)** pa na »Da«.

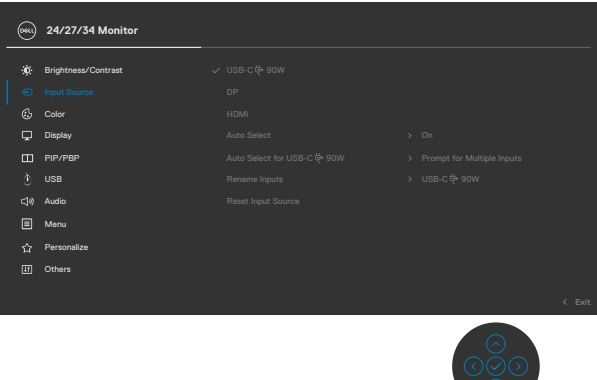

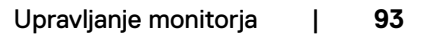

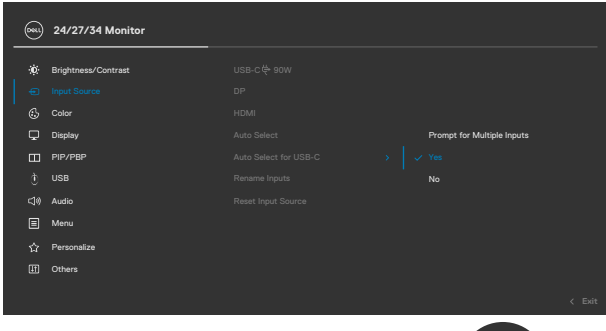

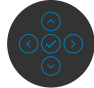

**3.** Preverite, ali so priključki USB in vhodi za videosignal pravilno povezani.

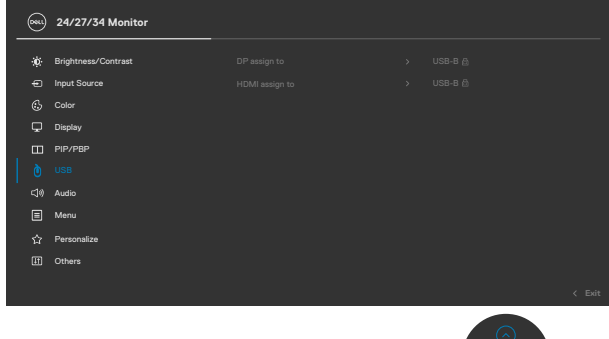

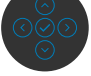

**OPOMBA: Za povezavo USB Type-C ni treba konfigurirati nobenih dodatnih nastavitev.**

### **Nastavitev storitve Windows Hello**

V sistemu Windows® 10:

Kliknite začetni meni Windows in nato še **Settings (Nastavitve)**.

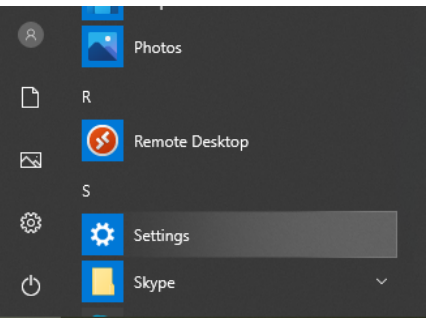

#### Kliknite **Accounts (Računi)**.

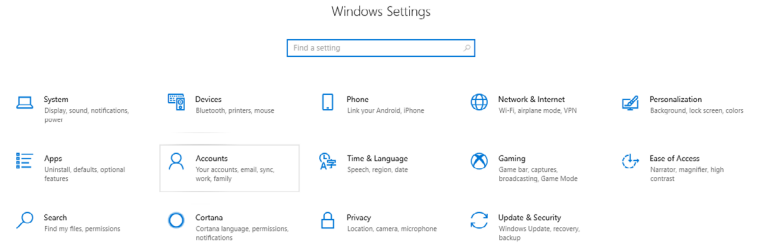

Kliknite **Sign-in options (Možnosti vpisa)**. Če se želite vpisati v storitev Windows Hello, nastavite kodo PIN.

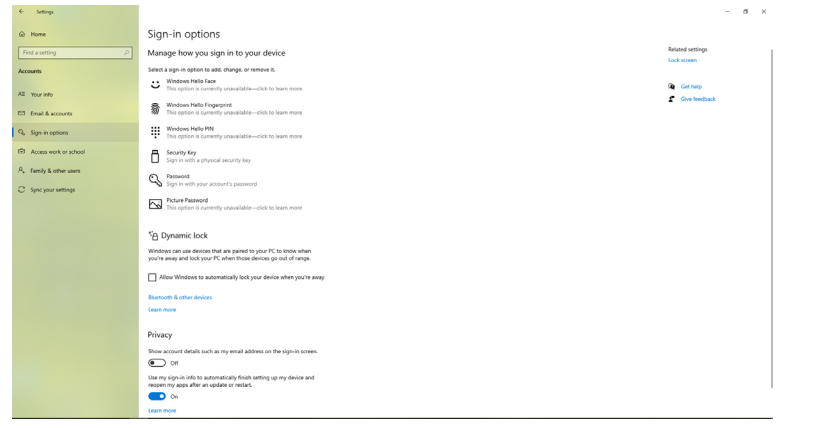

DELL

V razdelku **PIN** kliknite **Add (Dodaj)**, da prikažete zaslon **Set up a PIN (Nastavi kodo PIN)**. Vnesite novo kodo PIN in jo potrdite ter nato kliknite **OK (V redu)**.

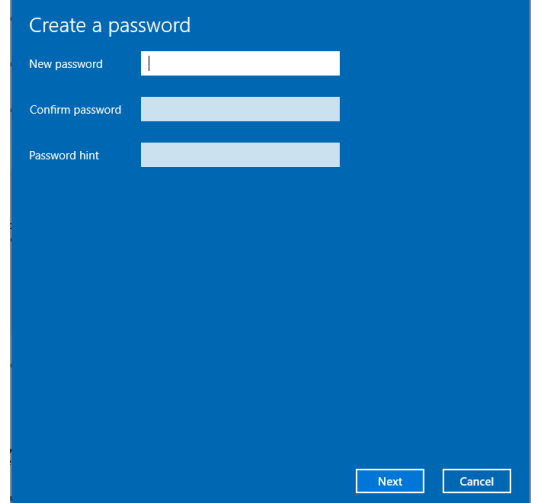

Ko končate, se odklenejo možnosti za nastavitev storitve Windows Hello. Kliknite **Set up (Nastavi)** v razdelku **Windows Hello**, da prikažete **Windows Hello setup (Nastavitev storitve Windows Hello)**.

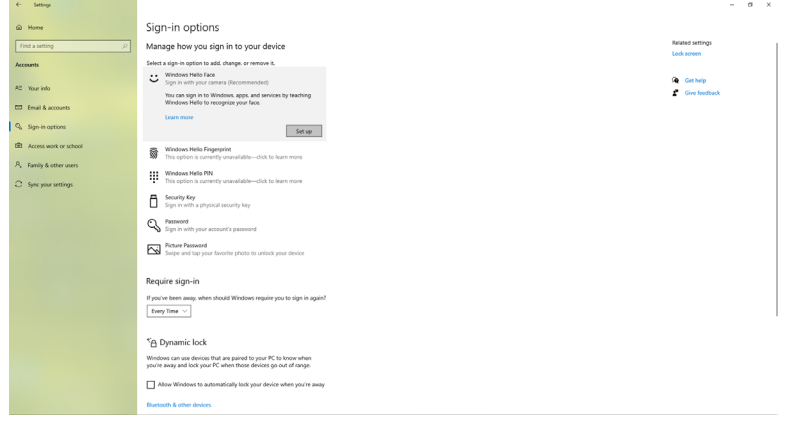

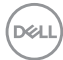

Prikaže se to sporočilo. Kliknite **Get started (Uvod)**.

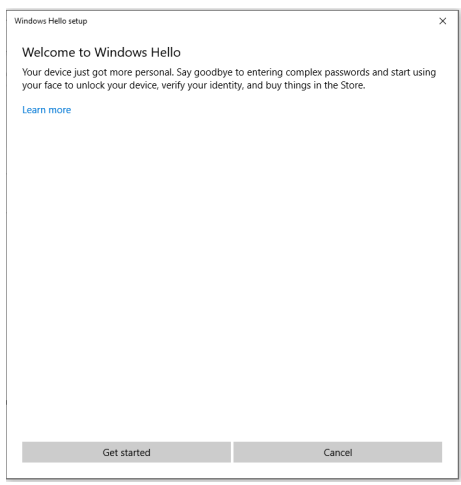

Glejte neposredno na zaslon in obraz pomaknite na sredino okvirja, prikazanega na zaslonu. Spletna kamera si bo zapomnila vaš obraz.

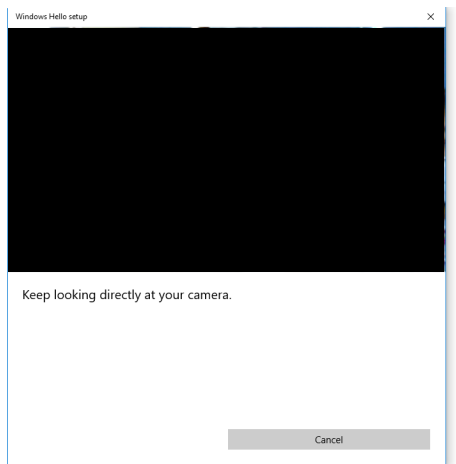

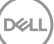

Ko se prikaže naslednje sporočilo, kliknite **Close (Zapri)**, da zaprete okno **Windows Hello setup (Nastavitev storitve Windows Hello)**.

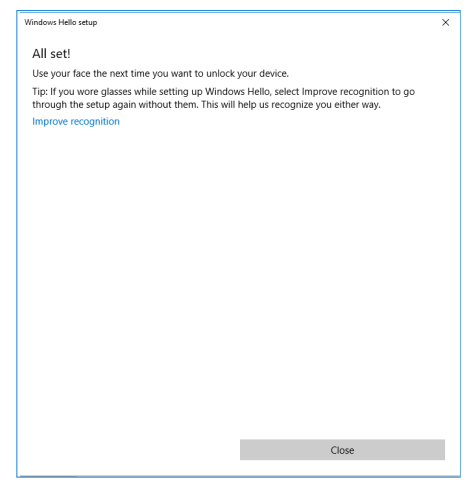

Ko končate nastavitev, imate na voljo možnost za izboljšanje funkcije prepoznavanja. Po potrebi kliknite **Improve recognition (Izboljšaj prepoznavo)**.

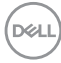

### **Nastavitev spletne kamere monitorja kot privzete nastavitve**

Če želite ta monitor povezati s prenosnikom z vgrajeno spletno kamero, boste v upravitelju naprav na seznamu našli vgrajeno spletno kamero prenosnika in spletno kamero monitorja. Običajno sta kameri omogočeni in privzeta se uporablja vgrajena spletna kamera prenosnika.

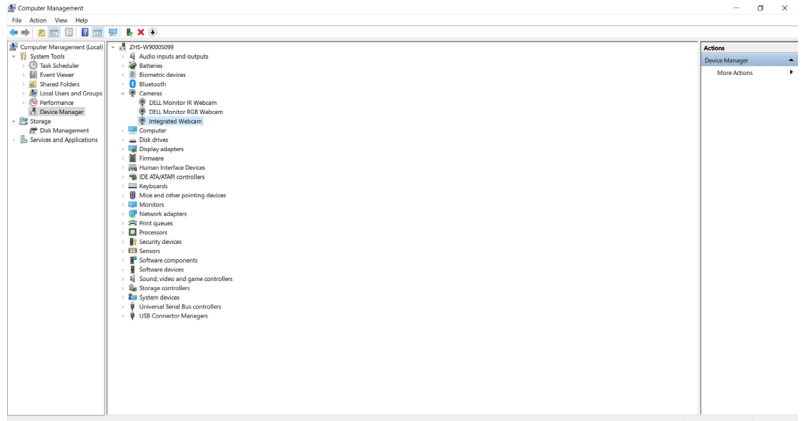

Če želite za privzeto nastavitev izbrati spletno kamero monitorja, onemogočite vgrajeno spletno kamero prenosnika. Če želite prepoznati vgrajeno spletno kamero prenosnika in jo onemogočiti, upoštevajte ta navodila:

Možnost **Dell Monitor IR Webcam (Spletna kamera IR monitorja Dell)** kliknite z desno tipko miške in nato kliknite **Properties (Lastnosti)**, da odprete **Dell Monitor IR Webcam Properties (Lastnosti spletne kamere IR monitorja Dell)**.

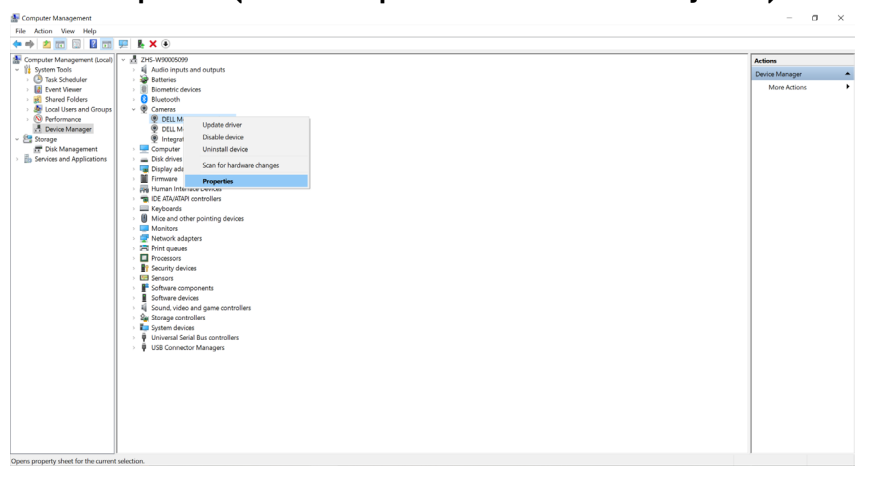

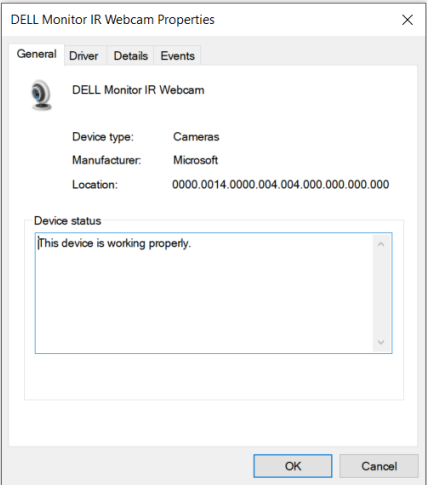

Kliknite **Details > Property (Podrobnosti > Lastnost)** in izberite **Hardware Ids (ID-ji strojne opreme)**.

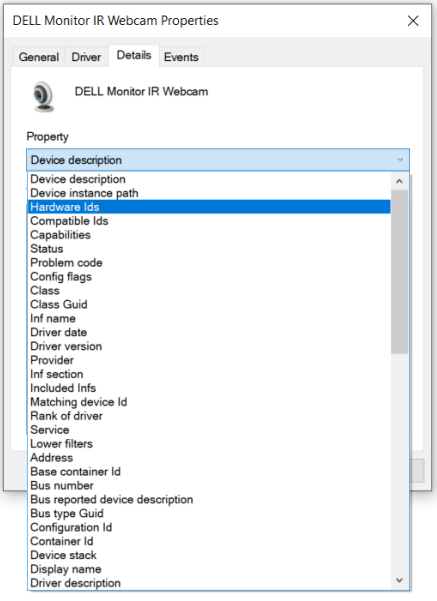

(dell

V razdelku **Value (Vrednost)** si lahko ogledate podrobnosti ID-jev strojne opreme za spletno kamero IR monitorja Dell. ID-ji strojne opreme vgrajene spletne kamere prenosnika in spletne kamere monitorja se razlikujejo. Pri modelih C2422HE/C2722DE/ C3422WE so ID-ji strojne opreme za spletno kamero monitorja prikazani tako:

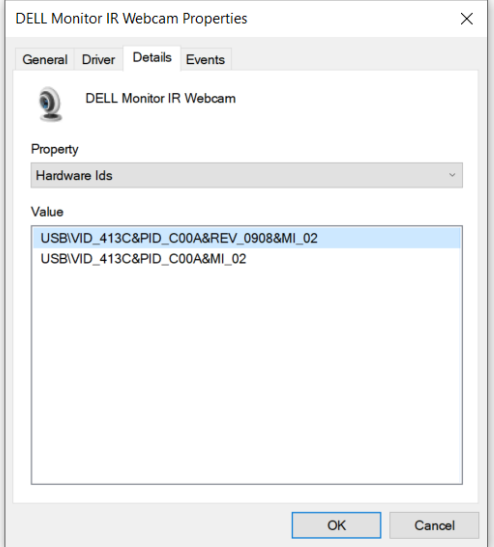

Z desno tipko miške kliknite spletno kamero **PC /Notebook (Računalnik/Prenosnik)** ,ki ima različne ID-je strojne opreme, in nato kliknite **Disable (Onemogoči)**.

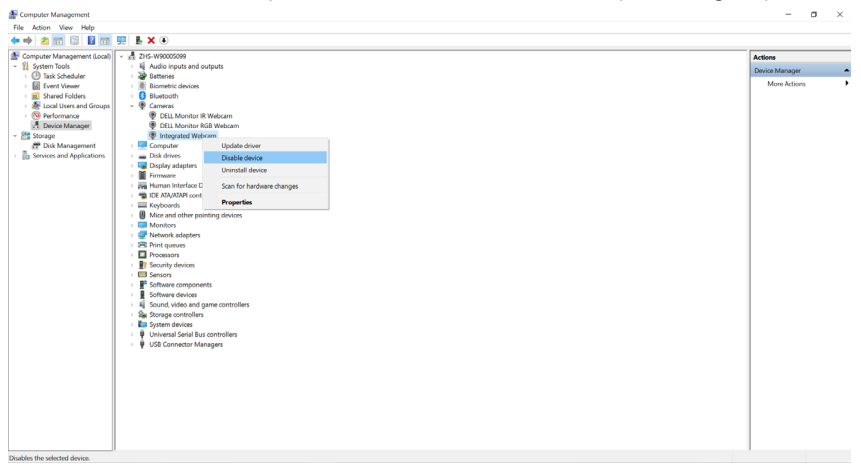

Prikaže se to sporočilo:

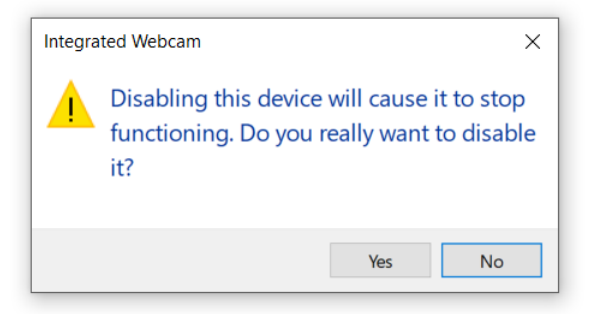

Kliknite »Da«. Spletna kamera prenosnika je tako onemogočena, za privzeto nastavitev pa je sedaj izbrana spletna kamera monitorja. Znova zaženite prenosnik.

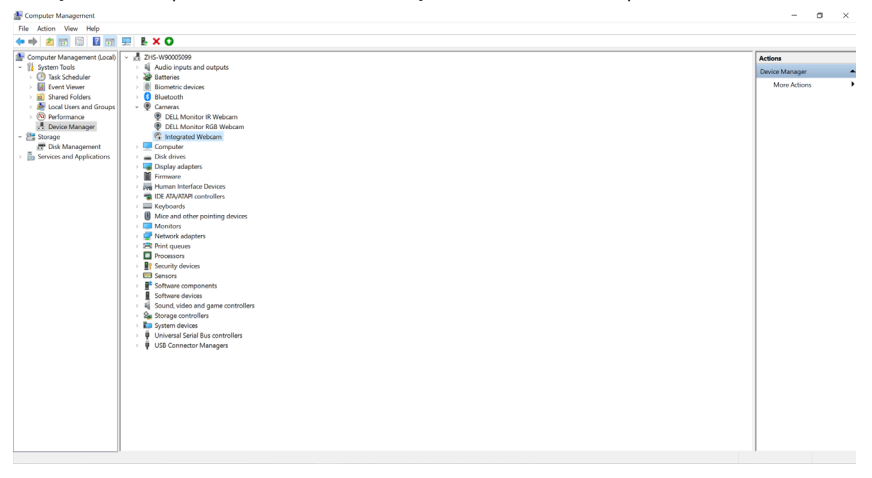

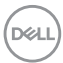

### **Nastavitev zvočnika monitorja kot privzete nastavitve**

Če je vaš računalnik povezan z več zvočniki in želite za privzeto nastavitev konfigurirati zvočnik monitorja, upoštevajte ta navodila.

V območju z obvestili opravilne vrstice sistema Windows kliknite razdelek »Glasnost« z desno tipko miške.

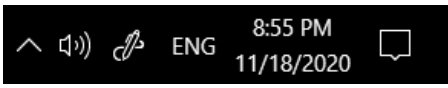

Kliknite **Playback devices (Naprave za predvajanje)**, da prikažete okno z nastavitvami za **Sound (Zvok)**.

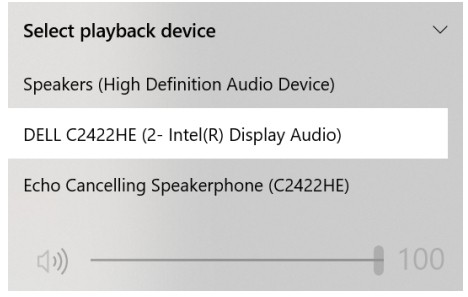

Če je monitor z računalnikom povezan le prek kabla HDMI ali DP, bo v nastavitvenem vmesniku **Sound (Zvok)** za monitor prikazan le en zvočnik z imenom **DELL C2422HE/C2722DE/C3422WE**.

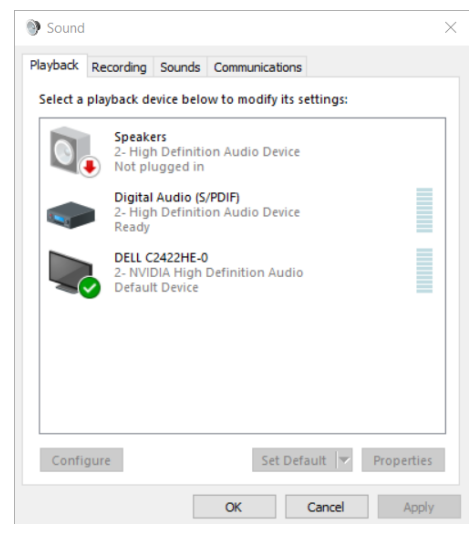

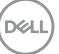

Kliknite **DELL C2422HE/C2722DE/C3422WE** in nato še **Set Default (Nastavi** 

**privzeto)**, da za privzeto nastavitev uporabite zvočnik monitorja.

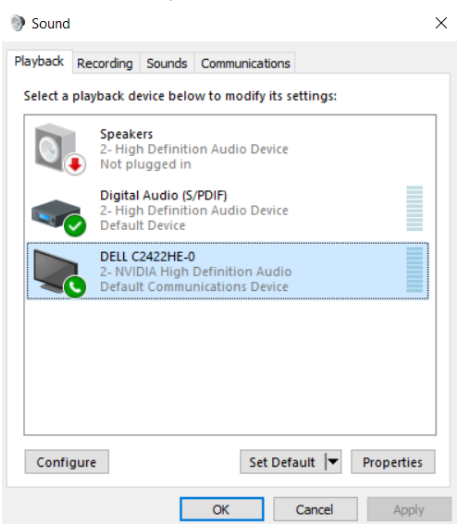

Kliknite **OK (V redu)**, da zaprete nastavitev **Sound (Zvok)**.

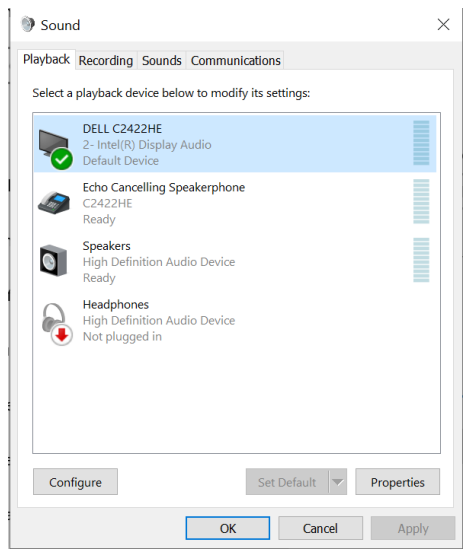

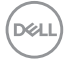

Če sta od monitorja do računalnika priklopljena kabla USB in HDMI ali DP, bosta v pogovornem oknu Zvok prikazani dve zvočni poti od monitorja, imenovani **DELL C2422HE/C2722DE/C3422WE inEcho Cancelling Speakerphone (C2422HE/ C2722DE/C3422WE)**. Monitor C2422HE/C2722DE/C3422WE bi prikazoval možnosti za dve zvočni poti, podprti v monitorju.

- **• Echo Cancelling Speakerphone (C2422HE/C2722DE/C3422WE)** je tista zvočna pot, kjer se zvok pretaka prek vmesnika USB. To poteka ali prek kabla USB-C na USB-C ali kabla USB-A na USB-B. Ker pot mikrofona pretaka zvok od računalnika nazaj do računalnika prek vmesnika USB, je ta izbira potrebna za videokonferenčne aplikacije VolP/UC. Pri tej izbiri delujeta tako predvajanje zvoka kot snemanje.
- **• DELL C2422HE/C2722DE/C3422WE** je tista zvočna pot, kjer se zvok pretaka prek izmeničnega načina HDMI/DP/DP. Pri tej izbiri ne bo podpore za mikrofon. Ta izbira je primerna samo za predvajanje zvoka.

Predvajanje zvoka je enako za obe možnosti zvočne poti. Pri običajnem predvajanju s kablom USB-C na USB-C/USB-A na USB-B in/ali za konferenčne programe UC je priporočljivo izbrati privzeto zvočno pot **Echo Cancelling Speakerphone (C2422HE/C2722DE/C3422WE)**.

**OPOMBA:** Če izberete zvočno pot **DELL C2422HE/C2722DE/C3422WE**, zagotovite, da je glasnost **Echo Cancelling Speakerphone (C2422HE/C2722DE/ C3422WE)** nastavljena na srednjo ali visoko vrednost. V nasprotnem primeru lahko najvišja glasnost **DELL C2422HE/C2722DE/C3422WE** zveni pridušeno, saj je omejena z glasnostjo **Echo Cancelling Speakerphone (C2422HE/C2722DE/ C3422WE)**. Na primer, ko je glasnost **Echo Cancelling Speakerphone (C2422HE/ C2722DE/C3422WE)** nastavljena na 50 % in je glasnost **DELL C2422HE/ C2722DE/C3422WE** nastavljena na 100 %, bosta obe zvočni poti imeli enako stopnjo zvoka.

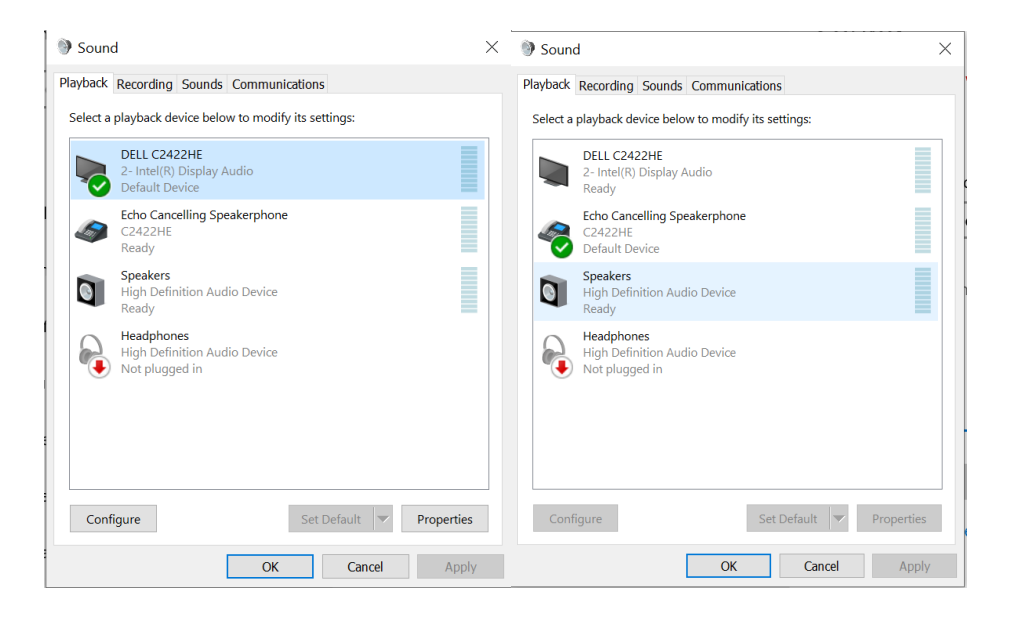

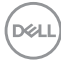

# <span id="page-106-0"></span>**Odpravljanje težav**

**OPOZORILO: preden se lotite kakršnih koli postopkov v tem poglavju, upoštevajte [Varnostna navodila](#page-5-0).**

### **Samodejni preskus**

Vaš monitor ima vdelano funkcijo samodejnega preskusa, ki omogoča, da preverite, ali zaslon deluje pravilno. Če sta monitor in računalnik pravilno priključena, vendar zaslon kljub temu ne prikazuje slike, sledite navodilo za zagon funkcije samodejnega preskusa:

- **1.** Izklopite računalnik in monitor.
- **2.** Odklopite videokabel na zadnji strani računalnika. Če želite zagotoviti pravilno delovanje funkcije samodejnega preskusa, z zadnje strani računalnika odstranite vse digitalne in analogne kable.
- **3.** Vklopite monitor.

Če zaslon ne zazna videosignala in deluje pravilno, bi se moralo na zaslonu pojaviti plavajoče pogovorno okno (na črnem ozadju). Ko je način samodejnega preskusa aktiven, lička LED za vklop/izklop sveti belo. Eno od teh pogovornih oken (glejte spodaj) bo stalno prikazano na zaslonu, kar je odvisno od izbranega vhoda.

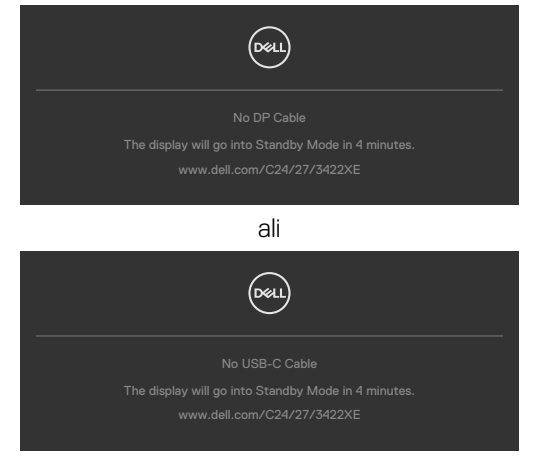

- **4.** To okno se prikaže tudi med običajnim delovanjem sistema, če se videokabel odklopi ali poškoduje.
- **5.** Izklopite monitor in znova priklopite videokabel; nato znova vklopite računalnik in monitor.

Če ste upoštevali navodila iz prejšnjega postopka, monitor pa kljub temu še vedno ne prikazuje slike, preverite videokrmilnik in računalnik, saj monitor deluje pravilno.

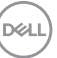

## **Vgrajena diagnostika**

Vaš monitor ima vgrajeno diagnostično orodje, s katerim lahko določite, ali so nepravilnosti slike na zaslonu prirojena težava monitorja, računalnika ali grafične kartice.

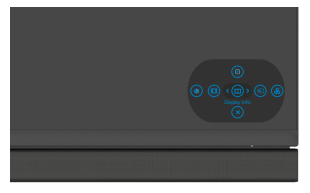

#### **Zagon vgrajene diagnostike:**

- **1.** Prepričajte se, da je zaslon čist (na njegovi površini ni prašnih delcev).
- **2.** Pritisnite in za štiri sekunde pridržite Button 5 (Gumb 5), dokler se na zaslonu ne prikaže meni.
- **3.** S kontrolnikom igralne palice označite možnost Diagnostics (Diagnostika)  $\frac{1}{x}$  in pritisnite gumb na igralni palici, da zaženete diagnostiko. Prikaže se sivi zaslon.
- **4.** Preglejte zaslon glede morebitnih pomanjkljivosti ali nepravilnosti.
- **5.** Znova preklopite igralno palico, dokler se ne prikaže rdeči zaslon.
- **6.** Preglejte zaslon glede morebitnih pomanjkljivosti ali nepravilnosti.
- **7.** Ponovite koraka 5 in 6, dokler se na zaslonu ne prikažejo zelena, modra, črna in bela barva. Preglejte zaslon glede morebitne nepravilnosti ali pomanjkljivosti.

Preskus je končan, ko se na zaslonu prikaže besedilo. Za izhod znova preklopite kontrolnik igralne palice.

Če z vgrajenim diagnostičnim orodjem niste zaznali nobenih nepravilnosti zaslona, vaš monitor deluje pravilno. Preverite grafično kartico in računalnik.

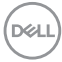
### **Pogoste težave**

V tej razpredelnici si lahko ogledate splošne informacije o pogostih težavah z monitorjem, na katere ste morda naleteli, in morebitne rešitve:

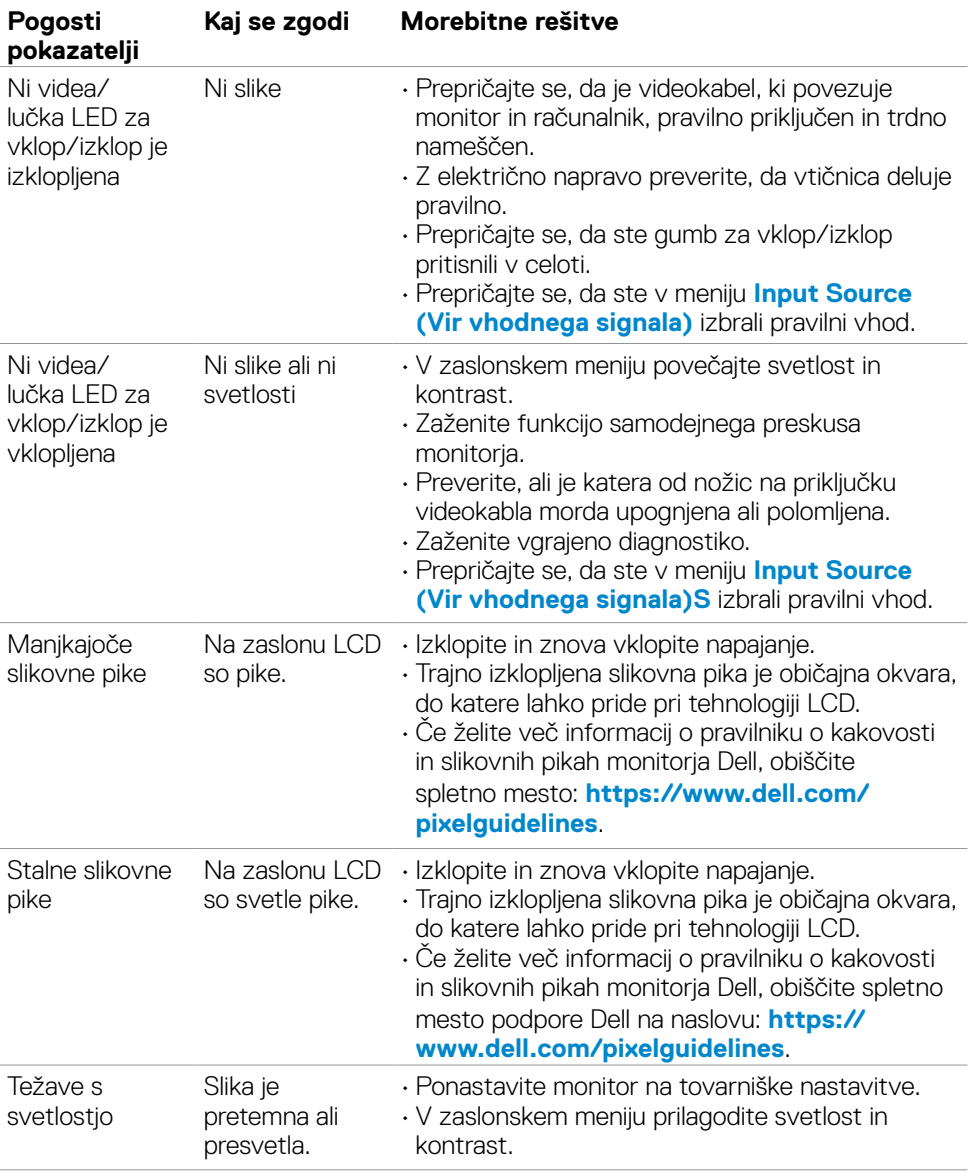

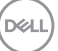

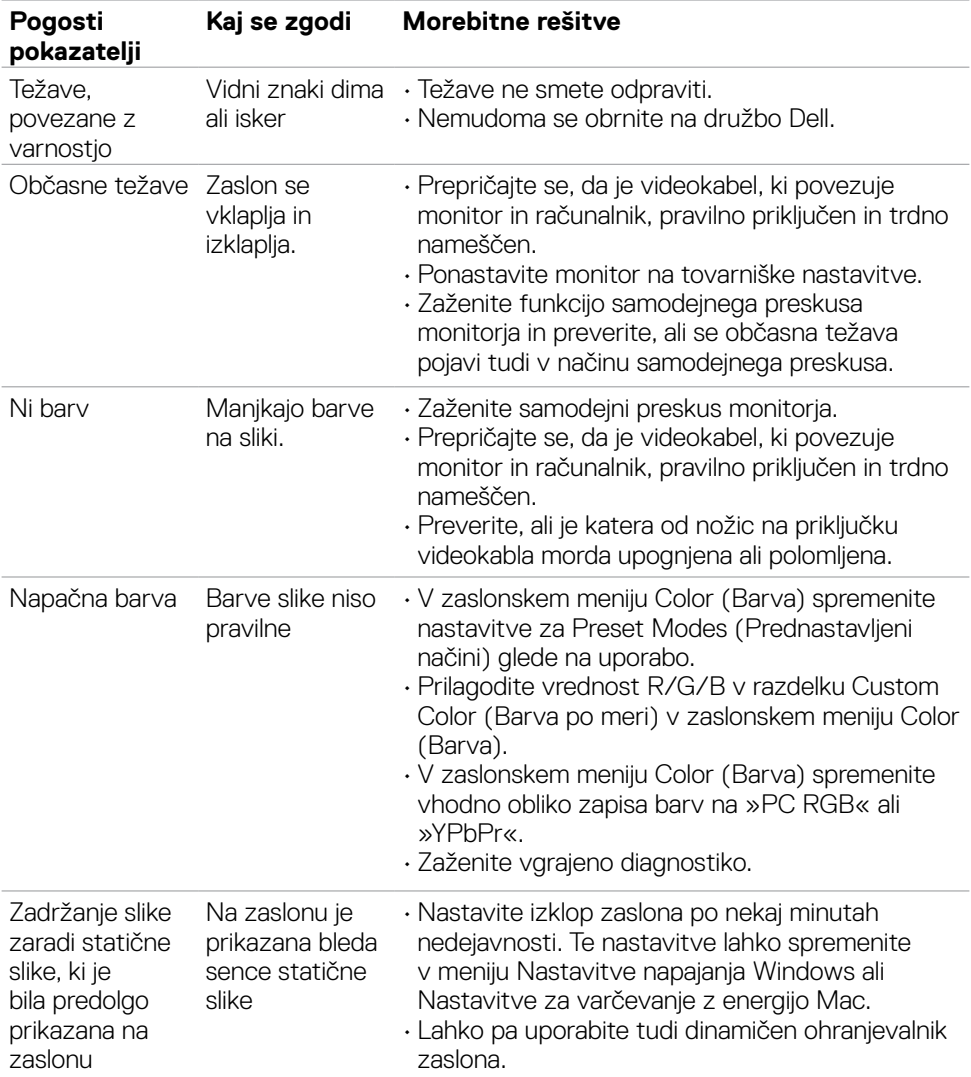

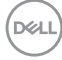

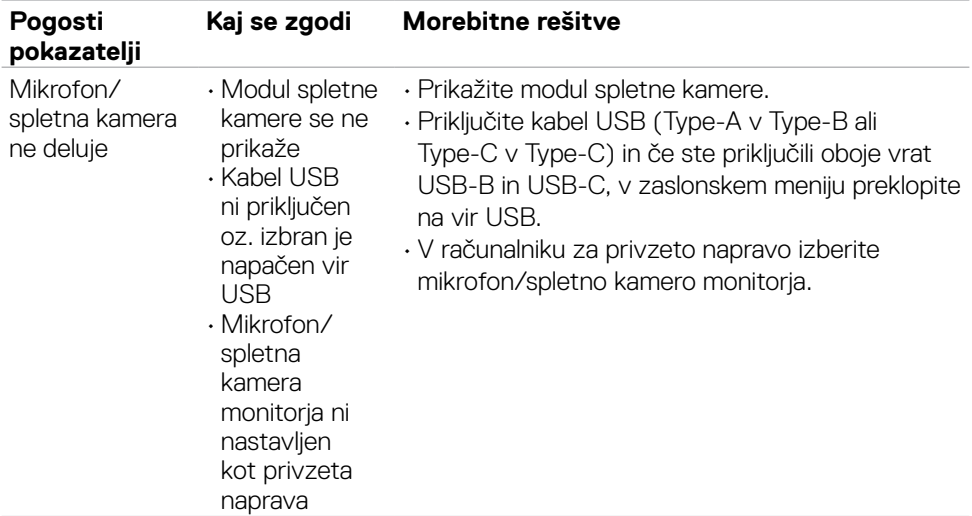

## **Težave, specifične za izdelek**

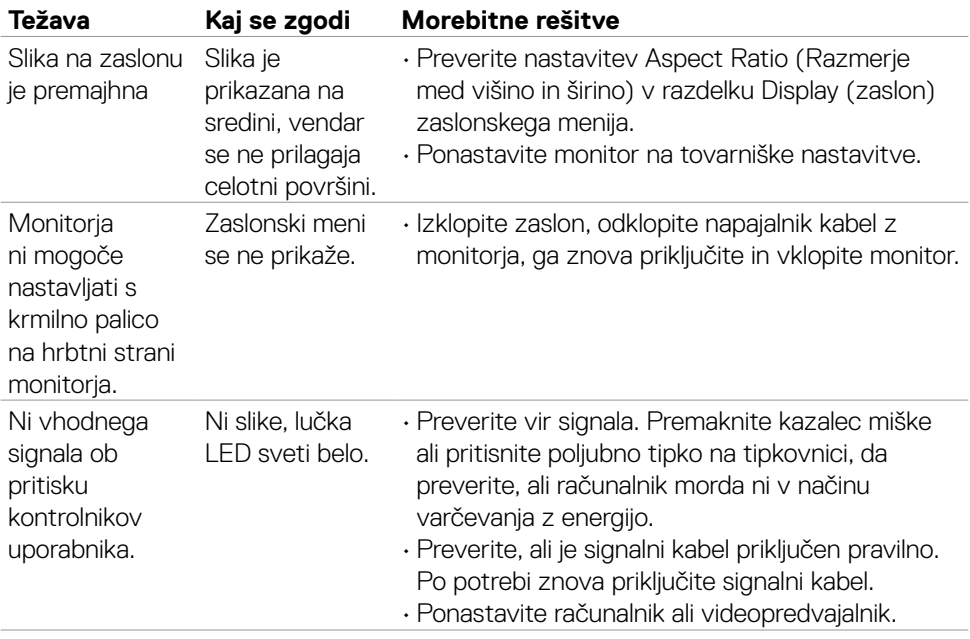

 $\int$ DELL

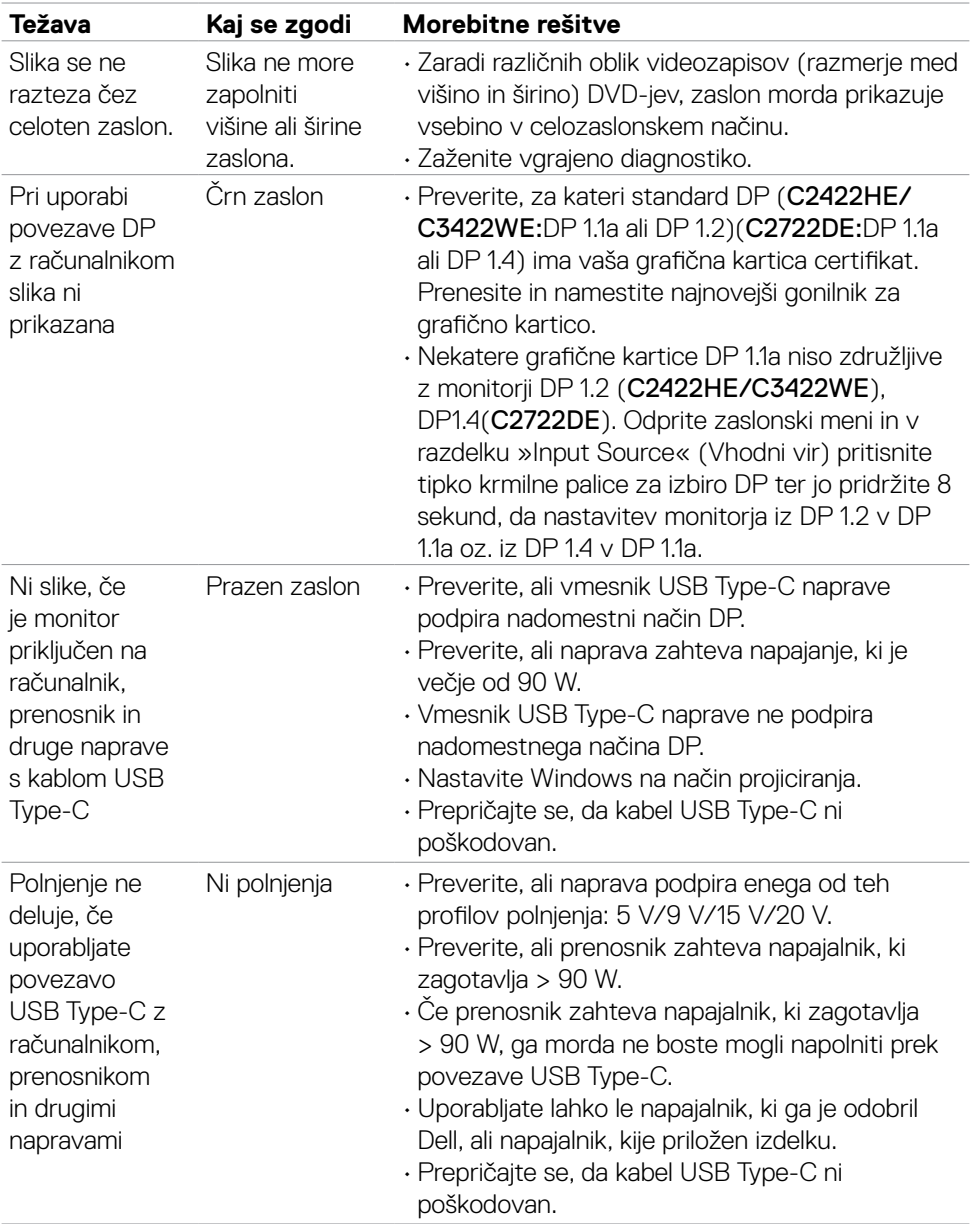

 $\int$ DELL

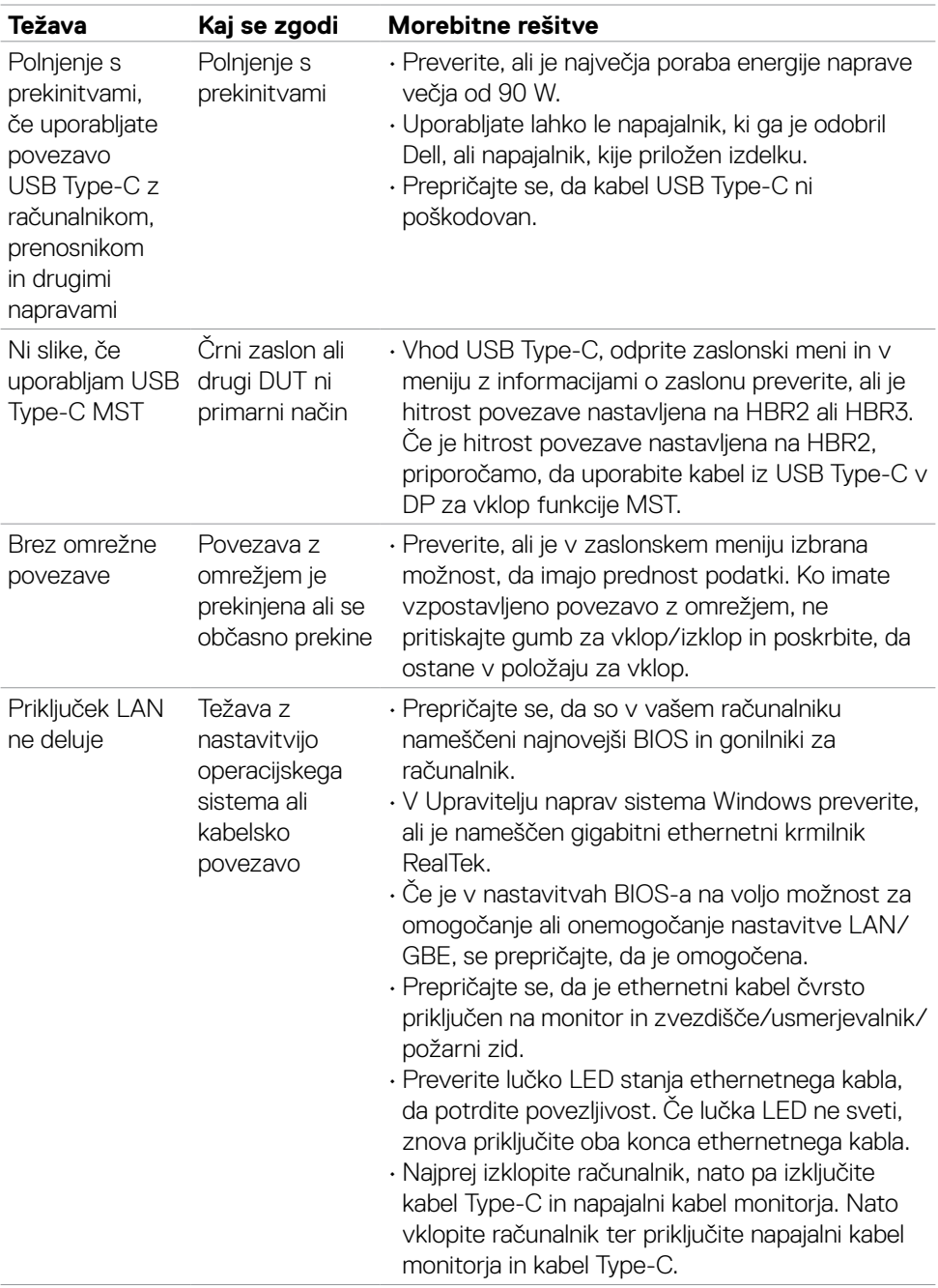

 $(\overline{DZL}$ 

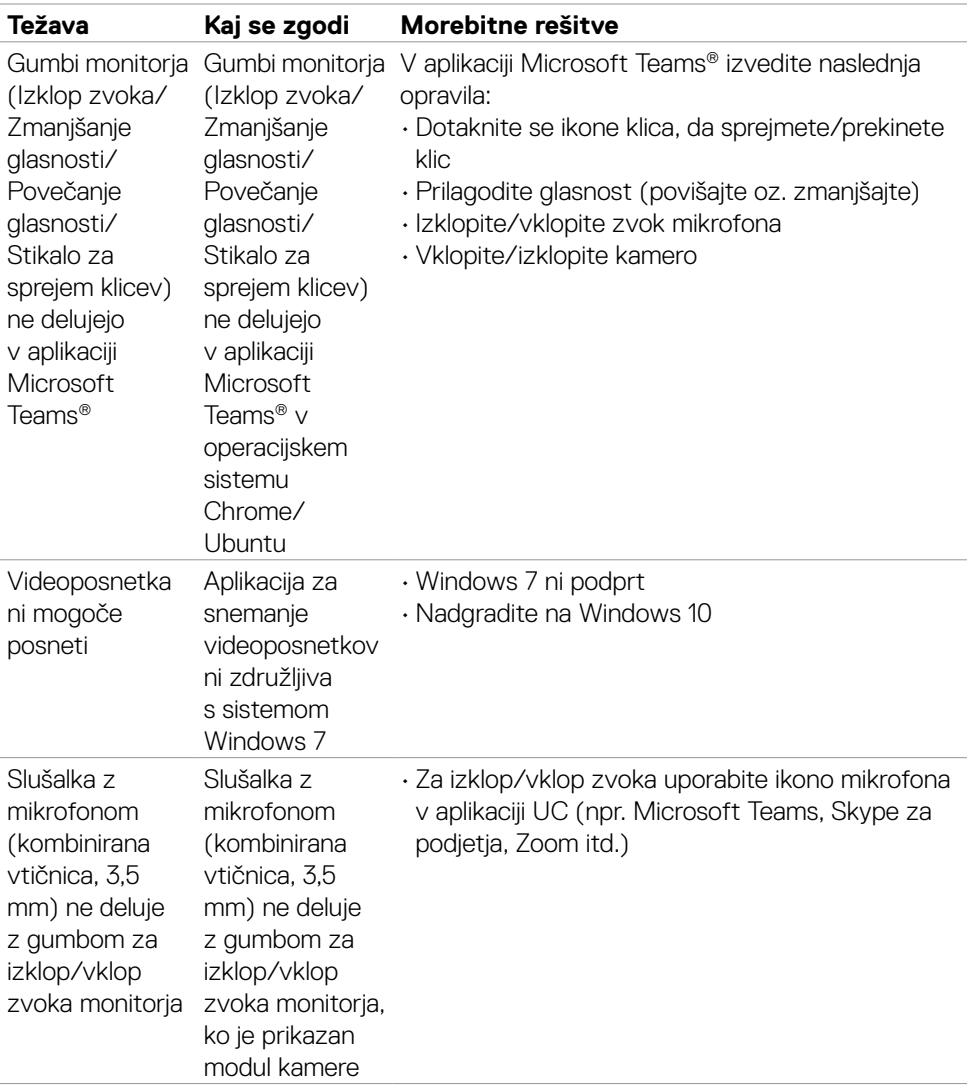

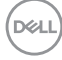

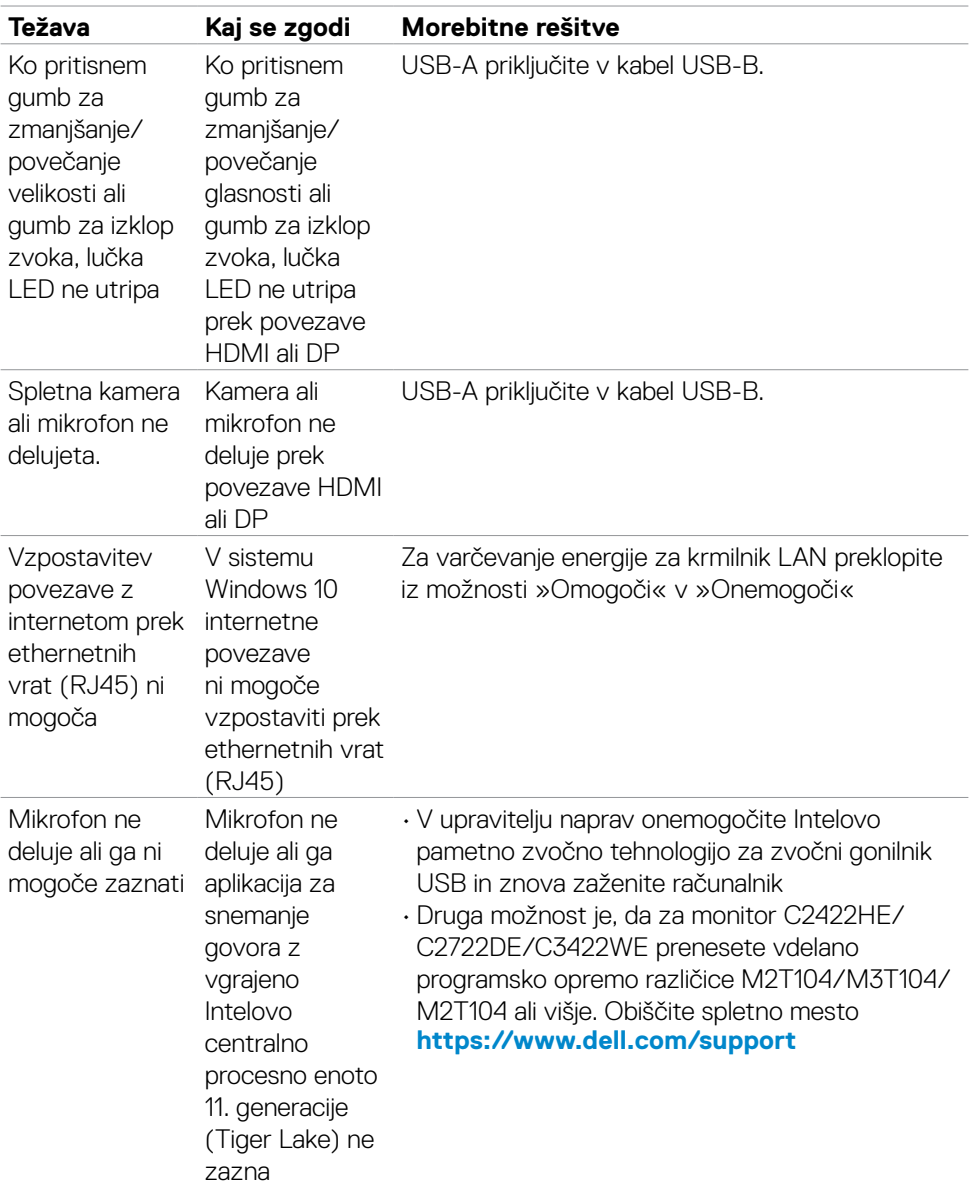

 $(\overline{DZL}$ 

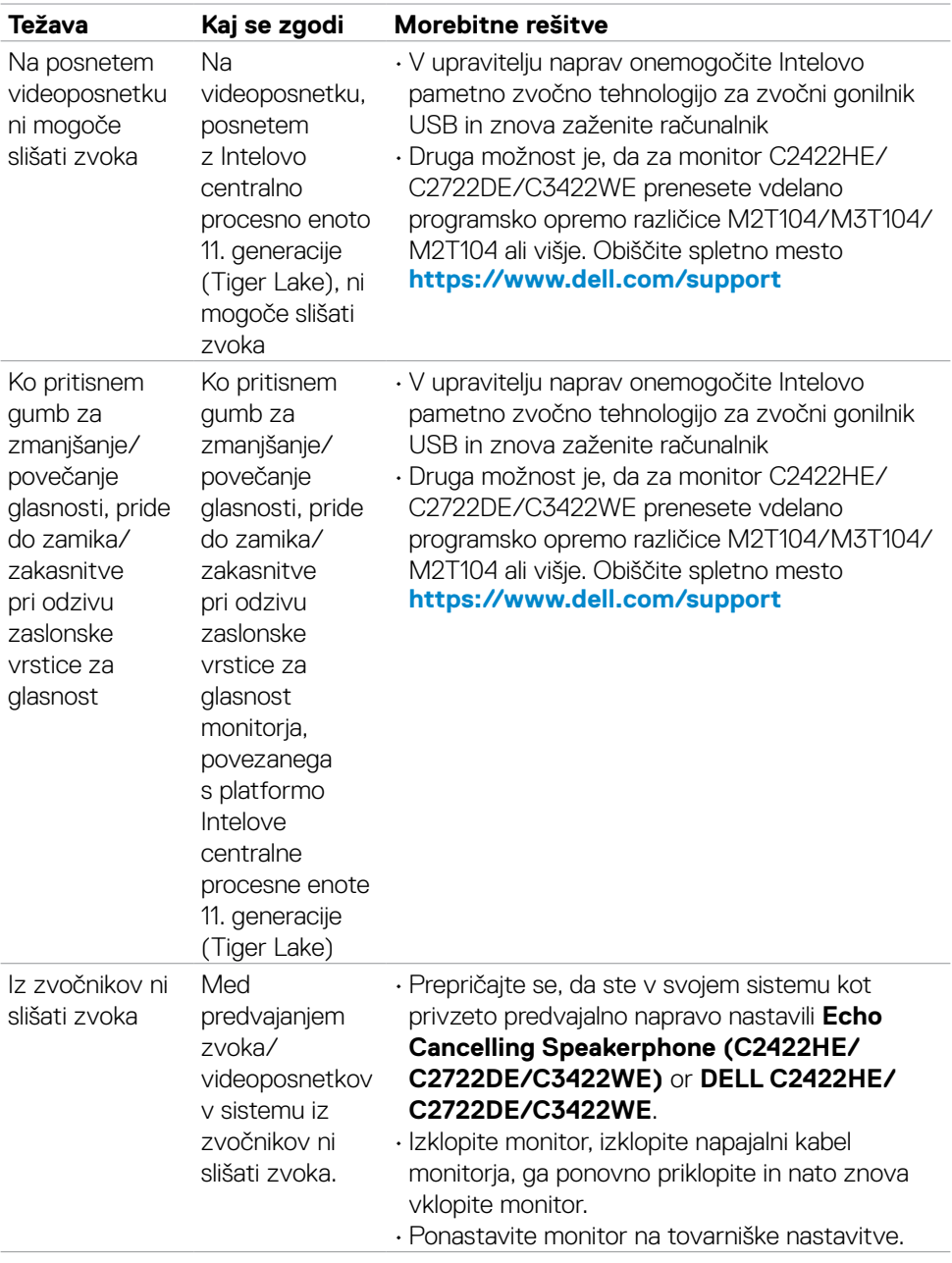

(dell

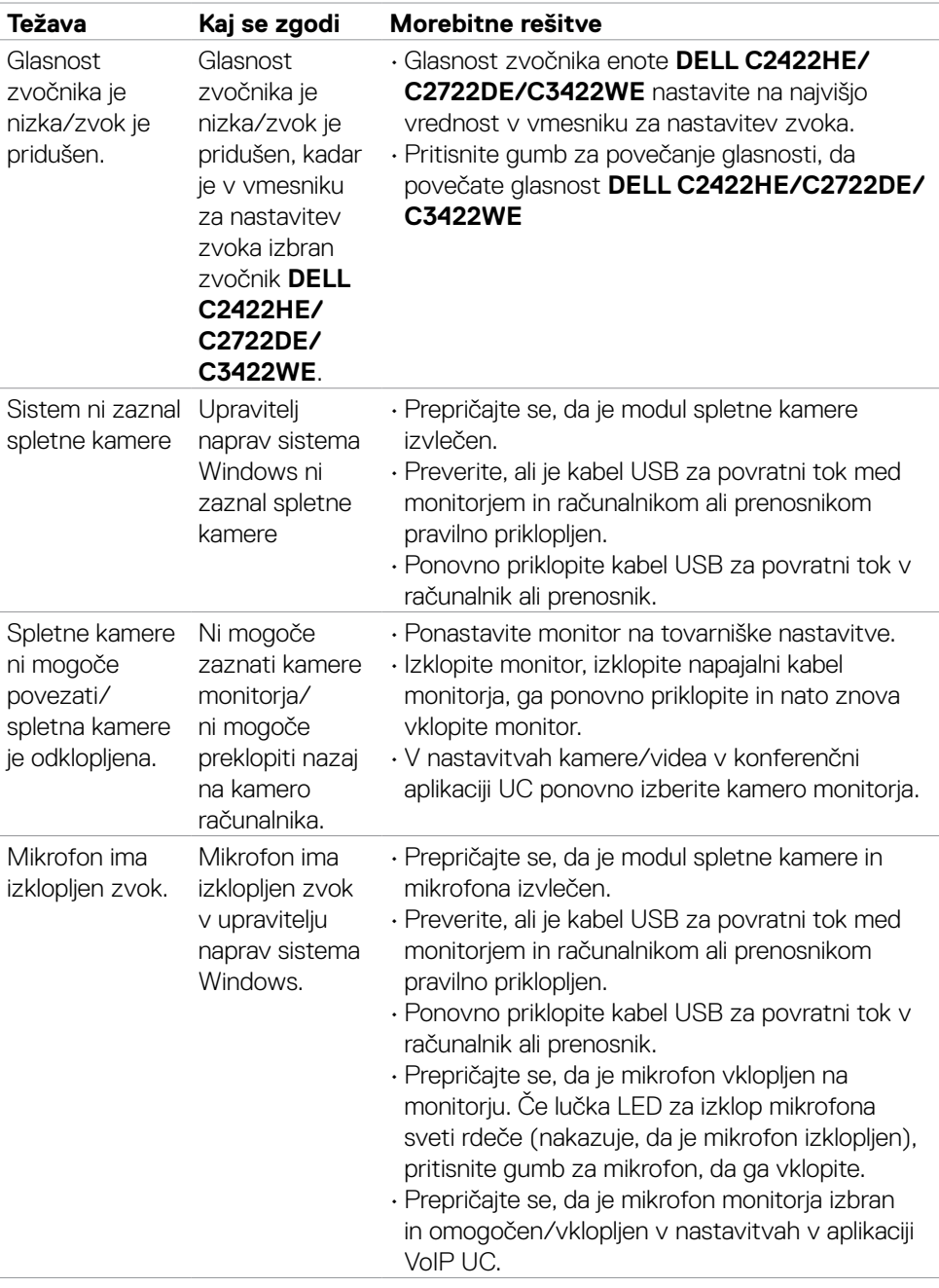

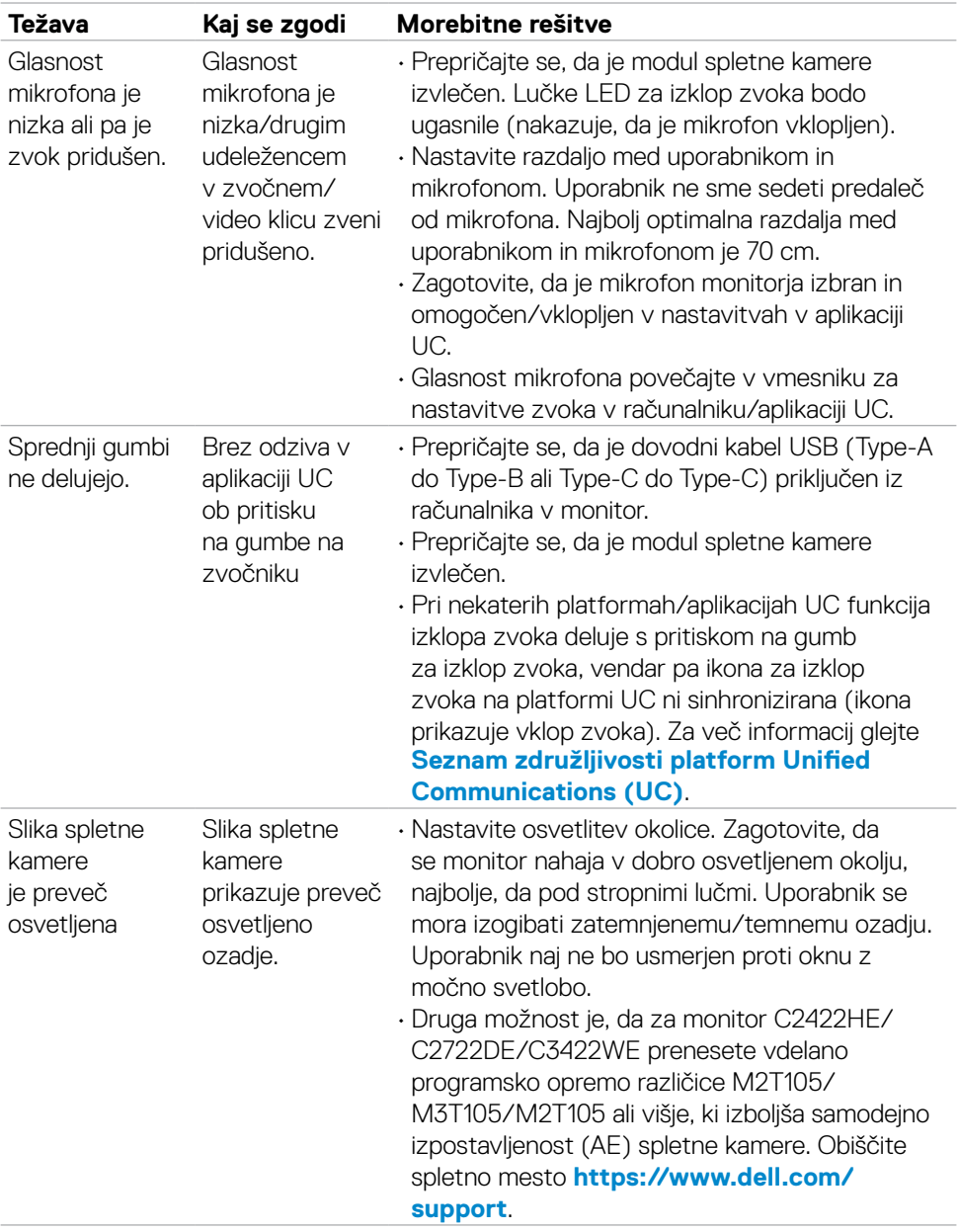

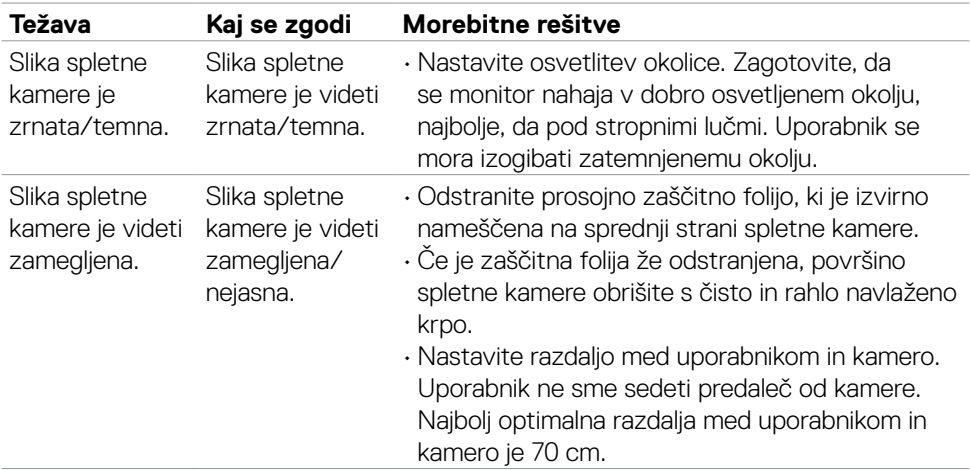

### **Specifične težave aplikacije Microsoft® Teams®/Skype for Business®**

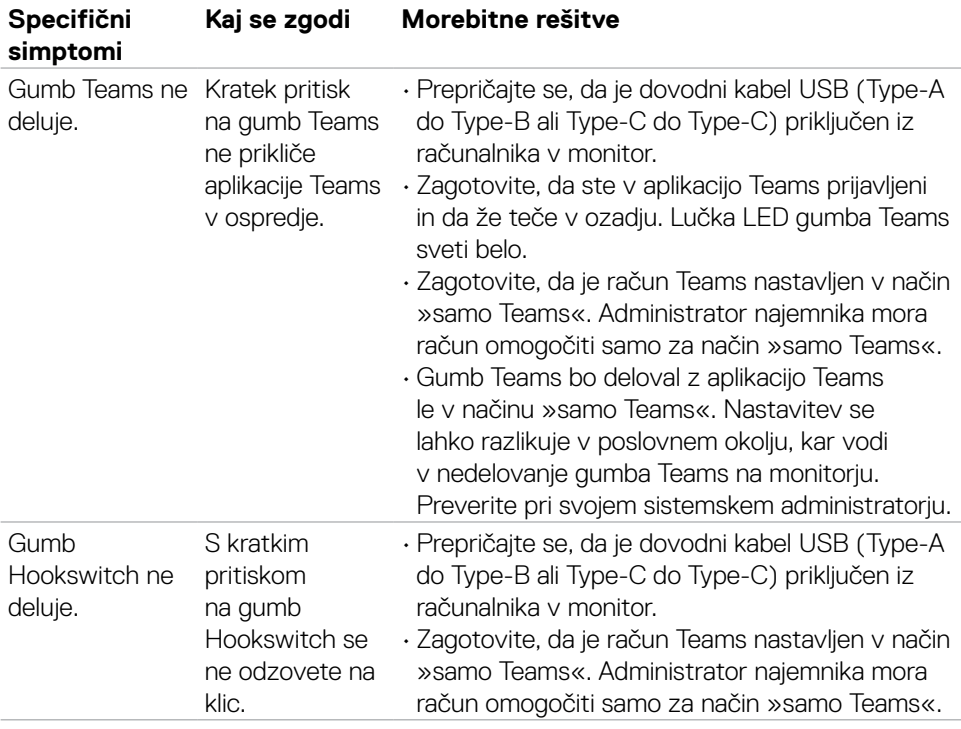

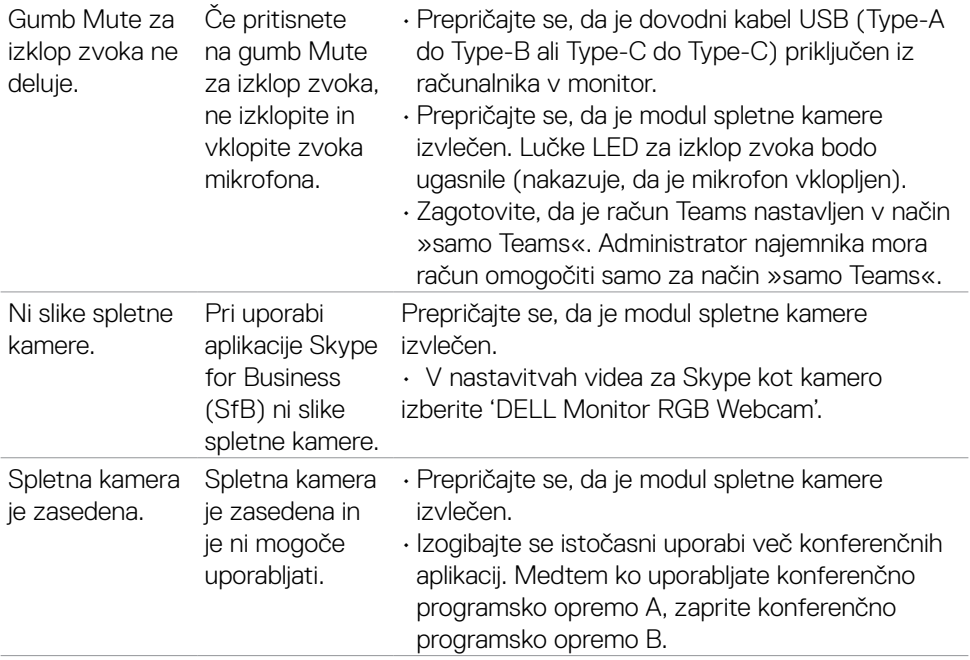

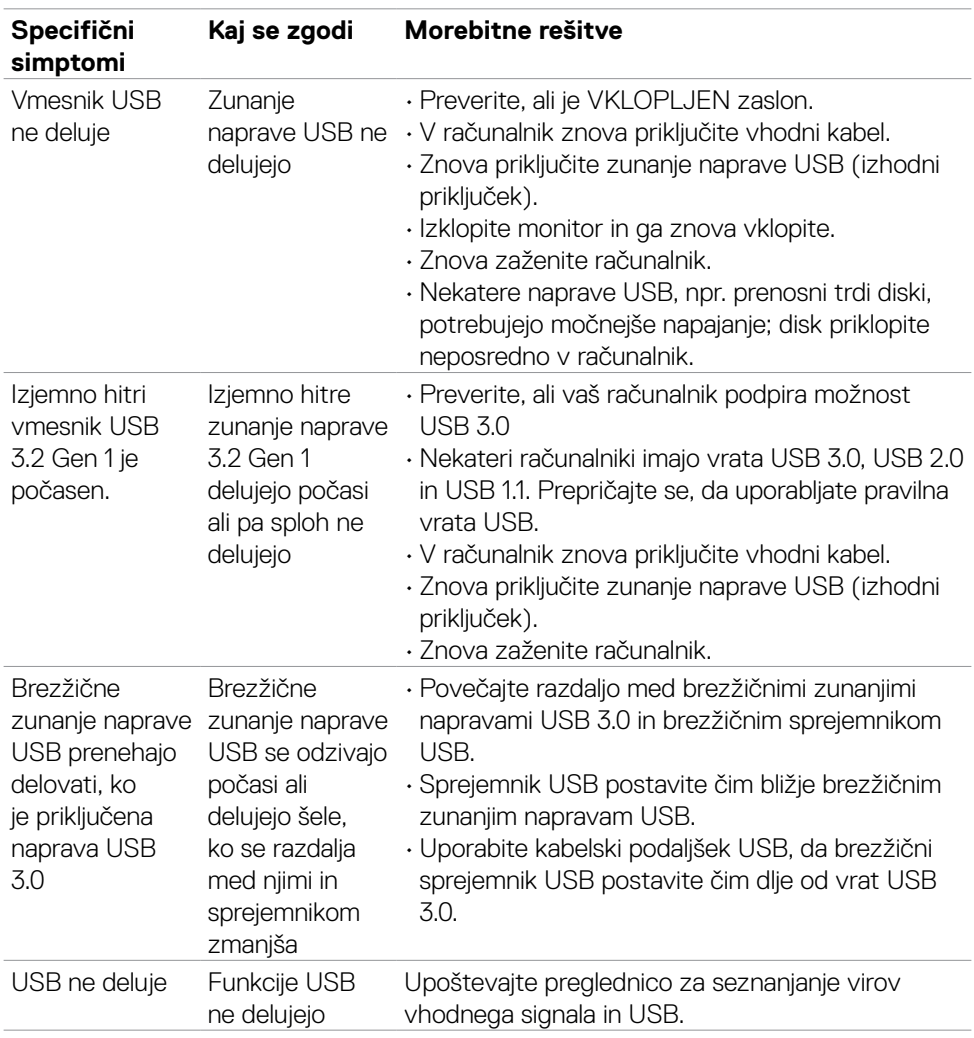

### **Težave, specifične za univerzalno serijsko vodilo (USB)**

DELL

# **Dodatek**

### **Obvestila Zvezne komisije za komunikacije (velja samo za ZDA) in druge informacije o predpisih**

Več informacij o obvestilih Zvezne komisije za komunikacije in predpisih najdete na spletni strani **[https://www.dell.com/regulatory\\_compliance](https://www.dell.com/regulatory_compliance)**.

### **Obrnite se na Dell**

Stranke v Združenih državah Amerike lahko pokličejo 800-WWW-DELL (800-999- 3355).

#### **OPOMBA: če nimate na voljo povezave z internetom, lahko kontaktne informacije najdete na vašem računu o nakupu, embalaži, blagajniškemu izpisku ali katalogu izdelkov Dell.**

Dell nudi različne možnosti za servis in podporo preko spleta in telefona. Storitve so odvisne od države in izdelka in niso na voljo v vseh državah.

#### **Dostopanje do vsebine spletne podpore za monitorje:**

Obiščite spletno mesto **<https://www.dell.com/support/monitors>**.

#### **Stik z družbo Dell za prodajo, tehnično podporo ali podporo uporabnikom:**

- **1.** Obiščite spletno mesto **<https://www.dell.com/support>**.
- **2.** V spustnem meniju za izbiro države/regije v spodnjem desnem kotu strani preverite svojo državo ali regijo.
- **3.** Kliknite Contact Us (Stopite v stik z nami) ob spustnem seznamu držav.
- **4.** Izberite ustrezno storitev ali povezavo do želene podpore.
- **5.** Izberite način za vzpostavitev stika z družbo Dell, ki vam ustreza.

### **Podatkovna baza izdelkov EU za energetsko nalepko in informacijski list izdelka**

**C2422HE: <https://eprel.ec.europa.eu/qr/394427> C2422HE WOST: <https://eprel.ec.europa.eu/qr/420518> C2722DE: <https://eprel.ec.europa.eu/qr/394149> C3422WE: <https://eprel.ec.europa.eu/qr/402022>**

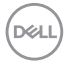